# **Using the Object-Browse Models**

The Object-Browse series of models generate the modules for an object-browse process. The generated modules provide easy access to database tables in a transparent and flexible way, regardless of where data resides and whether data is used to create a mainframe screen, GUI dialog, hardcopy report, Web page, spreadsheet, business service. The modules are also ideal if access to the data is required for validation purposes.

This section covers the following topics:

- [Introduction](#page-0-0)
- [Object-Browse-Subp Model](#page-2-0)
- [Object-Browse-Static Model](#page-16-0)
- [Object-Browse-Dialog Model](#page-21-0)
- [Object-Browse-Dialog-Driver Model](#page-77-0)
- [Object-LDA Model](#page-79-0)
- [Object-Browse-Select-Subp Model](#page-84-0)

#### **Note:**

For more information on object-oriented development, see Overview of Object-Oriented Development.

# <span id="page-0-0"></span>**Introduction**

The Object-Browse models encapsulate database calls within a Natural subprogram that provides a high-level, flexible interface for retrieving rows. Some features of the generated browse modules include:

- Support for logical keys that combine multiple key components.
- Support for multiple logical keys within a single browse object.
- Support for complex wildcard handling to retrieve a range of records.
- Ability to efficiently read a large number of records and return them to the caller in manageable (configurable) blocks — without relying on the database to perform the necessary cursor management and without requiring that the connection to the browse object remain active between calls.
- Ability to browse by a repeating key (MU/PE) and by superdescriptors containing repeating components.
- Ability to begin browsing from a particular instance of a non-unique key.
- Ability to combine ascending and descending components within a single logical key.
- Ability to toggle between histogram mode and normal mode, depending on whether or not the caller wants distinct key values to be returned.
- Ability to confine a search by locking portions of the key.
- Ability to determine the most efficient record selection logic based on the specified search criteria.

The Object-Browse models generate several modules required for client/server applications. These include:

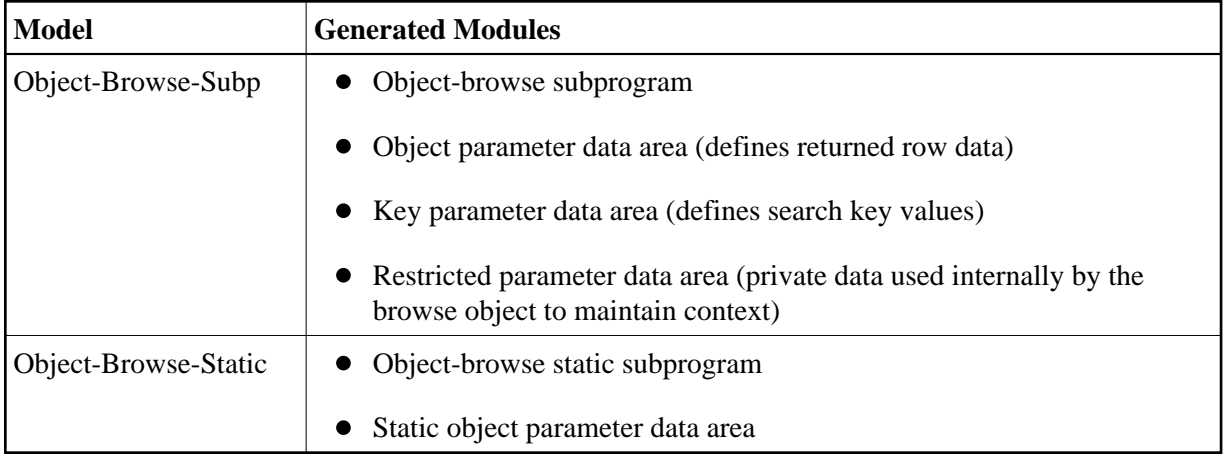

The Object-Browse models also generate several data areas. For example, all object-browse subprograms access the CDPDA-M data area for message information and the CDBRPDA data area for standard parameters. For information, see [Parameters for the Object-Browse-Subp Model.](#page-6-0)

The following diagram illustrates how to implement the components of a browse object in a client/server configuration:

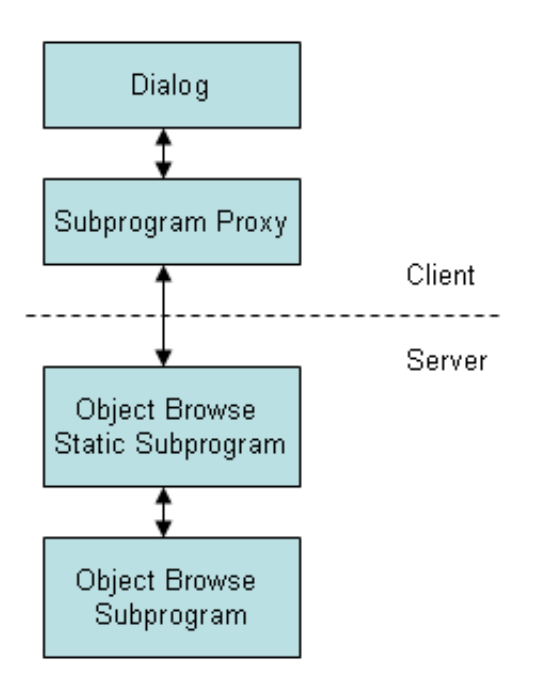

# <span id="page-2-0"></span>**Object-Browse-Subp Model**

The Object-Browse-Subp model generates the browse subprogram for an object, as well as three parameter data areas: the object PDA (defines returned row data), key PDA (defines search key values), and the restricted PDA (private data used internally by the browse object to maintain context).

To view examples of an object-browse subprogram and its PDAs generated using the Object-Browse-Subp model, refer to CUSBRSUB, CUSBRROW, CUSBRKEY, and CUSBRPRI in the Natural Construct demo system. The demo system also contains CUSBRPGM, an example of a dialog module that calls other modules. For more information, see [Parameters for the Object-Browse-Subp](#page-6-0)  [Model.](#page-6-0)

This section covers the following topics:

- [Use Multiple Browse Keys](#page-2-1)
- [Use Compound Browse Keys with Multiple Components](#page-3-0)
- [Specify Minimum and Maximum Key Values](#page-4-0)
- [Allow Lower Case Input Values](#page-4-1)
- [Use Wildcard Characters](#page-5-0)
- [Read Consecutive Sets of Records](#page-5-1)
- [Position to a Specific Record](#page-6-1)
- [Example of Using an Object-Browse Subprogram](#page-6-2)
- [Parameters for the Object-Browse-Subp Model](#page-6-0)
- [User Exits for the Object-Browse-Subp Model](#page-16-1)

# <span id="page-2-1"></span>**Use Multiple Browse Keys**

You can define a single browse object that can return records using multiple sort orders. The calling object must indicate the sort order by assigning the CDBRPDA.SORT-KEY field. If this field is not assigned, the default sort order is used (the first logical key defined in the specification).

The sort keys cannot be arbitrarily chosen. Each browse object supports a predefined number of sort key values, which are specified at generation.

The sort key values represent logical key names that may map to more than one key component. For example, a browse object may support the following key configurations for the NCST-CUSTOMER file:

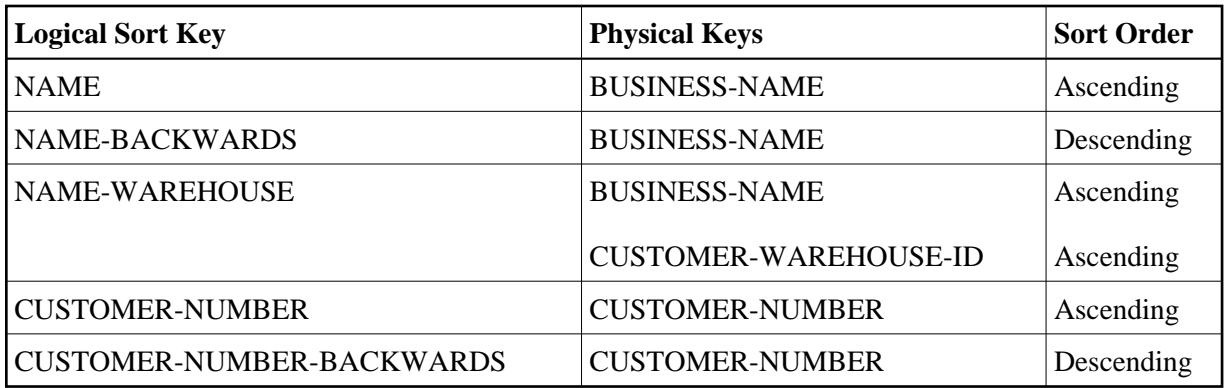

The union of all physical keys is always passed to the browse object as starting values. In this example, BUSINESS-NAME, CUSTOMER-WAREHOUSE-ID, and CUSTOMER-NUMBER are always passed to the browse object. Depending on the value of SORT-KEY, one or more of these starting values are processed by the browse object.

For an example of multiple sort keys, see [Example of Using an Object-Browse Subprogram.](#page-6-2)

# <span id="page-3-0"></span>**Use Compound Browse Keys with Multiple Components**

To browse by compound keys that involve many components, define the browse object so that it requires a prefix. If you specify a logical sort key that contains many key components and do not specify a prefix or starting value, browsing begins at the first company on file and continues to the last company.

You can also specify two prefixes for the sort key. In this case, users must specify exact values for the COMPANY and DIVISION fields, and all rows returned must pertain to this company and division. While this may reduce the flexibility of the browse object, the resulting database accesses are much more efficient.

## **Note:**

When browsing Adabas or VSAM files by a single superdescriptor, efficiency is not affected by specifying prefix key components. When more than three components are required (and for maximum efficiency), define the logical key as a superdescriptor.

For an example of prefix keys, see [Example of Using an Object-Browse Subprogram.](#page-6-2)

When generating browse objects that access relational tables, there is a limit of four unbounded (non prefix) keys. If you want to browse by compound keys with more than four components, define the browse object so that it requires specific (absolute) values for the leading components. To do this, specify a number of prefix components so that the total number of key components minus the prefix components is less than or equal to four. This optimizes the generated SELECT statements.

## **Note:**

When browsing Adabas or VSAM files by a logical key with multiple components, the maximum number of unbounded keys permitted is three.

For example, assume a logical sort key called ACCOUNT-NUMBER that is made up of the key components: COMPANY, DIVISION, COST-CENTER, ACCOUNT-CODE, and PROJECT. If you specify this sort key for a browse object, one of the following conditions must be met:

- The key is defined as an Adabas or VSAM superdescriptor. In this case, a prefix component is not required.
- The key is defined as a compound key or a series of individual keys within a relational table. In this case, you must specify a minimum of one prefix component.
- The key is defined as a series of individual fields on an Adabas or VSAM table. In this case, you must specify at least two prefix components.

# <span id="page-4-0"></span>**Specify Minimum and Maximum Key Values**

Programs generated using the Browse models allow you to provide a starting and ending value for the browse. The combination of the minimum and maximum keys creates a logical window within the file. The program will not browse before or after these values.

Client code for an object-browse subprogram allows the same functionality as minimum/maximum key values do for browse programs. For example, when browsing from an order header to the order lines, you can restrict the selection to that order number only. To include this functionality in an object-browse subprogram, specify the Limit components and Prefix components options in the Optional Parameters panel (see [Define Optional Parameters\)](#page-10-0).

You can also change the range option for the object-browse subprogram on the client (for example, you can specify a *starts with* value).

Additional minimum/maximum functionality can be coded within user exits (for example, READ-INPUT-CRITERIA).

#### **Tip:**

Generated browse programs use only one key, which handles both ascending and descending order. This allows you to specify minimum and maximum key values. However, an object-browse subprogram handles up to six keys. If your object-browse subprogram only requires one key (or at the most two keys, one representing ascending and the other representing descending order for the same database field), you can take advantage of the Transform-Browse model to implement the minimum/maximum key functionality. For example, you can generate a browse program containing these options and then use the Transform-Browse model to transform the browse program into an object-browse subprogram. This feature, however, is not exposed on the specification panels so the values can only be changed by manually changing the \*\*SAG lines that contain these values. For more information about transforming browse modules, see *Transform-Browse Model*, *Natural Construct Generation*.

# <span id="page-4-1"></span>**Allow Lower Case Input Values**

By default, Natural Construct-generated object-browse subprograms convert the starting values for all supplied alphanumeric key components (contained in the KEY parameter data area) to upper case. If the input values may include lower case characters, you can use the Predict Modify Field panel to add the ALLOW-LOWER-CASE keyword to the key components you do not want converted.

For example, if the database contains both upper case and lower case values, such as iXpress and IBM for the BUSINESS-NAME field, you can add the ALLOW-LOWER-CASE keyword to the field as follows:

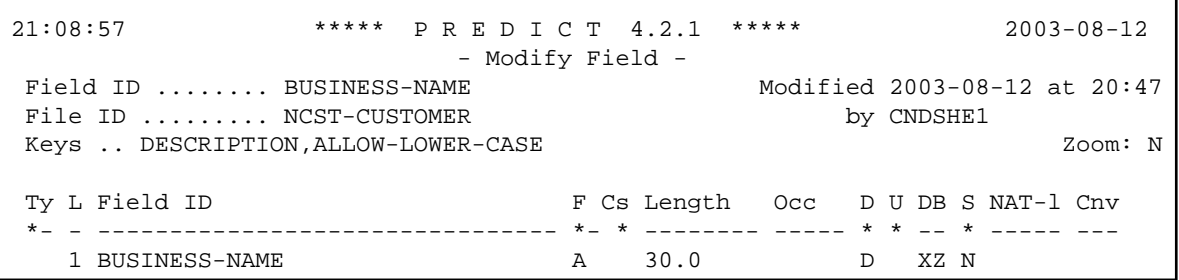

Users can then search for lower case or upper case values. For example, "I\*" for iXpress and "i\*" for IBM.

You should only use the ALLOW-LOWER-CASE keyword if the data stored in the database contains lower case characters. Otherwise, Natural Construct will not convert input values that should be converted. For example, assume the database contains keys for the Canadian provinces: BC, NB, NS, ON, etc. By default, if a user enters "n\*" as a search value, NB and NS are returned (even though these begin with upper case "N"). If you add the ALLOW-LOWER-CASE keyword to the field, no records are returned because there are no values matching a lower case "n".

# <span id="page-5-0"></span>**Use Wildcard Characters**

Normally, users enter a starting value in the key input field for a browse object. For all alphanumeric fields, users can specify wildcard characters to limit the range of records returned. Wildcard characters may only be used for single keys or in the last specified field of a compound key. These characters must always be the last character specified in the input field. Valid wildcard characters are:

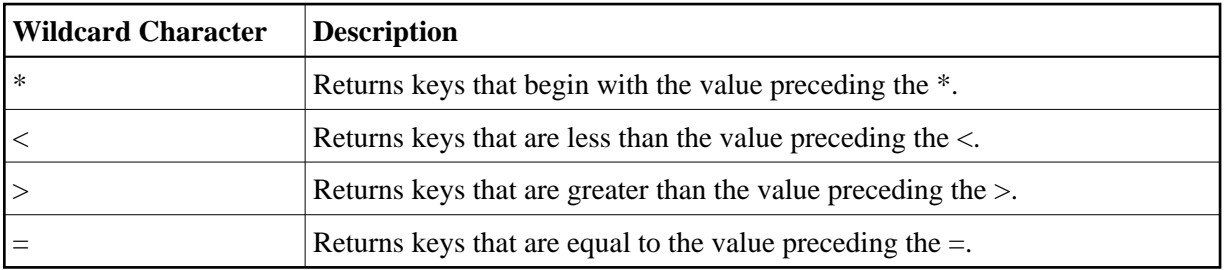

In addition to specifying wildcard support for the browse object, you can indicate the key value to be used as a starting value, ending value, prefix, etc., by setting a wildcard option.

# <span id="page-5-1"></span>**Read Consecutive Sets of Records**

A browse object can be called many times to read consecutive sets of records. This ensures that the caller is returned the next set of records. This feature is achieved by means of a restricted data area, where the browse object stores data as the last sort key, the last starting value, the last row returned, etc. If the browse object is called repeatedly using the same sort key value and start values, it assumes the user wants to resume where the last call left off.

The search is automatically restarted if the user specifies a new sort key, start value, range option, etc. The user can request an explicit restart using the same search criteria.

For more information about the restricted data area, see [Parameters Passed to the Object-Browse](#page-12-0)  [Subprogram.](#page-12-0)

# <span id="page-6-1"></span>**Position to a Specific Record**

When reading records by non-unique key values, the user can specify a particular record from which browsing begins. To achieve this, each row must contain a unique key value (or unique combination of keys). For Adabas files, the ISN of the record is used. When starting a browse, the user can specify a starting value (SMITH, for example) and a value to uniquely identify the exact SMITH (ISN 9238). For more information, see [CDBRPDA.](#page-14-0)

# <span id="page-6-2"></span>**Example of Using an Object-Browse Subprogram**

The following example uses a telephone directory to illustrate how the various features of the browse object can be combined to meet typical data access requirements. For example, a telephone company has a database consisting of the following columns:

```
1 AREA-CODE (N3)
1 CITY (A30)
1 NAME (A30)
1 STREET (A30)
1 PHONE-NUMBER (N7)
```
The browse object can be defined with the following logical keys and components:

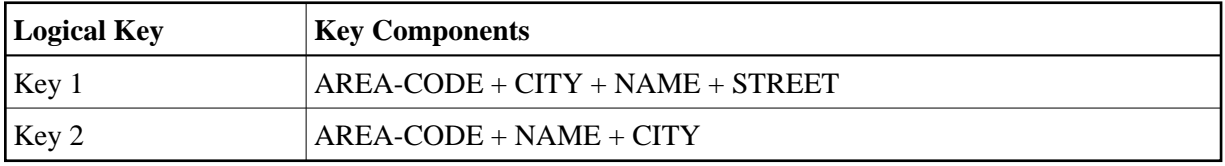

Since a telephone operator providing directory assistance typically deals with a single area code, the AREA-CODE can be defined as a prefix component at generation, so that all searches are restricted to one area code.

If the caller supplies a city, the operator can use Key 1 and specify the city, increasing the number of prefix components to two at runtime. Since exact values must be supplied for all prefix components, these are normally assigned programmatically, for example, by allowing the operator to choose from a list of valid cities.

If the exact spelling of the name is known, the operator can also supply this information and designate a third prefix component. If the exact name is not known, the operator can supply a partial name and a wildcard character, for example, "THOM\*".

If the city is not known, the operator can use Key 2 to help find possible cities. If it is an Adabas or VSAM file, the Histogram option can be used to avoid returning duplicate rows.

# <span id="page-6-0"></span>**Parameters for the Object-Browse-Subp Model**

The Object-Browse-Subp model has two specification panels: Standard Parameters and Additional Parameters. This section describes these panels. The following topics are covered:

- [Standard Parameters Panel](#page-7-0)
- [Additional Parameters Panel](#page-7-1)
- [Parameters Passed to the Object-Browse Subprogram](#page-12-0)

## <span id="page-7-0"></span>**Standard Parameters Panel**

The following example shows the first specification panel, the Standard Parameters panel:

```
 CUBOMA Object-Browse-Subp Multi-Module CUBOMA0 
Oct 02 Standard Parameters
  Module ............. OBJBRSUB 
  System ............ CST421S_
 Title .............. Object Browse ..._
 Description ........ This subprogram is used to encapsulate data access_
                           for \dots\_\overline{\phantom{a}} , \overline{\phantom{a}} , \overline{\phantom{a}} Message numbers .... _ 
 Enter-PF1---PF2---PF3---PF4---PF5---PF6---PF7---PF8---PF9---PF10--PF11--PF12---
right help retrn quit \qquad \qquad right main
```
This panel is similar for all models. For a description of this panel, see Common Fields on the Standard Parameters Panel.

#### <span id="page-7-1"></span>**Additional Parameters Panel**

The following example shows the second specification panel, the Additional Parameters panel:

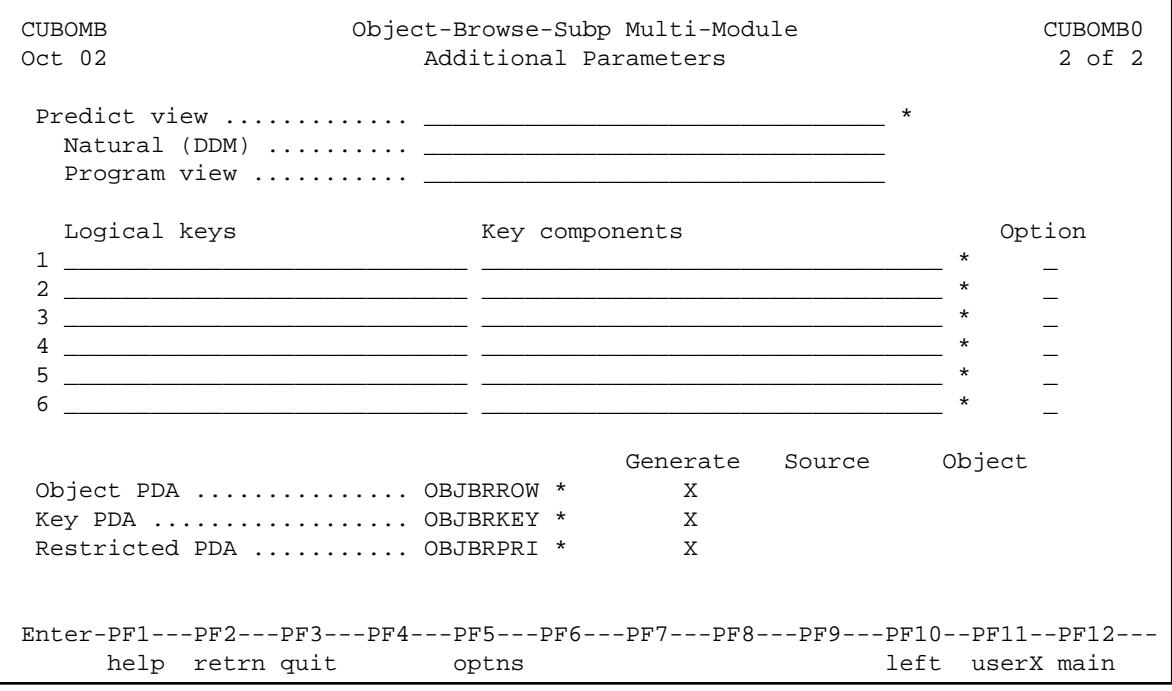

Use this panel to specify additional parameters for your object-browse subprogram. The fields on this panel are:

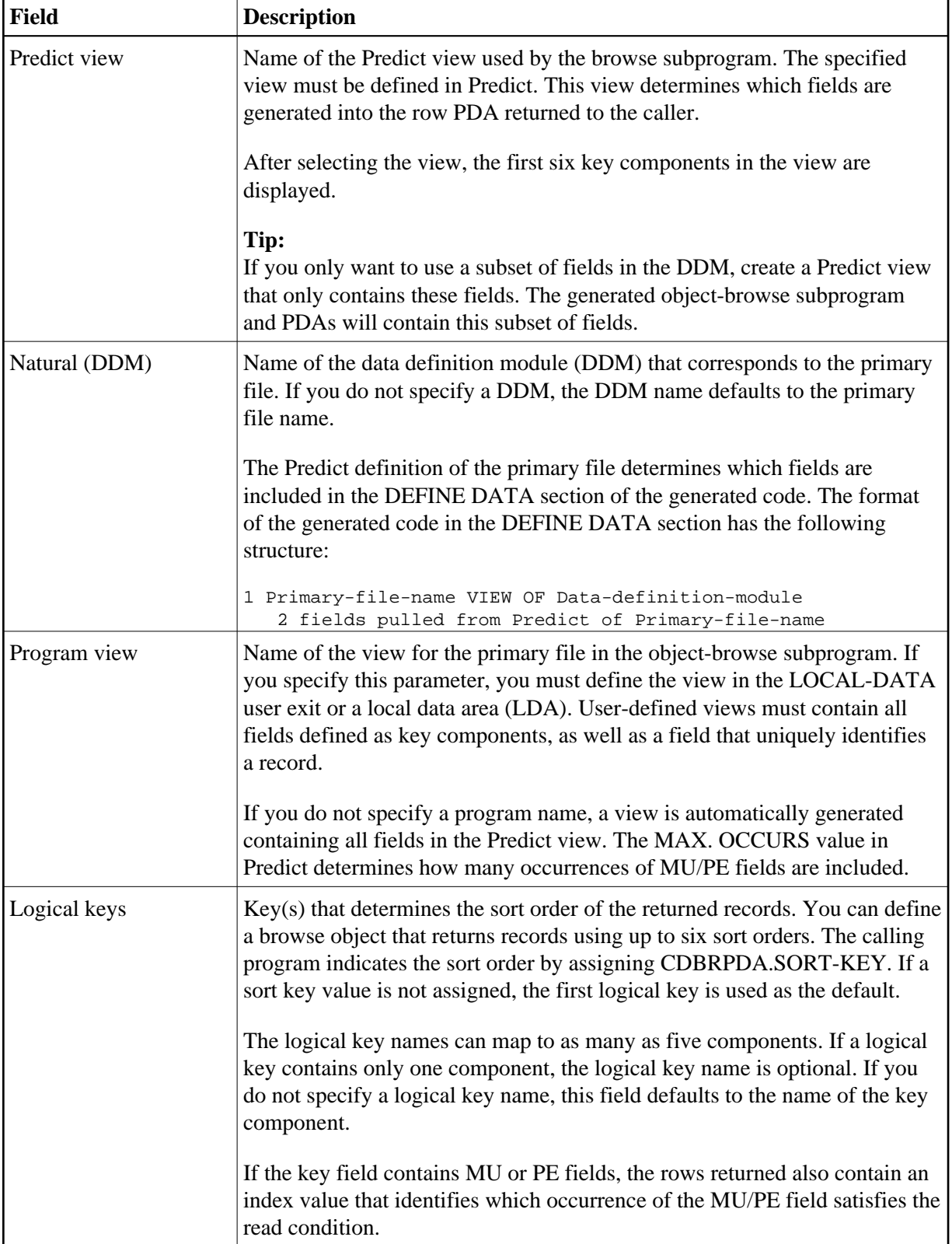

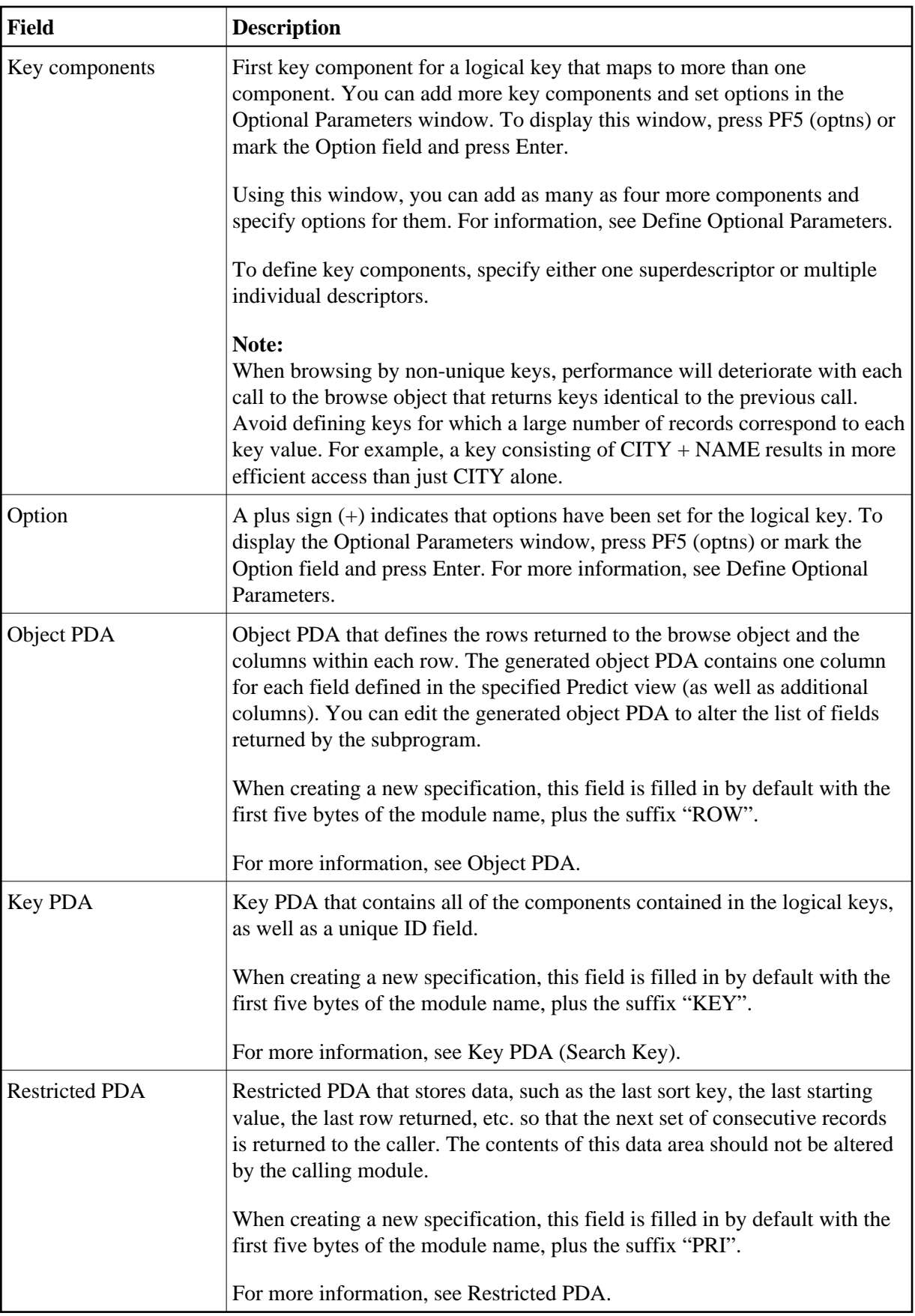

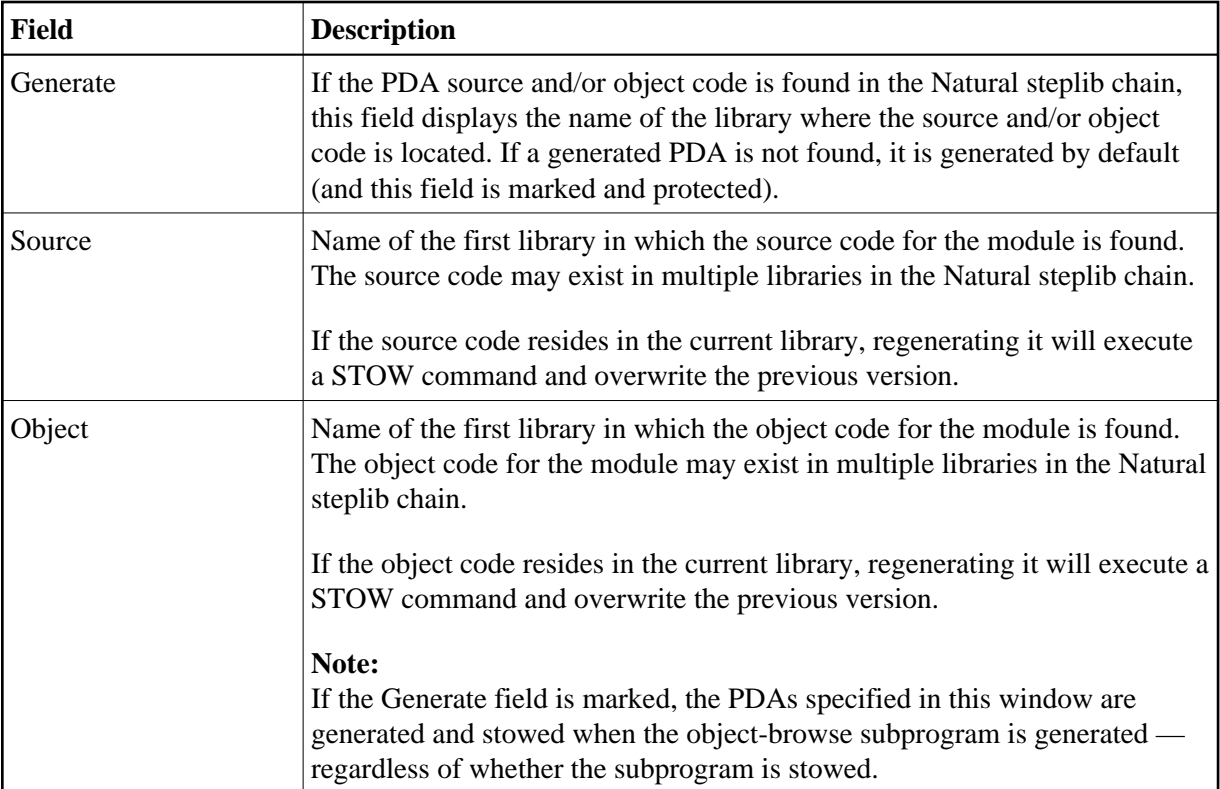

## <span id="page-10-0"></span>**Define Optional Parameters**

You can define optional parameters for your object-browse subprogram.

# **• To define optional parameters, either:**

1. Press PF5 (optns) on the Additional Parameters panel.

#### Or:

Mark the Option field for a logical key and press Enter.

The Optional Parameters window is displayed. For example:

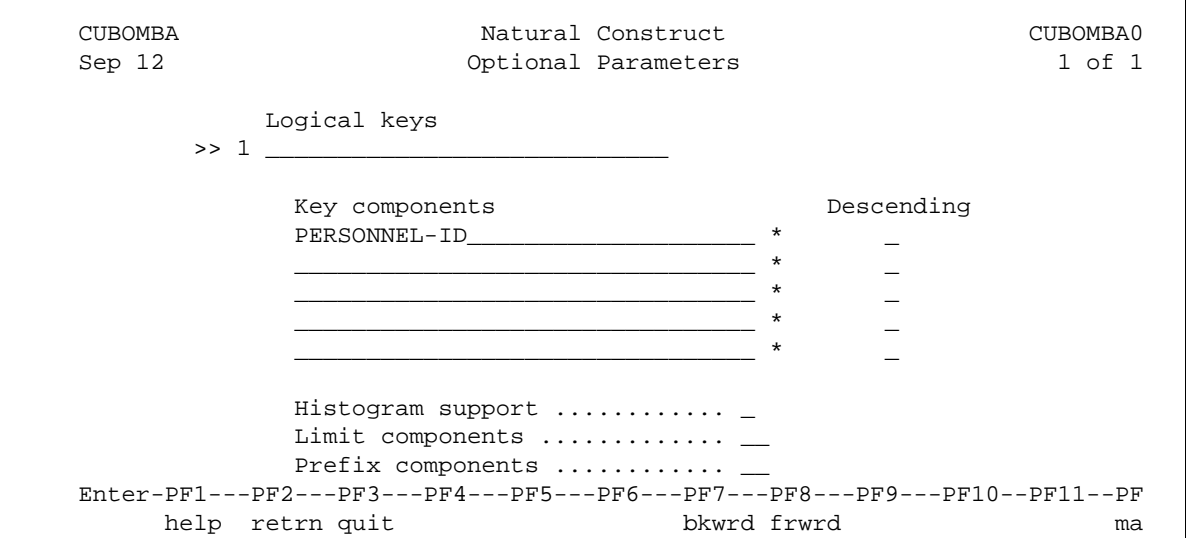

### **Note:**

If you marked the Option field for a logical key, that key is displayed in this window. To view other logical keys, press PF8 (frwrd) and PF7 (bkwrd).

2. Use the following fields to define the additional parameters:

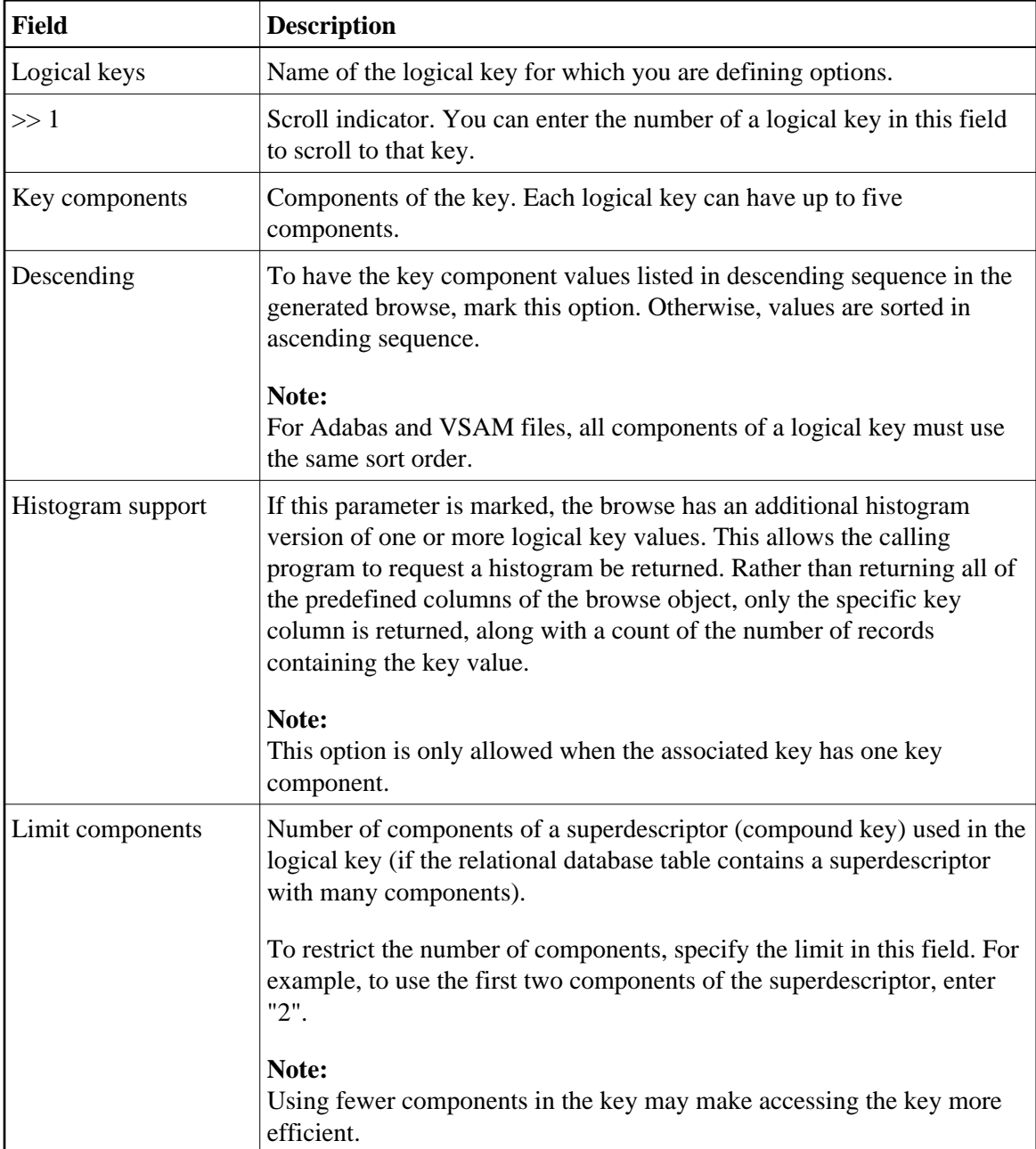

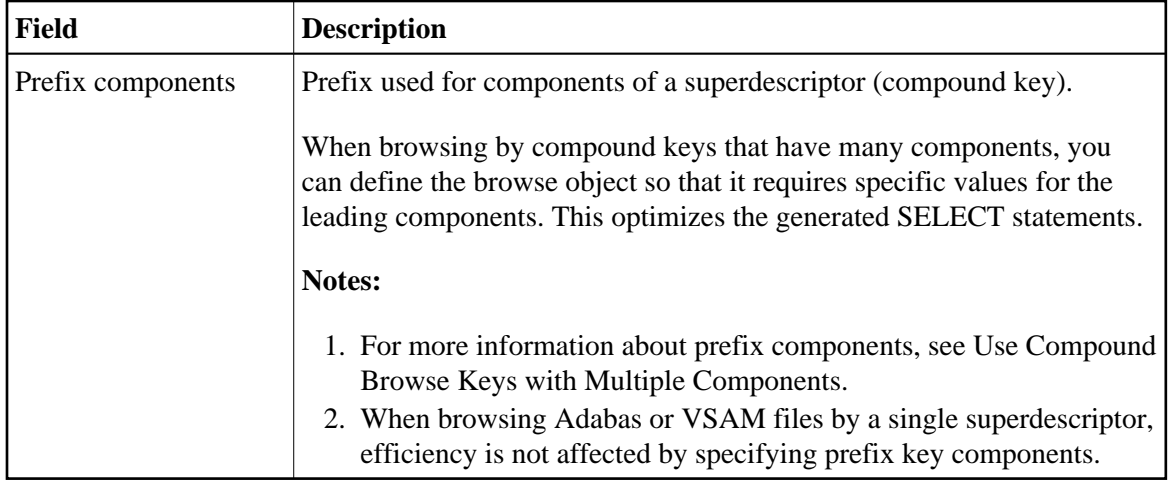

## <span id="page-12-0"></span>**Parameters Passed to the Object-Browse Subprogram**

Generated object-browse subprograms accept parameters from the following parameter data areas (PDAs):

```
DEFINE DATA
   PARAMETER USING CUSBRKEY /* Search key values
  PARAMETER USING CUSBRROW /* Returned row data
   PARAMETER USING CUSBRPRI /* Private (restricted) data
   PARAMETER USING CDBRPDA /* Generic browse object parameters
   PARAMETER USING CDPDA-M /* Msg info
END-DEFINE
```
These data areas are described in the following sections:

- [Key PDA \(Search Key\)](#page-12-1)
- [Object PDA](#page-13-0)
- [Restricted PDA](#page-14-1)
- [CDBRPDA](#page-14-0)
- [CDPDA-M](#page-16-2)

## <span id="page-12-1"></span>**Key PDA (Search Key)**

Each browse object can support multiple logical keys, where a logical key is comprised of one or more key components. The key PDA defines the union of all fields that are components of a logical key. Additionally, the generated key PDA contains a field that can be used to begin the browse at a specific record.

The logical key definitions and sort order for the sample key PDA are:

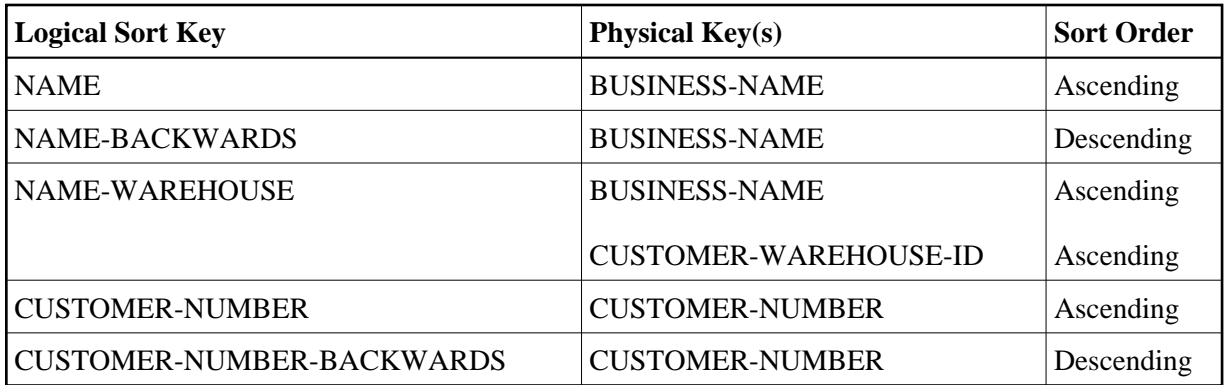

The following example shows the sample key PDA:

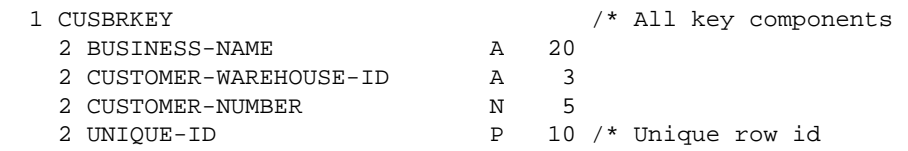

When calling the browse object, the caller can assign starting values for the fields that make up the sort key. The range option (described in [CDBRPDA\)](#page-14-0) determines whether the specified key value represents a starting value, ending value, exact value, or prefix. By default (when range option  $= 0$ ), the specified value is assumed to be a starting value for columns that are sorted in ascending sequence and an ending value for columns that are sorted in descending sequence.

The default range option also allows users to specify wildcard characters (for example,  $\langle , \rangle$ ,  $\ast$ , and =).

## <span id="page-13-0"></span>**Object PDA**

The object PDA contains one field for each field defined in the specified Predict view. These fields are defined within a 1:V structure so the browse object can support an arbitrary number of return rows. The following example shows a generated object PDA:

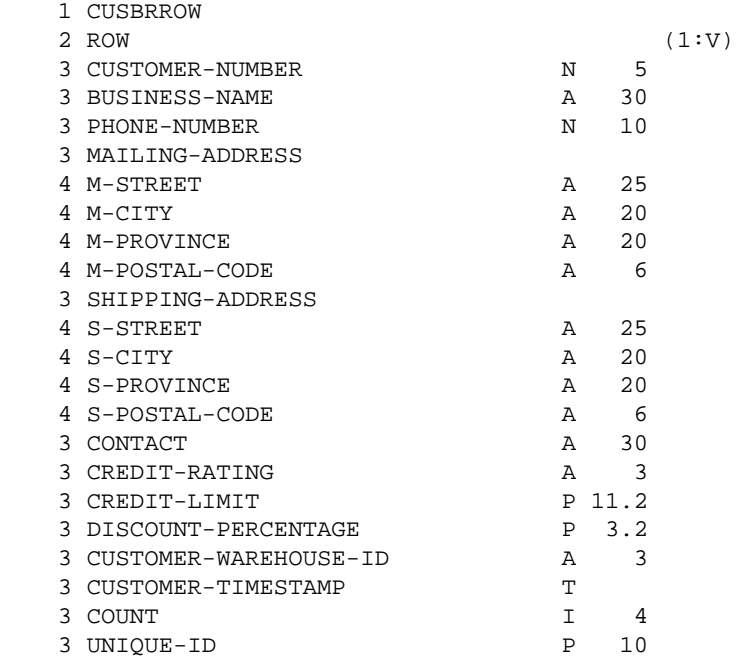

#### **Note:**

The Predict STRUCT parameter indicates whether to generate periodic groups with the occurrences at the structure or individual field level.

In addition to fields defined in the Predict view, the object PDA contains an additional field called UNIQUE-ID. This field uniquely identifies a row in the object PDA. If the row is from an Adabas file, the record ISN uniquely identifies the file. For other file types, the primary key is used. Some additional fields may be generated into the object PDA, depending on the keys and options selected. These fields are:

## • COUNT

If one or more keys support the Histogram option, the COUNT field is added to the object PDA. This field is assigned the number of rows that match the returned key value during Histogram processing.

## $\bullet$  MU-PE-MATCH-INDEX

If one or more keys is a multiple-valued (MU) field and/or an element of a periodic group (PE) or a superdescriptor containing such a field, the MU-PE-MATCH-INDEX field is added to the object PDA. The contents of the field indicate which occurrence of the repeating field resulted in the current row being returned.

## <span id="page-14-1"></span>**Restricted PDA**

To determine state information, all browse objects are passed information that the object PDA maintains internally. This data should not be disturbed by the caller.

## <span id="page-14-0"></span>**CDBRPDA**

The fields in this data area control the behavior of the browse object. The following table shows the structure of the CDBRPDA parameter data area:

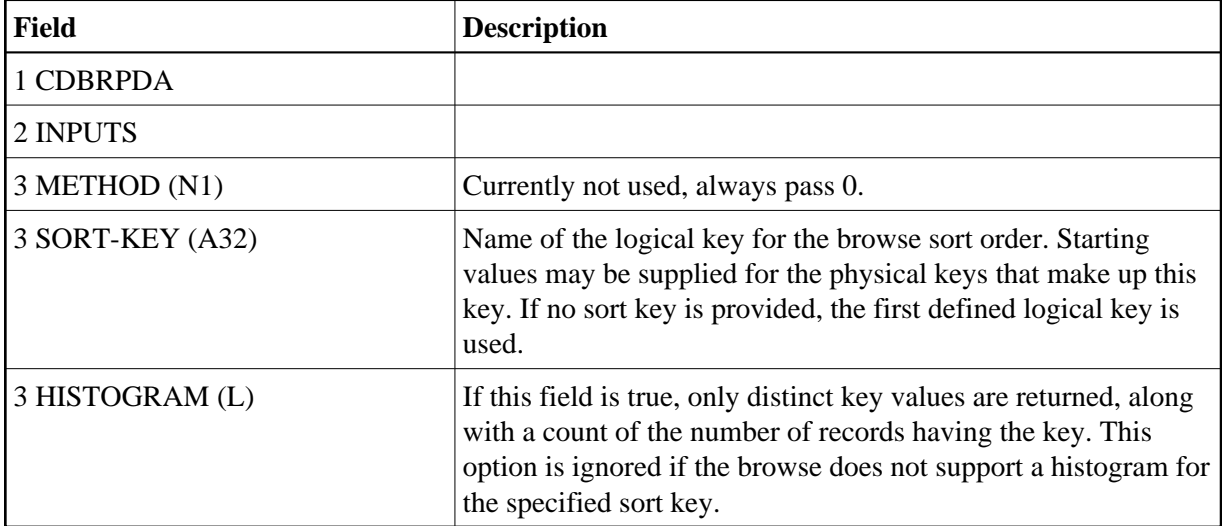

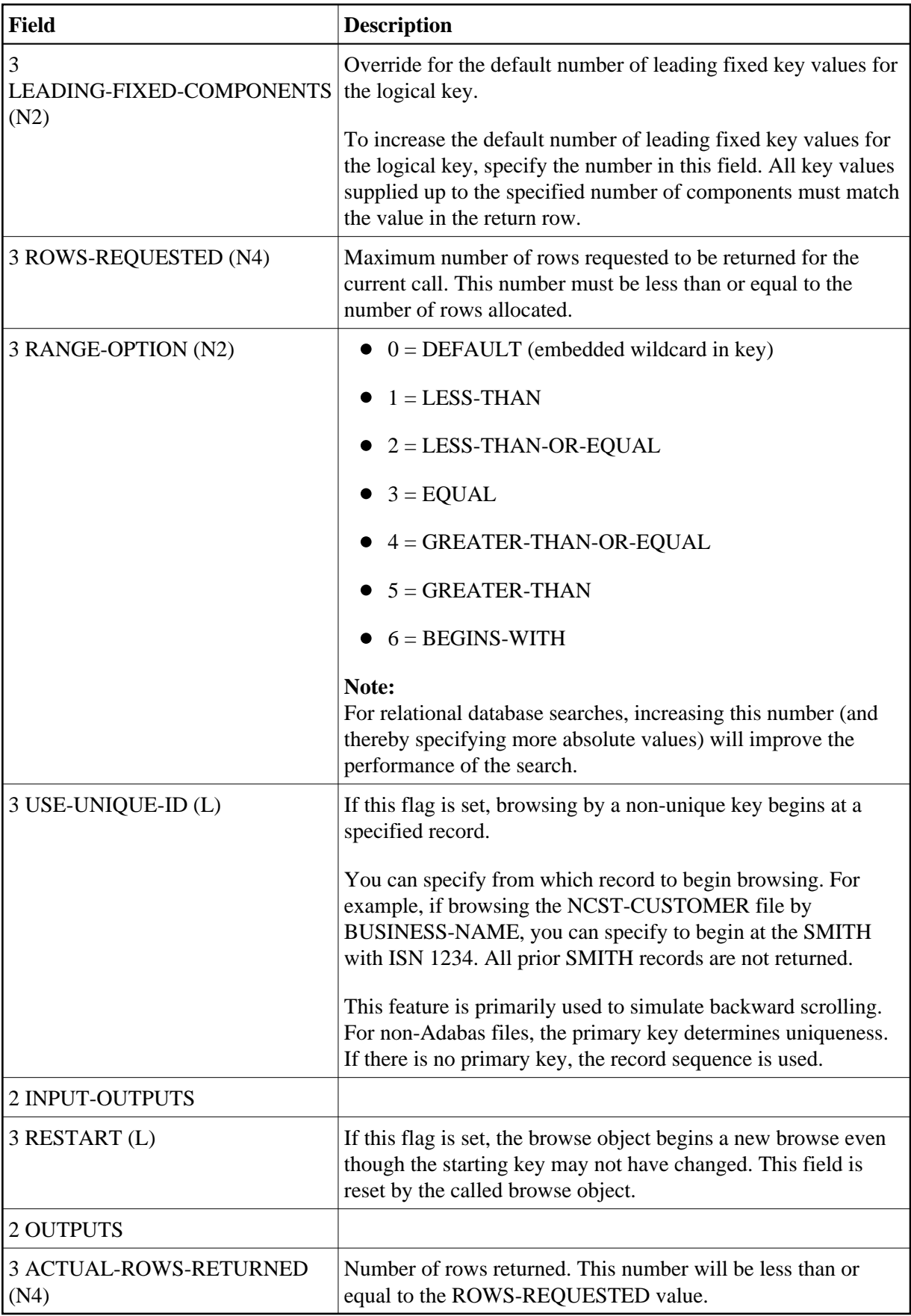

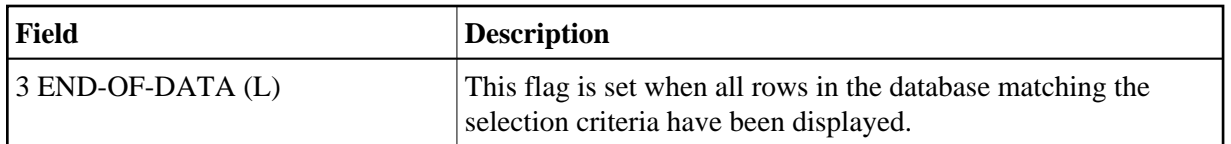

## <span id="page-16-2"></span>**CDPDA-M**

This parameter data area contains standard message information for the browse object.

# <span id="page-16-1"></span>**User Exits for the Object-Browse-Subp Model**

The following example shows the User Exits panel for the Object-Browse-Subp model:

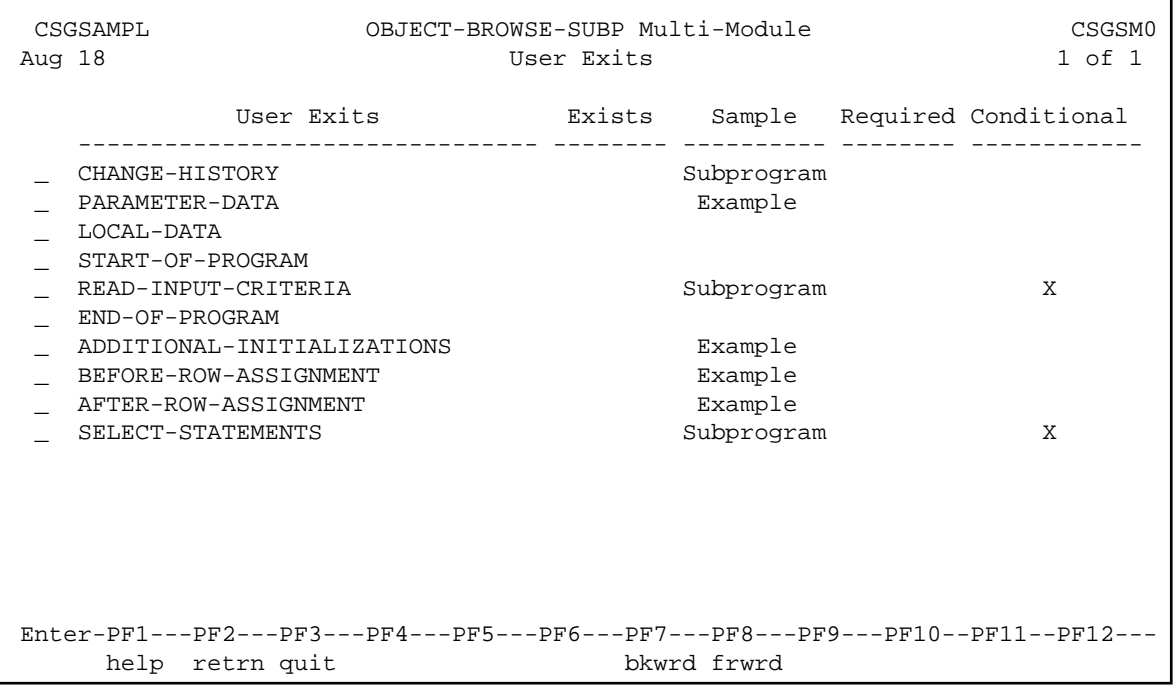

**Notes:**

- 1. For information about these user exits, see *User Exits for the Generation Models*, *Natural Construct Generation*.
- 2. For information about the User Exit editor, see *User Exit Editor*, *Natural Construct Generation*.

# <span id="page-16-0"></span>**Object-Browse-Static Model**

You can create a browse object as part of a client/server application. This object communicates with the server via a remote procedure call (RPC).

## **• To create a browse object that communicates via a remote procedure call (RPC):**

1. Create the static object-browse subprogram.

2. Create the RPC subprogram.

Because the RPC subprogram cannot process parameter values having occurrences defined using 1:V, create at least one static subprogram and object PDA to replace 1:V with a fixed-length value for the ROW parameter. To generate the static subprogram and its object PDA, use the Object-Browse-Static model.

The following example shows a subprogram generated by the Object-Browse-Static model:

```
> > + Subprogram CUSBR020 Lib SYSCSTDE 
\text{Top} \ldots, \dots, 1, \dots, \dots, 2, \dots, \dots, 3, \dots, \dots, 4, \dots, 4, \dots, 5, \dots, \dots, 6, \dots, \dots, 7, \dots 0010 **SAG GENERATOR: OBJECT-BROWSE-STATIC VERSION: 4.5.1 
   0020 **SAG TITLE: Object Browse Static ... 
   0030 **SAG SYSTEM: SYSCSTDE 
   0040 **SAG DESCS(1): Object Browse Static for .... 
   0050 **SAG SUBPROGRAM-NAME: CUSBRSUB 
   0060 **SAG STATIC-OBJECT-PDA: CUSBP020 
   0070 **SAG STATIC-OCCURRENCES: 00020 
   0080 ******************************************************** 
   0090 * Program : CUSBR020 
  0100 * System : SYSCSTDE
  0110 * Title : Object Browse Static ...
   0120 * Generated: Oct 08,03 at 01:03 PM by SAG 
   0130 * Function : Object Browse Static for .... 
   0140 * 
   0150 * 
   0160 * 
   0170 * History 
   0180 ******************************************************** 
   0190 DEFINE DATA 
   0200 PARAMETER USING CUSBRKEY 
   0210 PARAMETER USING CUSBP020 
   0220 PARAMETER USING CUSBRPRI 
   0230 PARAMETER USING CDBRPDA 
   0240 PARAMETER USING CDPDA-M 
   0250 LOCAL 
   0260 01 #PROGRAM (A8) 
   0270 END-DEFINE 
  0280 PROG. /* to allow escape from routine.
   0290 REPEAT 
   0300 * 
   0310 PERFORM INITIALIZATIONS 
   0320 CALLNAT 'CUSBRSUB' 
  0330 CUSBRKEY
  0340 CUSBRROW
  0350 CUSBRPRI
  0360 CDBRPDA
  0370 MSG-INFO
   0380 * 
   0390 ******************************************************** 
   0400 DEFINE SUBROUTINE INITIALIZATIONS 
   0410 ******************************************************** 
  0420 * 0430 ASSIGN #PROGRAM = *PROGRAM 
   0440 * 
   0450 END-SUBROUTINE /* INITIALIZATIONS 
  0460 * 0470 ESCAPE BOTTOM(PROG.) IMMEDIATE 
    0480 END-REPEAT /* PROG. 
    0490 END
```
The following example shows an object PDA generated by the Object-Browse-Static model:

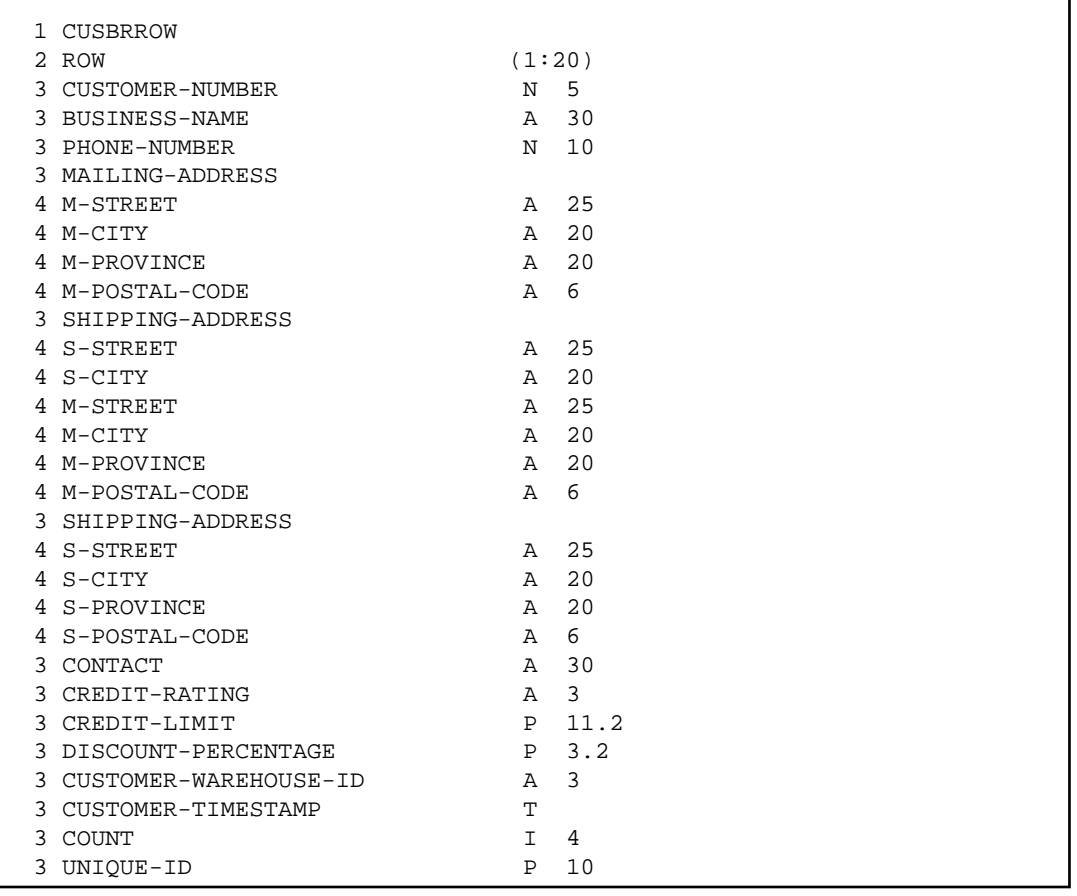

#### **Note:**

To view the specifications for these examples, refer to the CUSBRSUB (Object-Browse-Subp) and CUSBR020 (Object-Browse-Static) subprograms in the Natural Construct demo system.

This section covers the following topics:

- [Parameters for the Object-Browse-Static Model](#page-18-0)
- [User Exits for the Object-Browse-Static Model](#page-20-0)

# <span id="page-18-0"></span>**Parameters for the Object-Browse-Static Model**

The Object-Browse-Static model has one specification panel, the Standard Parameters panel.

#### **Note:**

An object-browse subprogram must exist before you can create its corresponding static object-browse subprogram.

## **Standard Parameters Panel**

The following example shows the only specification panel for the Object-Browse-Static model:

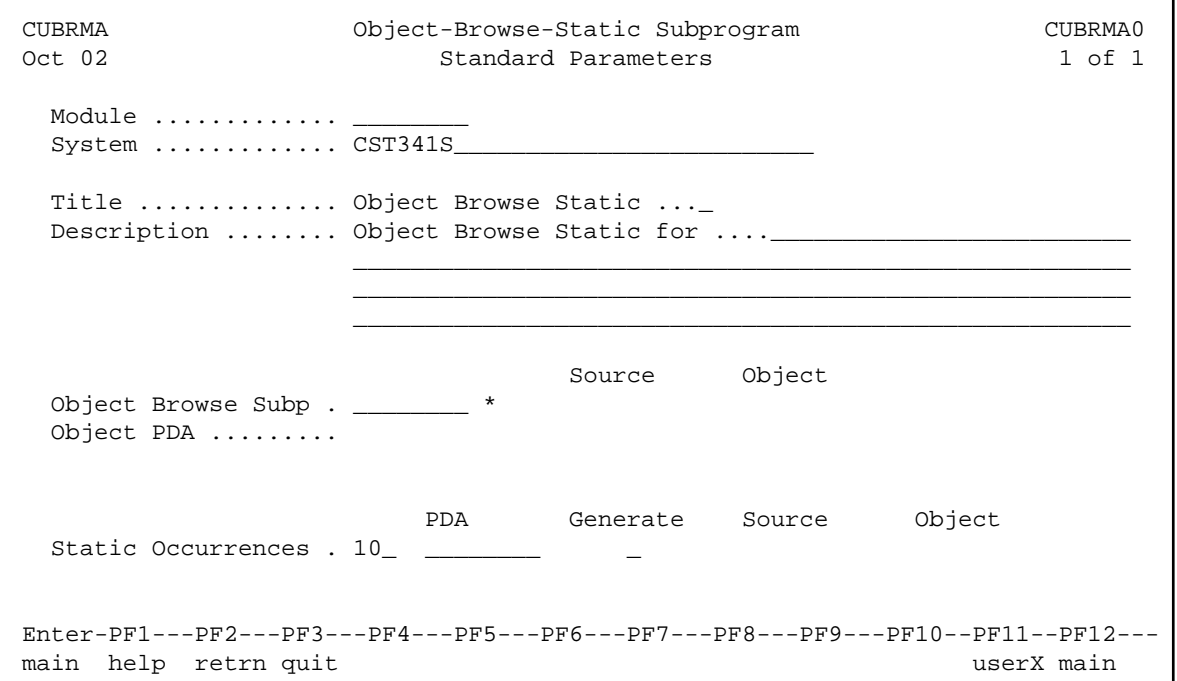

The fields in the upper portion of this panel are similar for all models. For a description of these fields, see Common Fields on the Standard Parameters Panel.

The fields in the lower portion of this panel are:

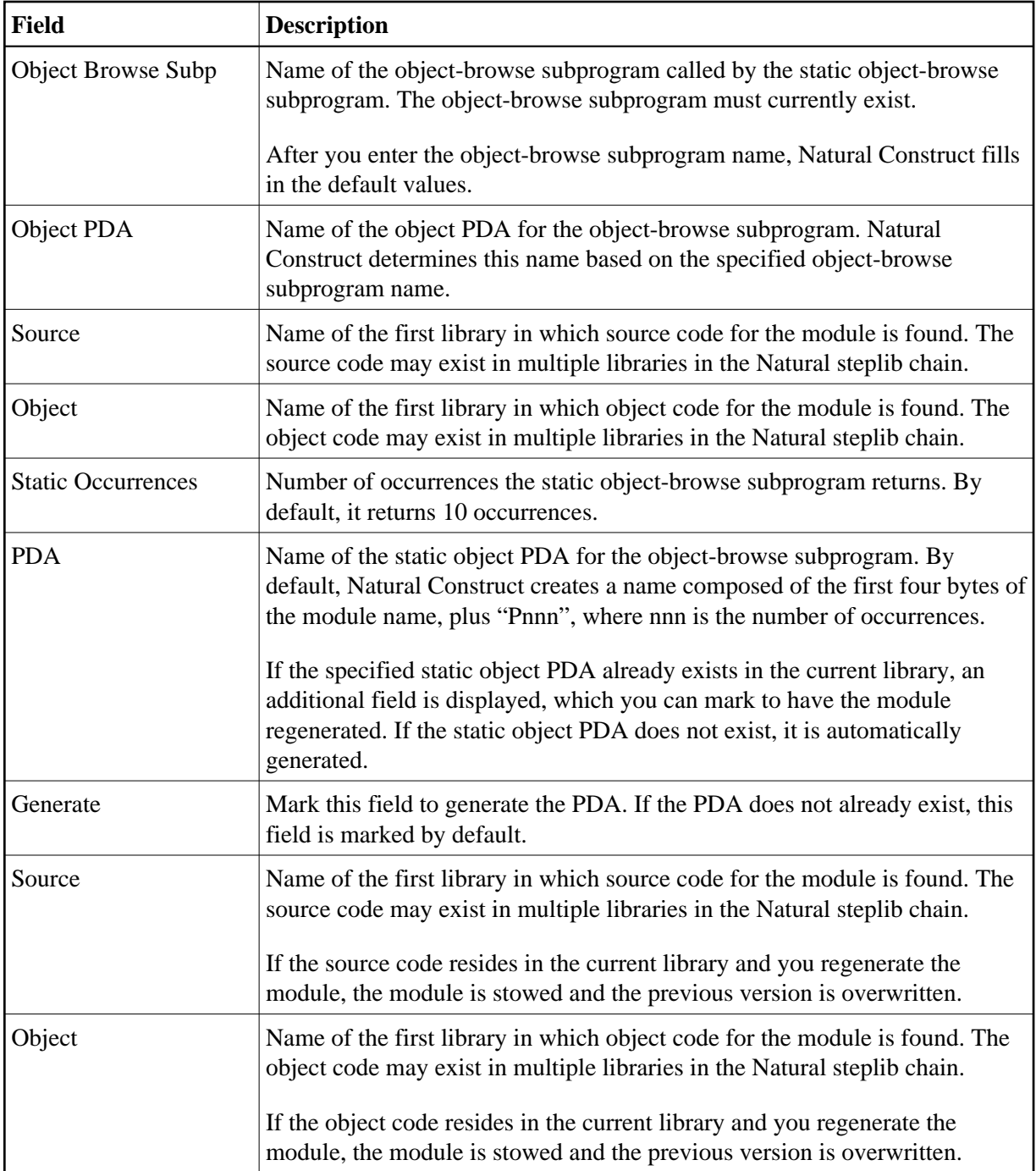

# <span id="page-20-0"></span>**User Exits for the Object-Browse-Static Model**

The following example shows the User Exits panel for the Object-Browse-Static model:

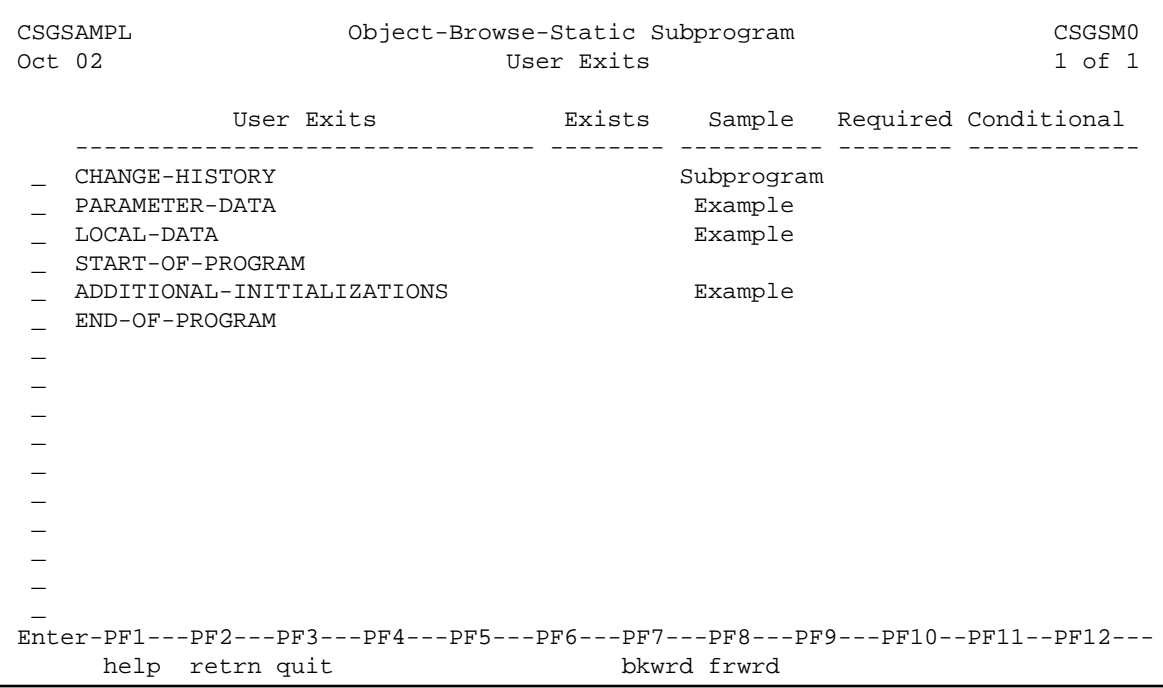

#### **Notes:**

- 1. For information about these user exits, see *User Exits for the Generation Models*, *Natural Construct Generation*.
- 2. For information about the User Exit editor, see *User Exit Editor*, *Natural Construct Generation*.

# <span id="page-21-0"></span>**Object-Browse-Dialog Model**

Using the Object-Browse-Dialog model, you can create character-based dialogs to work with your object-browse subprograms. These dialogs provide an interim step in the progression from centralized to client/server applications. You can create object subprograms that users access from a character-based dialog. These same object subprograms can be accessed from a GUI client using Construct Spectrum or another client/server technology.

The Object-Browse-Dialog model preserves most of the functionality of the Browse and Browse-Select series of models. When used with other object-browse models (Object-Browse-Dialog-Driver and Object-Browse-Subp, for example), this model creates browse programs, subprograms, or helproutines with or without selection capabilities.

In addition, the Object-Browse-Dialog model:

- Provides user exit modules to support regeneratable user exits. User exit models generate text member modules you can use with the User-Exit statement model to generate user exits. For information, see [User Exit Models.](#page-68-0)
- Supports international applications. The model can generate text in any language for which translations are available in the SYSERR library. SYSERR references are replaced by text dynamically at runtime. The model can also generate modules that support cursor translation, which allows users to translate prompts and headings while running the generated application. For information, see [Define International Parameters](#page-73-0) and [Use SYSERR References for Headings and](#page-75-0)  [Prompts.](#page-75-0)

Contains mechanisms for handling PF-key and action parameters, which allow more flexibility when customizing applications.

This section covers the following topics:

- [Uses for Object-Browse Dialogs](#page-22-0)
- [Change the Default PF-key Style](#page-22-1)
- [Example of a Generated Object-Browse Dialog](#page-23-0)
- [Parameters for the Object-Browse-Dialog Model](#page-24-0)
- [User Exits for the Object-Browse-Dialog Model](#page-67-0)

# <span id="page-22-0"></span>**Uses for Object-Browse Dialogs**

object-browse dialogs display record values on the screen. The record values are retrieved by an object-browse subprogram. Users can scroll backward, forward, left, and right when using generated object-browse dialogs.

Object-browse dialogs are useful to an application as:

- Stand-alone programs invoked from a menu by an object-browse dialog driver.
- Active helproutines invoked by an object-browse dialog driver to display a list of valid values for a field and allow the user to select one.
- Subprograms called from another program, such as a maintenance program.

When a selection column is added to the dialog, the user can:

- Select multiple records on the same panel.
- Apply actions to the selected records.

#### **Export and Report Options**

Object-browse dialogs support export and report functions. The export data function writes records with delimiters to an ASCII file and downloads the file to a user's PC, where it can be inserted into a spreadsheet or word processor program. (This feature requires Entire Connection.) The report data function sends records to a local printer.

<span id="page-22-1"></span>The layout of the export and report functions are independent of the screen layout. You can design and generate the layouts using the EXPORT-DATA-FIELDS, INPUT-KEY, REPORT-DATA-FIELDS, and WRITE-DATA-FIELDS user exits (available by entering SAMPLE in the User Exit editor). Or you can use the user exit models to create regeneratable text members you can generate into the User Exit editor using the User-Exit statement model. For more information, see [User Exit Models](#page-68-0) and [User-Exit](#page-71-0) [Statement Model.](#page-71-0)

# **Change the Default PF-key Style**

A generated object-browse dialog module and browse module use different styles of PF-keys. To use the browse style of PF-keys in the generation of all new object-browse dialogs, remove the comment indicators from the following line in the CUBDC subprogram:

CUBDPDA.#PDAX-USE-BROWSE-PFKEYS := TRUE

To use the browse style of PF-keys for existing object-browse dialogs:

1. Remove the comment indicators from the following line in the CUBDR subprogram:

```
CUBDPDA.#PDAX-USE-BROWSE-PFKEYS := TRUE
```
- 2. Use the SYSMAIN utility to copy the object code for CUBDR to the SYSLIBS library.
- 3. Regenerate all object-browse dialogs using the NCSTBGEN batch generator.

#### **Note:**

Although you can use the same procedure to define object-browse dialog style PF-keys for all transformed modules (by specifying CUBDPDA.#PDAX-USE-BROWSE-PFKEYS := FALSE), this may interfere with the specifications in the user exit code.

# <span id="page-23-0"></span>**Example of a Generated Object-Browse Dialog**

The following example shows the first panel of a typical browse panel generated using the Object-Browse-Dialog model:

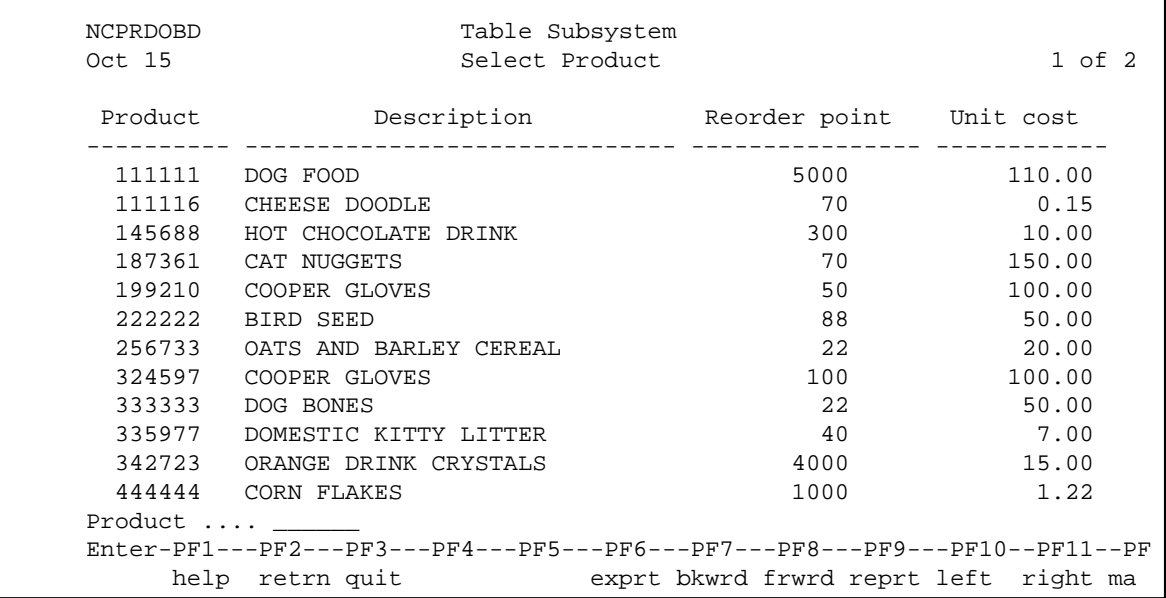

To reposition the data, users enter a value in the input field near the bottom of the panel (Product). If the key is alphanumeric or numeric, users can include a wildcard character  $(*, >, or <)$  to limit the range of records displayed.

Modules generated using the Object-Browse-Dialog model support an export PF-key, which routes a delimited report to an ASCII file on the user's PC. These modules also support a report PF-key, which routes a report to a printer. Users can use these PF-keys, along with wildcard characters, to generate a report based on a range of records. Export data and report data support are optional.

To view the specifications for the Object-Browse-Dialog model example, refer to the NCPRDOBD program in the Natural Construct demo system.

# <span id="page-24-0"></span>**Parameters for the Object-Browse-Dialog Model**

The Object-Browse-Dialog model accepts parameters from the following parameter data areas:

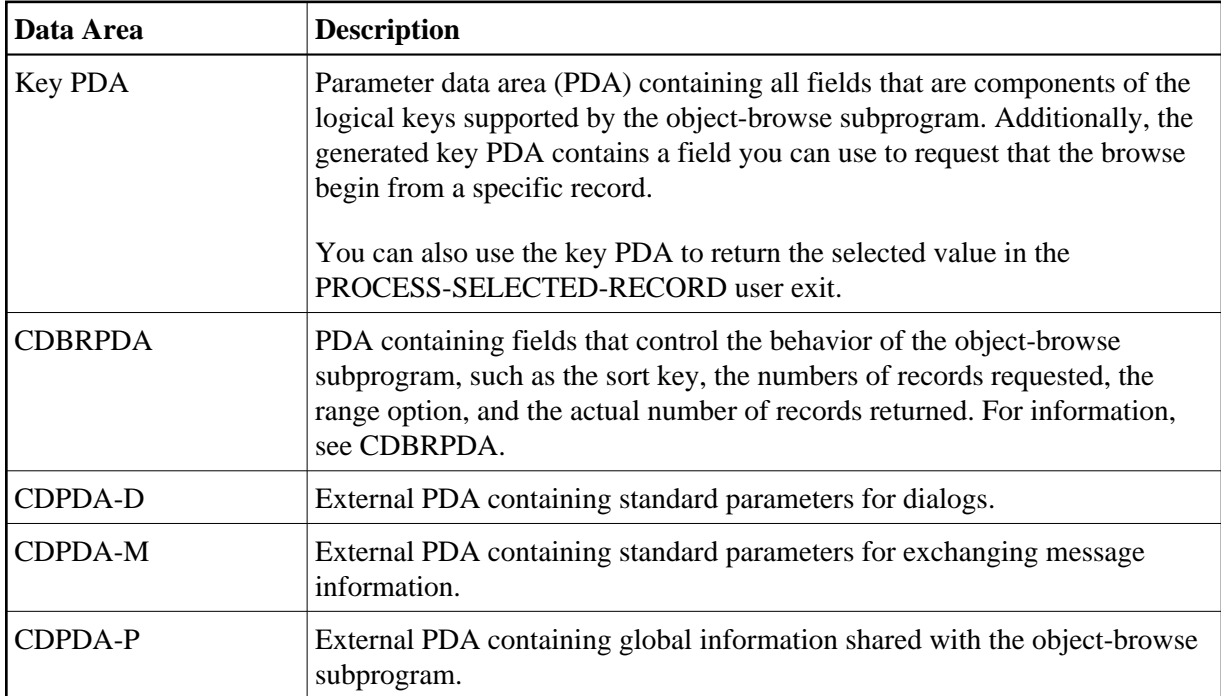

## **Note:**

You can specify additional parameters in the PARAMETER-DATA user exit.

The Object-Browse-Dialog model has two specification panels: Standard Parameters and Additional Parameters. This section describes these panels. The following topics are covered:

- [Standard Parameters Panel](#page-24-1)
- [Additional Parameters Panel](#page-27-0)
- [Define PF-Keys](#page-34-0)
- [Define Actions](#page-51-0)

# <span id="page-24-1"></span>**Standard Parameters Panel**

The following example shows the first specification panel:

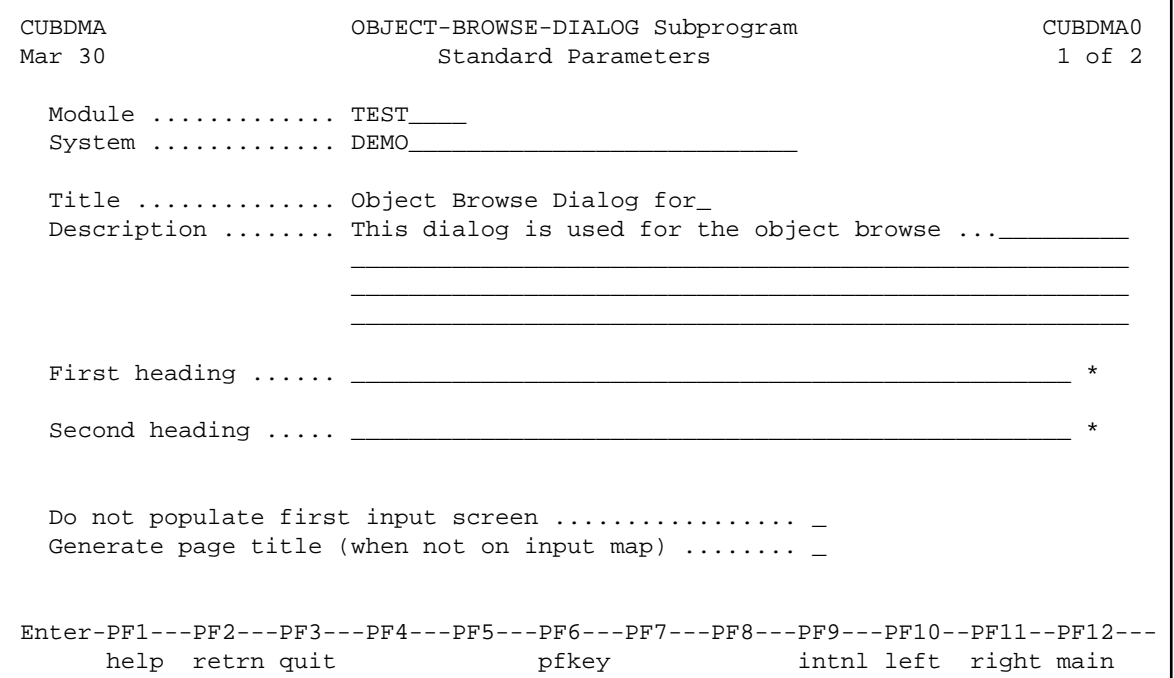

The fields in the upper portion of this panel are similar for all models. For a description of these fields, see Common Fields on the Standard Parameters Panel.

The fields in the lower portion of this panel are:

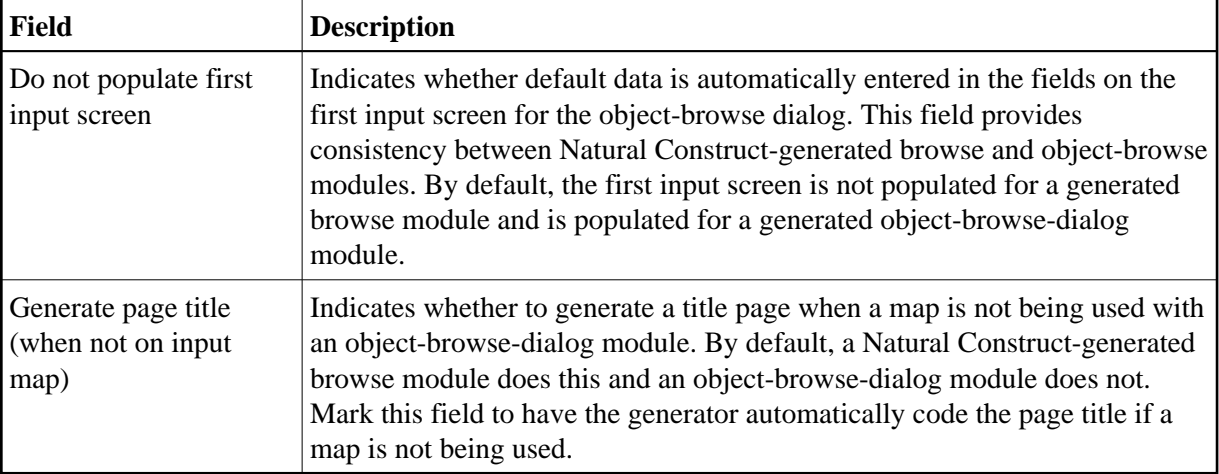

#### **Note:**

These fields are used by the Transform-Browse model to determine how to transform a Natural Construct-generated browse module into object-browse modules. For more information about transforming browse modules, see *Transform-Browse Model*, *Natural Construct Generation*.

#### <span id="page-25-0"></span>**Define or Customize PF-Keys**

 **To define or customize the PF-keys used by your object-browse dialog:**

1. Press PF6 (pfkey) on the Standard Parameters panel.

The PF-Key Parameters window is displayed:

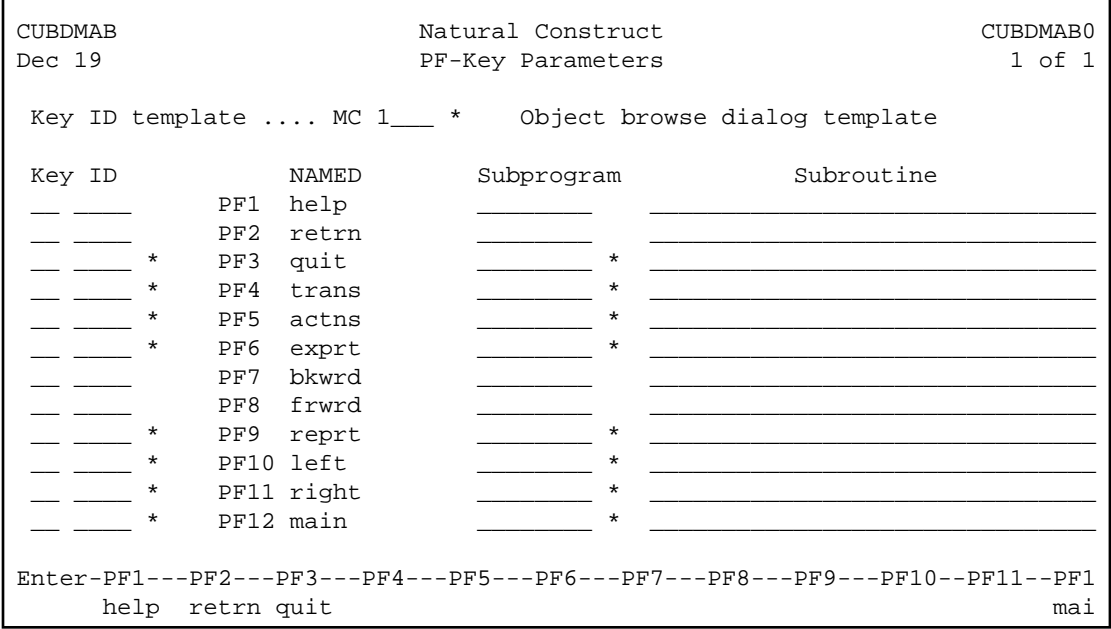

2. Use this window to do one of the following:

- Specify the name of a key template containing a pre-defined group of single PF-keys
- Override the default PF-keys by specifying individual PF-keys, their positions, and the names of the subprograms or subroutines that perform the keys functions
- 3. Press Enter to confirm the changes.

#### **Specify a Key Template**

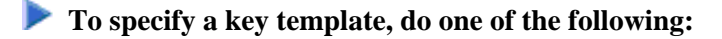

Type the name of a Natural Construct or application-specific key template in the Key ID template field and press Enter.

Or:

Press the help PF-key when the cursor is in the Key ID template field to select from a list of available key templates (both Natural Construct and application-specific).

#### **Override the Default PF-Keys**

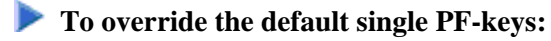

1. Type the ID for the single PF-key in the PF-key ID field associated with the appropriate position on the PF-key line.

#### Or:

Press the help PF-key when the cursor is in the PF-key ID field associated with the appropriate position on the PF-key line to select from a list of single PF-keys (both Natural Construct and application-specific).

- 2. In the corresponding Subprogram or Subroutine field, type the name of the subprogram or subroutine that is invoked when the key is pressed.
- 3. Press Enter.

## **Change the Reserved PF-Keys**

You cannot change the reserved PF-keys: PF1 (help), PF2 (retrn), PF7 (bkwrd), and PF8 (frwrd).

### **Use the Null PF-Key**

The null PF-key (PF0) disables the default PF-key in the position to which you assign it. Use this key when you want to disable the functionality of a PF-key and not replace it with another function. For example, to disable PF12 (main), enter "PF0 null" in the corresponding Key ID field in the PF-Key Parameters window.

#### **Define International Parameters**

To define international parameters for your object-browse dialog, press PF9 (intnl) on the Standard Parameters panel. The International Parameters window is displayed. For a description of this window, see [Define International Parameters.](#page-73-0)

#### <span id="page-27-0"></span>**Additional Parameters Panel**

The following example shows the second specification panel:

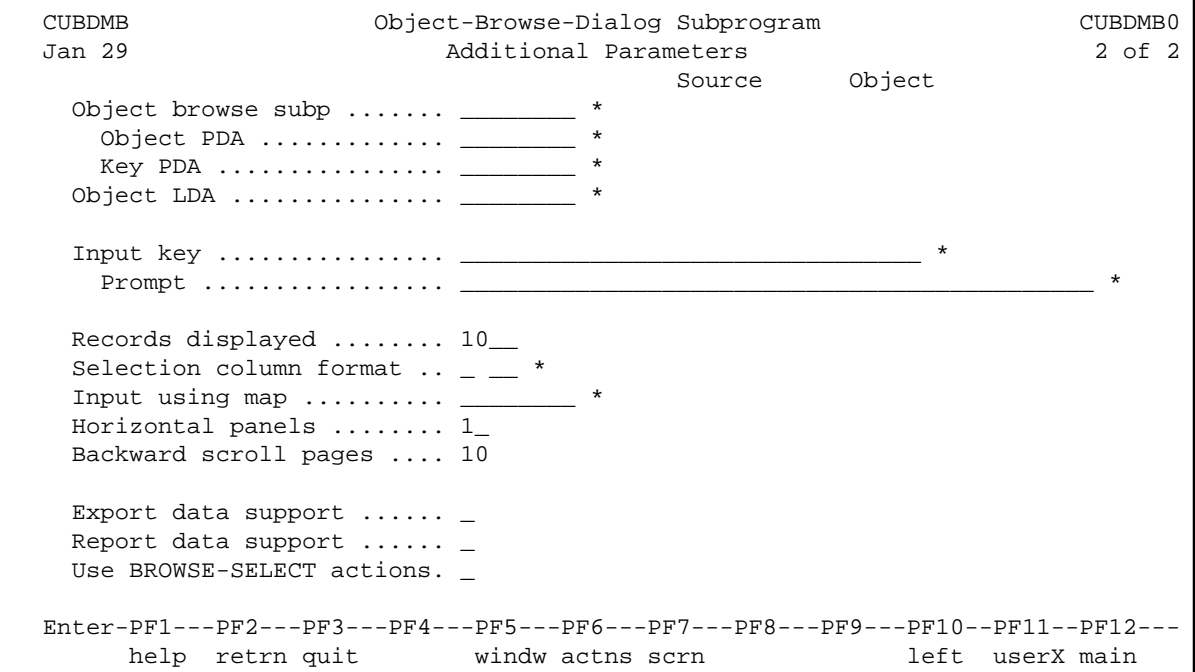

 $\overline{a}$ 

Use this panel to specify additional parameters and options for the browse dialog. The fields on this panel are:

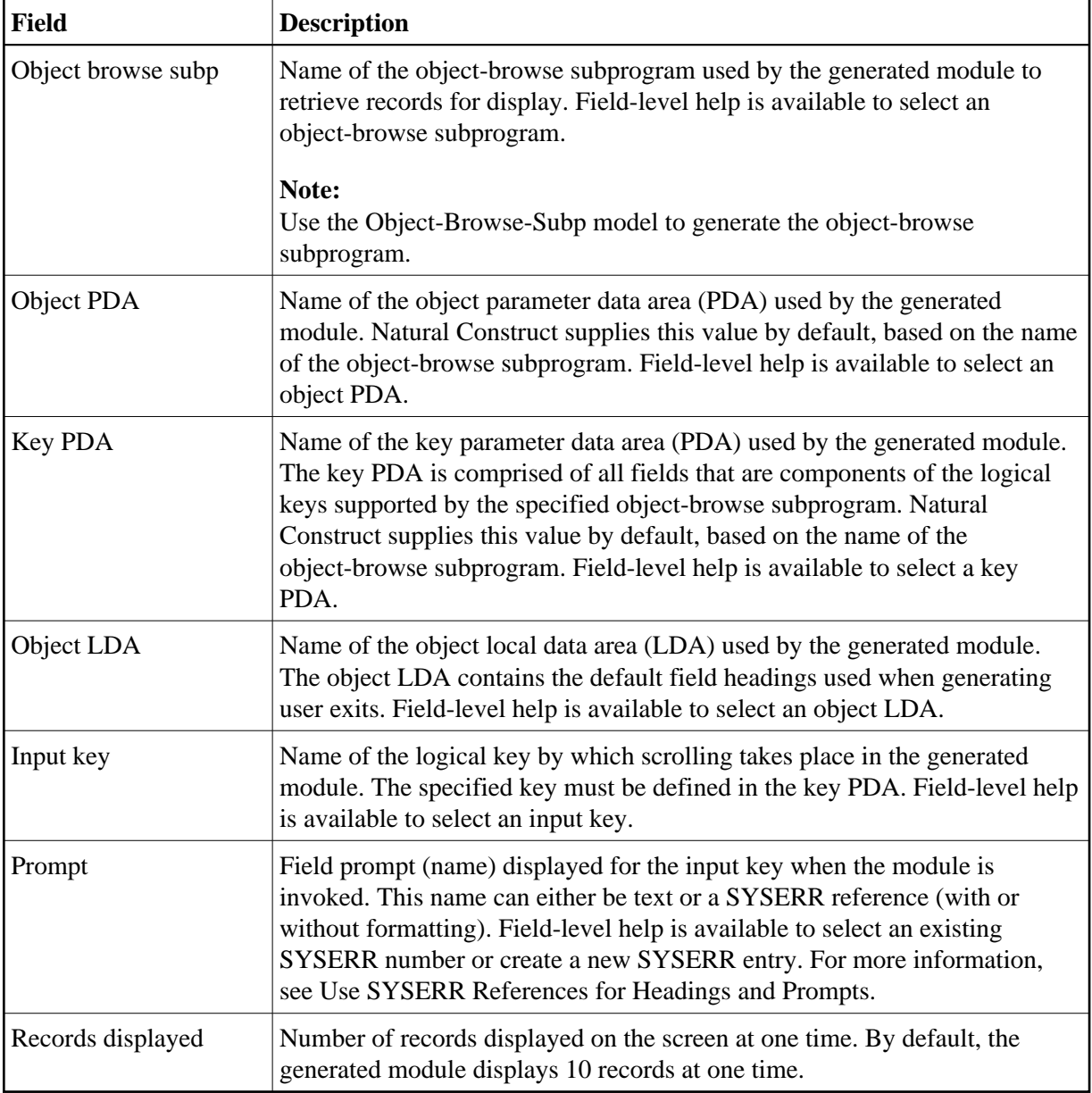

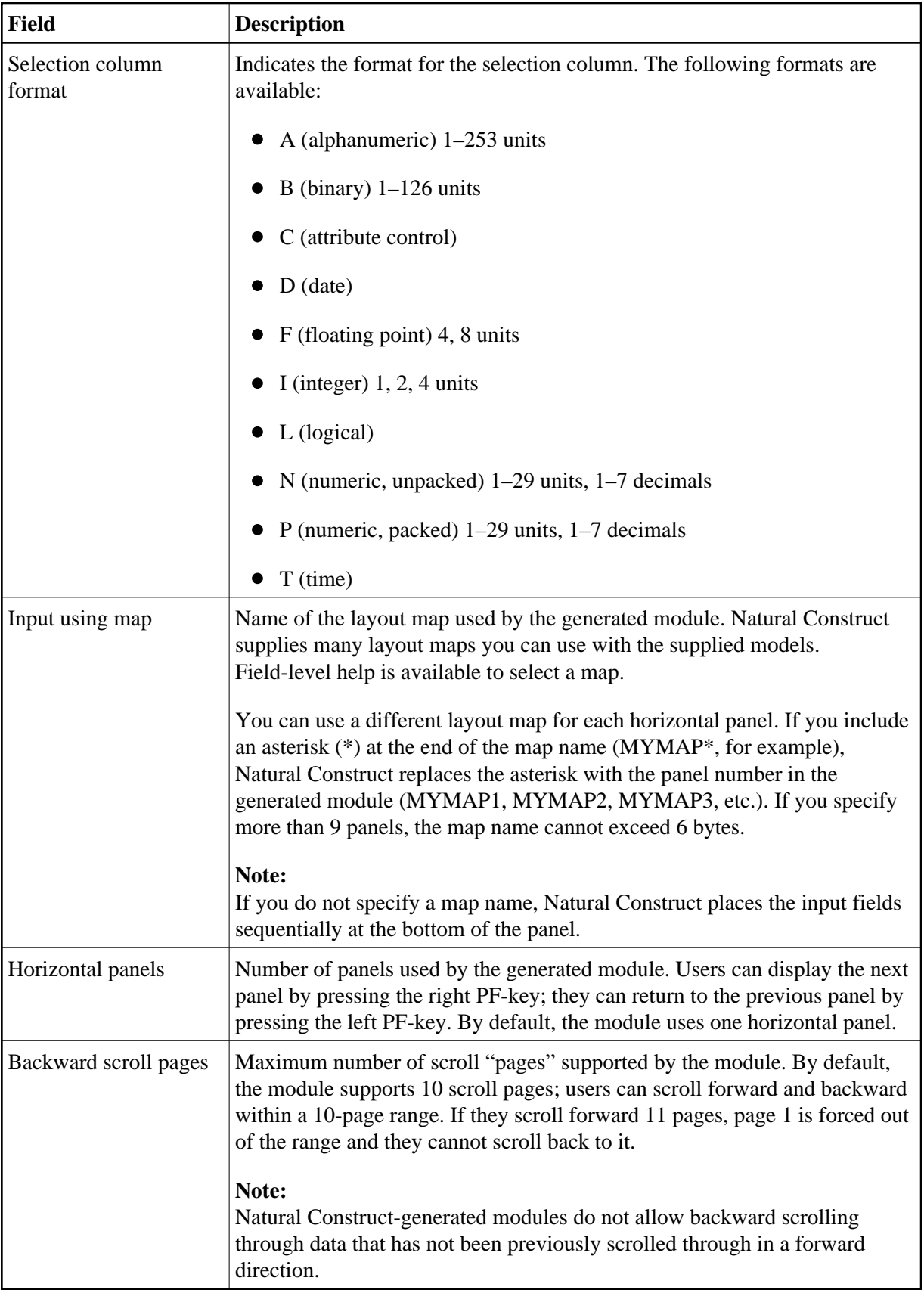

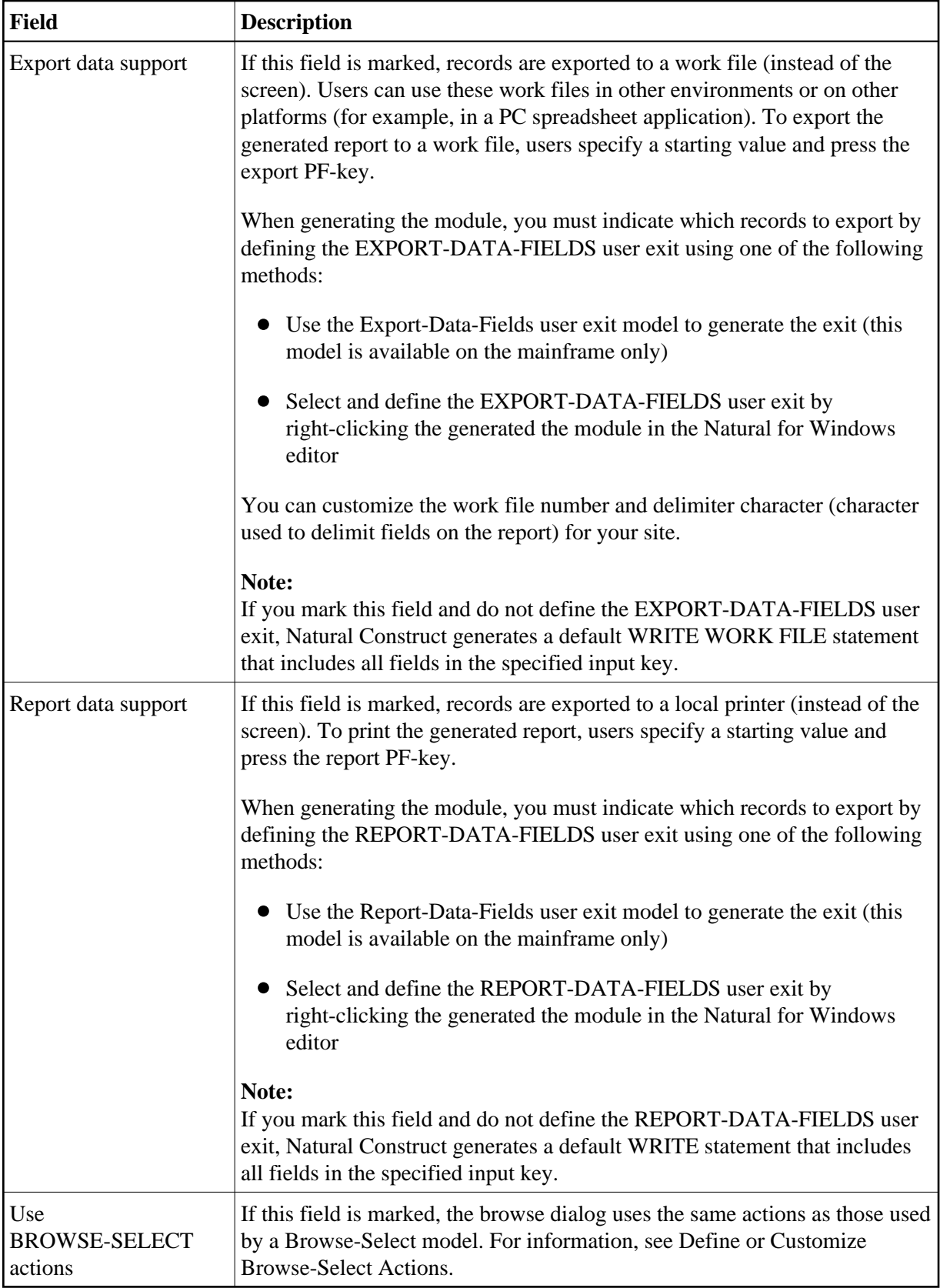

This section covers the following topics:

- [Change the Default Window Settings](#page-31-0)
- [Define or Customize Standard Actions](#page-31-1)
- [Define or Customize Browse-Select Actions](#page-32-0)
- [Define Screen Layout Parameters](#page-33-0)

#### <span id="page-31-0"></span>**Change the Default Window Settings**

 **To change the default window settings for your object-browse dialog:**

Press PF5 (windw) on the Additional Parameters panel.

The Window Parameters window is displayed. For a description of this window, see Change the Default Window Settings.

#### <span id="page-31-1"></span>**Define or Customize Standard Actions**

## **• To define or customize the standard actions used by your object-browse dialog:**

1. Press PF6 (actns) on the Additional Parameters panel.

The Action Parameters window is displayed:

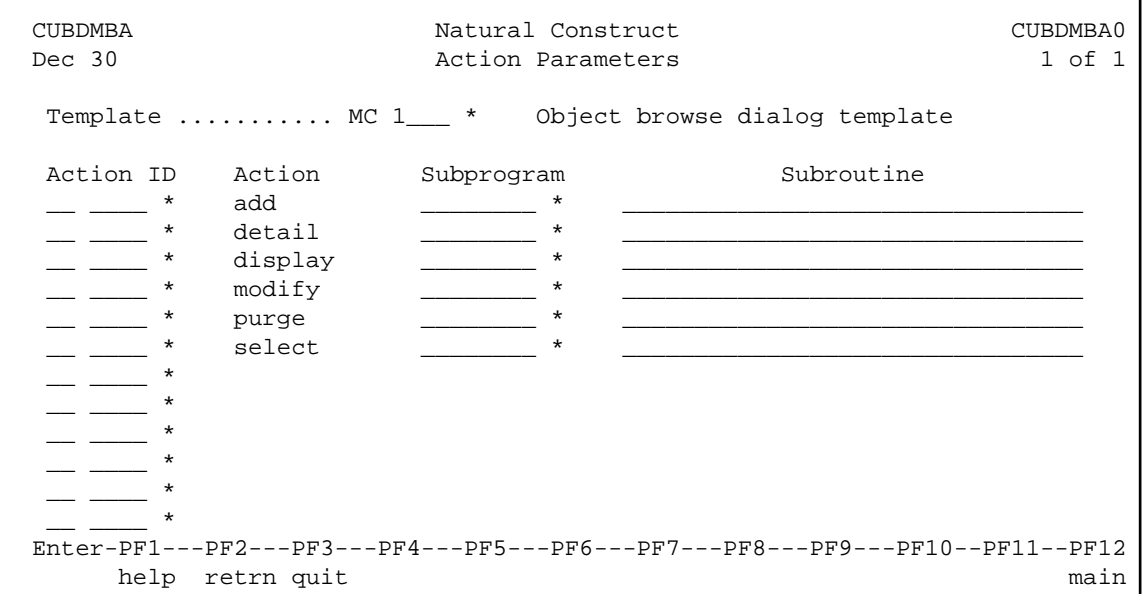

- 2. Use this window to do one of the following:
	- Specify the name of an action template (pre-defined group of single actions).
	- Override the default actions by specifying single actions and the names of the subprograms or subroutines that perform the actions.

### **Specify an Action Template**

### **To specify an action template:**

Type the name of a Natural Construct or application-specific action template in the Template field and press Enter.

Or:

Press the help PF-key when the cursor is in the Template field to select from a list of available action templates (both Natural Construct and application-specific).

### **Override the Default Actions**

#### **To override the default single actions:**

1. Type the ID for the single action in the appropriate Action ID field.

Or:

Press the help PF-key when the cursor is in the Action ID field to select from a list of single actions (both Natural Construct and application-specific).

- 2. In the corresponding Subprogram or Subroutine field, type the name of the subprogram or subroutine that is invoked when the action is requested.
- 3. Press Enter.

#### <span id="page-32-0"></span>**Define or Customize Browse-Select Actions**

You can define Browse-Select-style actions for your object-browse dialog, as opposed to the standard actions for the object-browse dialog (for example, add, detail, display, modify, purge, and select).

#### **To define or customize Browse-Select-style actions for your object-browse dialog:**

- 1. Mark the Use BROWSE-SELECT actions field on the Additional Parameters panel.
- 2. Press PF6 (actns).

The Action Parameters window is displayed:

```
 CUBDMD Object-Browse-Dialog Subprogram CUBDMD0 
Jun 08 1 of 1 and 1 action Parameters
 \begin{tabular}{lllllllll} $\;\;{\rm \small \color{red} \color{black} \color{black} \color{black} \color{black} \color{black} \color{black} }$ & $\;\;{\rm \small \color{red} \color{black} \color{black} \color{black} }$ & $\;\;{\rm \small \color{black} \color{black} }$ & $\;\;{\rm \small \color{black} \color{black} }$ & $\;\;{\rm \small \color{black} }$ & $\;\;{\rm \small \color{black} \color{black} }$ & $\;\;{\rm \small \color{black} }$ & $\;\;{\rm \small \color{black} }$ & $\;\;{\rm \small \color{black} \color{black} }$ & $\;\;{\rm \small \color\_ Recall
  _ Select _ Detail _ Former 
 Enter-PF1---PF2---PF3---PF4---PF5---PF6---PF7---PF8---PF9---PF10--PF11--PF1 
            help retrn quit mai
```
This window displays the actions used by a Browse-Select model.

#### **Note:**

For DB2 users, the Former action is disabled in this window.

- 3. Mark the actions you want to expose on your object-browse dialog.
- 4. Press Enter to confirm the changes.

#### <span id="page-33-0"></span>**Define Screen Layout Parameters**

#### **To define the screen layout parameters for your object-browse dialog:**

1. Press PF7 (scrn) on the Additional Parameters panel.

The Screen Layout Parameters window is displayed:

```
CUBDMBB Natural Construct CUBDMBB0 
Feb 07 Screen Layout Parameters 1 of 1
        Screen header lines .......... 2
         Field heading lines .......... 1_ 
        Underline headings ........... X
        Blank lines after headings ... _
         Record display lines ......... 1_ 
         Input key lines .............. 1_ 
                 Position . Bottom ... X 
                           Top \dots \dotsStarting column ...............
Enter-PF1---PF2---PF3---PF4---PF5---PF6---PF7---PF8--- 
      help retrn quit test
```
2. Use the fields in this window to define how information is displayed on your generated object-browse dialog.

The fields in this window are:

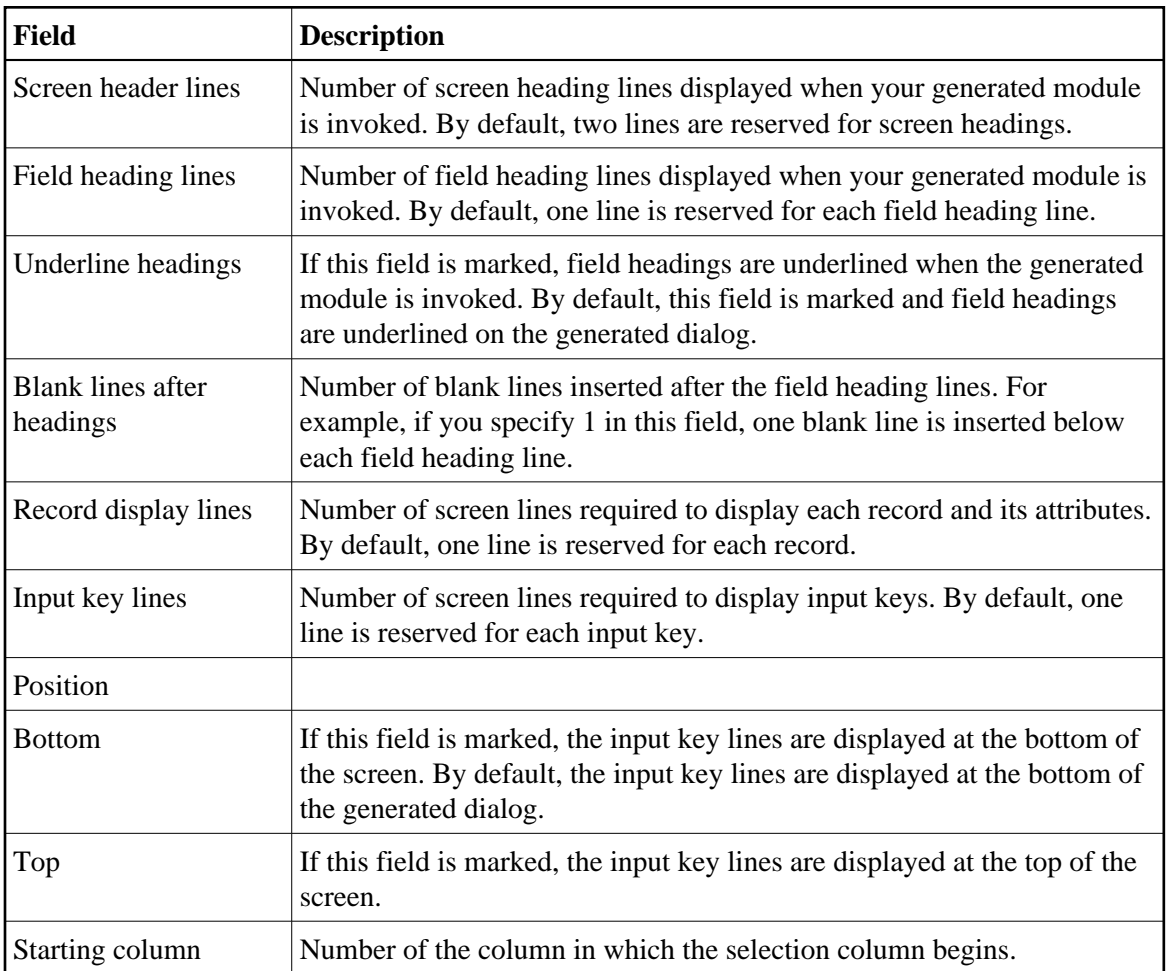

3. Press Enter to confirm the changes.

# **Test the Modified Screen Layout**

You can view a test version of the window with the characteristics specified in the Screen Layout Parameters window.

# **• To test the modified screen layout:**

 $\bullet$  Press PF4 (test).

# <span id="page-34-0"></span>**Define PF-Keys**

You can specify a PF-key's position on the PF-key line, the Natural variable name used in the generated code, and international support for the text displayed on the PF-key line. You can also use a pre-defined set of PF-keys (called a key template), which you can select from a list of existing key templates or create on your own.

## **Note:**

For information on defining the Natural variable name used in the generated code, see *Defining PF-Keys for Generated Applications*, *Natural Construct Generation*.

To access PF-keys for your applications, Natural Construct provides two APIs (Application Programming Interfaces) and six methods in the CD--PFK module. Within this module, you can:

- Create new methods and APIs to access PF-keys
- Define single PF-keys and their attributes
- Define sets of PF-keys and attributes (key templates)

Any model can use the CD--PFK module during the modify and generation phases.

### **To define PF-keys:**

• Press PF6 (pfkey) on the Standard Parameters panel for the Object-Browse-Dialog model.

The PF-Key Parameters window is displayed, from which you can select a key template or single PF-keys for your dialog. For more information, see [Define or Customize PF-Keys.](#page-25-0)

#### **Note:**

If the object-browse dialog module was generated by the Transform-Browse model, the PF6 (pfkey) option is not available. For more information, see [Change the Default PF-key Style](#page-22-1) and PF-Key Styles.

### **Define Single PF-Keys**

Single PF-keys perform specific functions at runtime. Typically, they are used to add one or two functions to the standard PF-key set supplied by a model.

Single PF-keys are divided into two types and maintained in separate lists: PF-keys used by the Natural Construct models (identified by an SC prefix) and application-specific PF-keys that you create (identified by an SA prefix). You can use any single PF-key with any model.

The attributes of a single PF-key are:
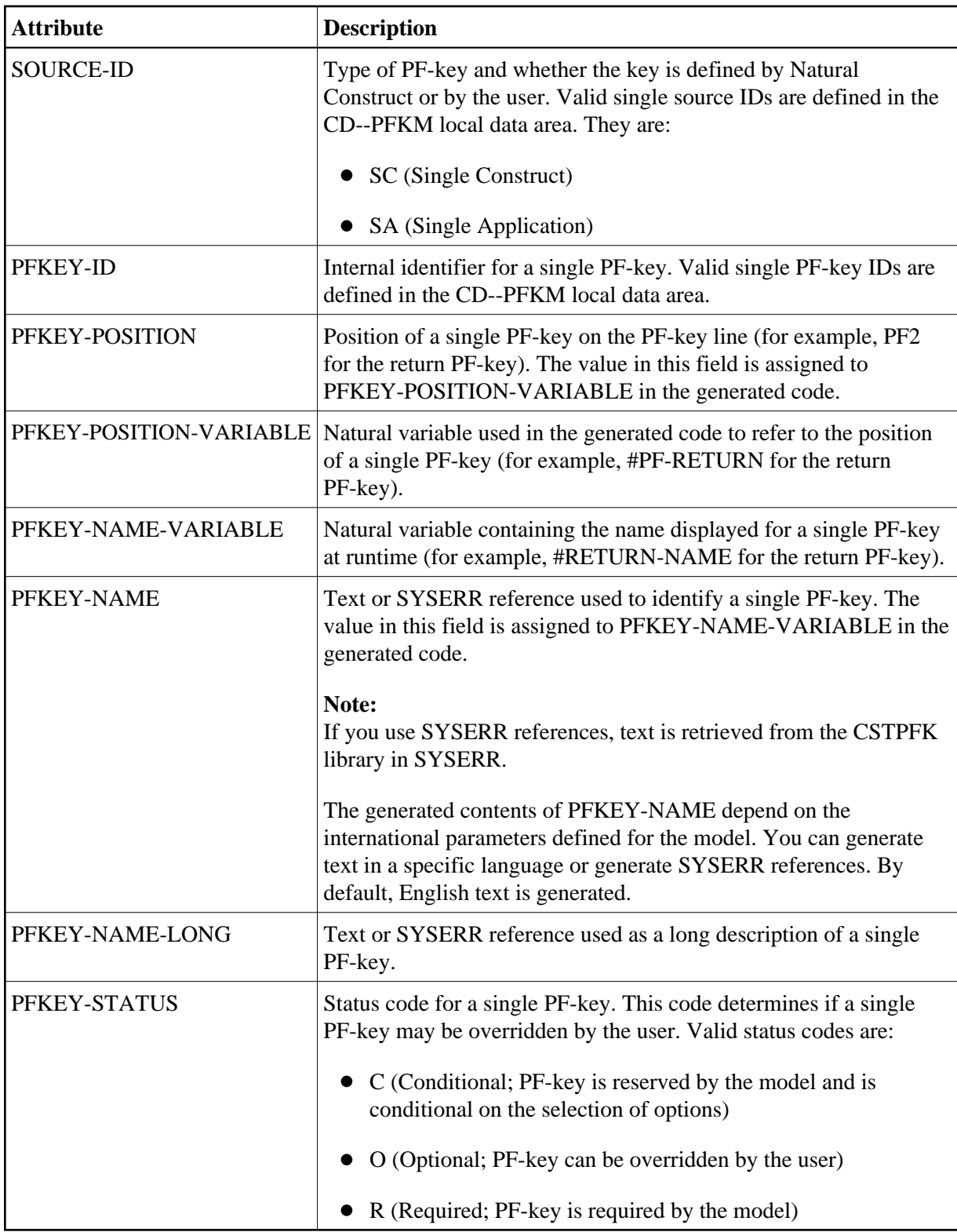

The values specified in these fields are used for defaulting purposes. In most cases, these values can be overridden by the user.

٦

## **Natural Construct Single PF-Keys**

Natural Construct single PF-keys are defined in the CD--PFKM local data area and the CD--PFK module. There are 34 Natural Construct single PF-keys provided.

The default constant that identifies the current number of PF-keys is defined in CD--PFKM as follows:

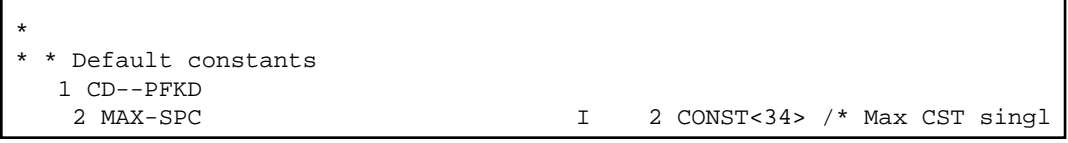

Natural Construct single PF-key IDs are defined in CD--PFKM as follows:

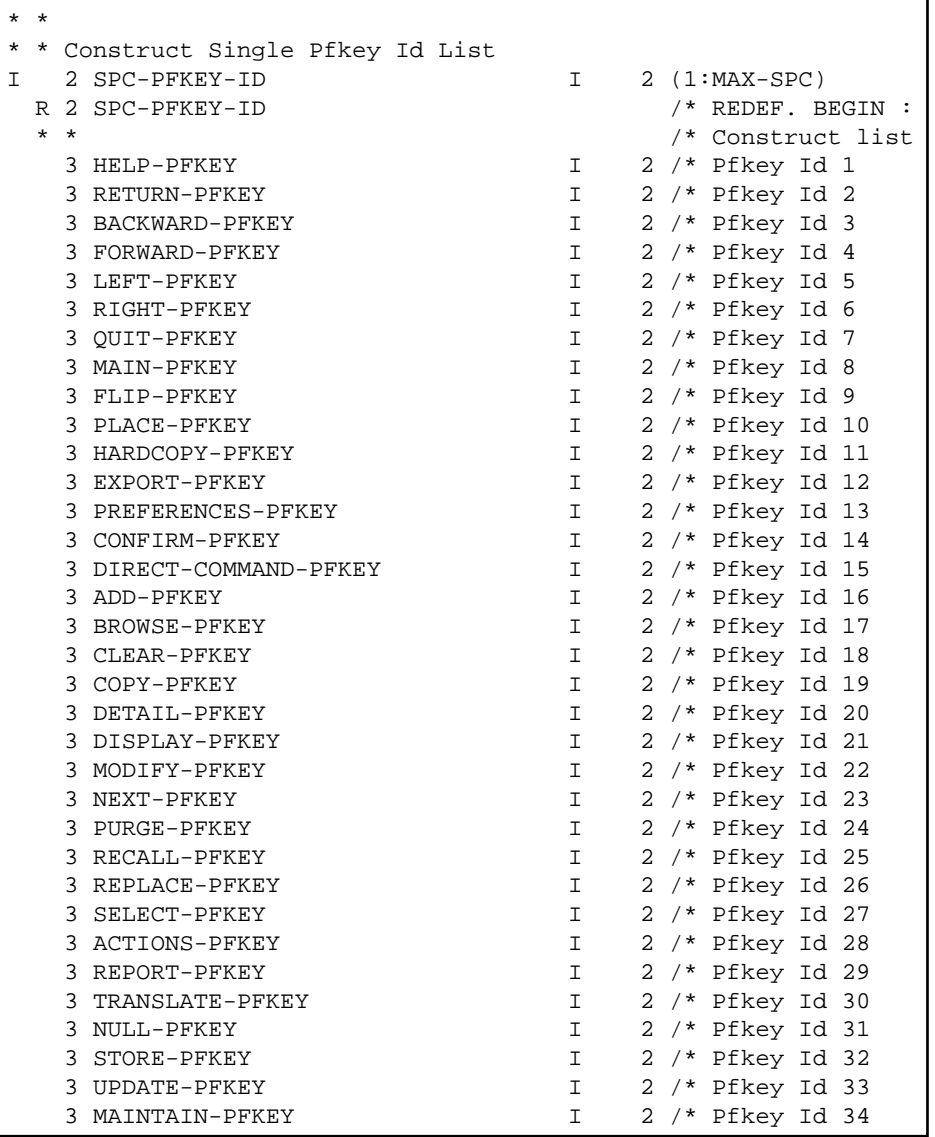

#### **Note:**

The internal ID is derived from the occurrence of each PF-key within the SPC-PFKEY-ID array.

Natural Construct single PF-key IDs (referenced in CD--PFKM) are defined in the CD--PFK module as follows:

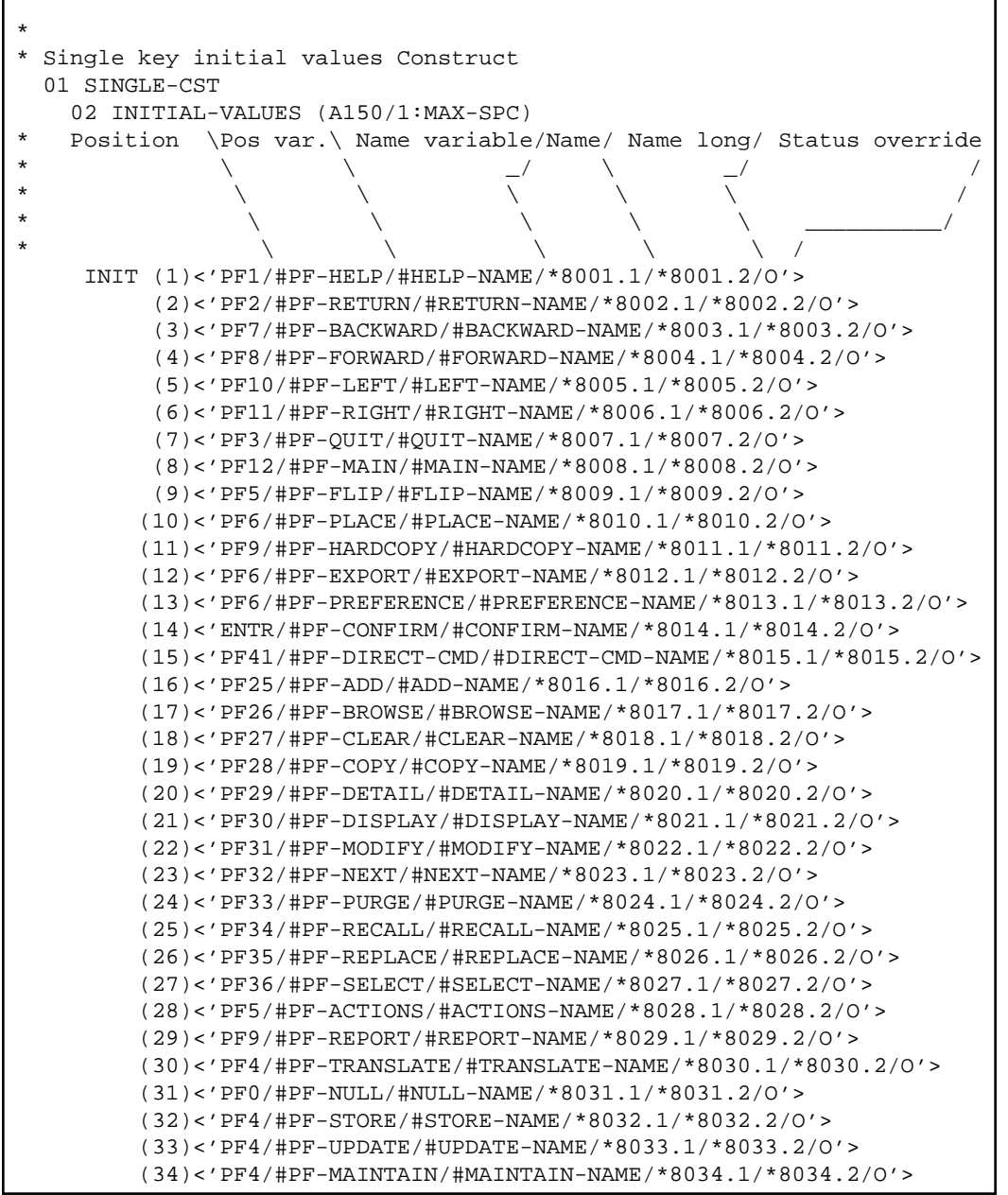

#### **Notes:**

- 1. SYSERR references are defined in the CSTPFK library in SYSERR; this library is reserved for PF-key attribute definitions.
- 2. All models using this mechanism generate the PF-key attributes inline. To reflect any changes to the PF-key definitions, you must regenerate the module.

## **Application-Specific Single PF-Keys**

Application-specific single PF-keys are defined in the CD--PFKM local data area and the CD--PFK module. There are two sample single PF-keys provided.

The default constant that identifies the current number of single PF-keys is defined in CD--PFKM as follows:

```
*
* * Default constants
   1 CD--PFKD
    2 MAX-SPA I 2 CONST<2> /* Max App single pfkey
```
Application-specific single PF-keys are defined in CD--PFKM as follows:

```
* *
* * Application Single Pfkey Id List
I 2 SPA-PFKEY-ID I 2 (1:MAX-SPA)
  R 2 SPA-PFKEY-ID /* REDEF. BEGIN : SPA-PFKEY-ID
                                /* Application list
  3 SAMPLE-PFKEY1 1 2 /* Pfkey Id 1
   3 SAMPLE-PFKEY2 I 2 /* Pfkey Id 2
```
#### **Note:**

The internal ID is derived from the occurrence of each PF-key within the SPA-PFKEY-ID array.

Application-specific single PF-key IDs (referenced in CD--PFKM) are defined in the CD--PFK module as follows:

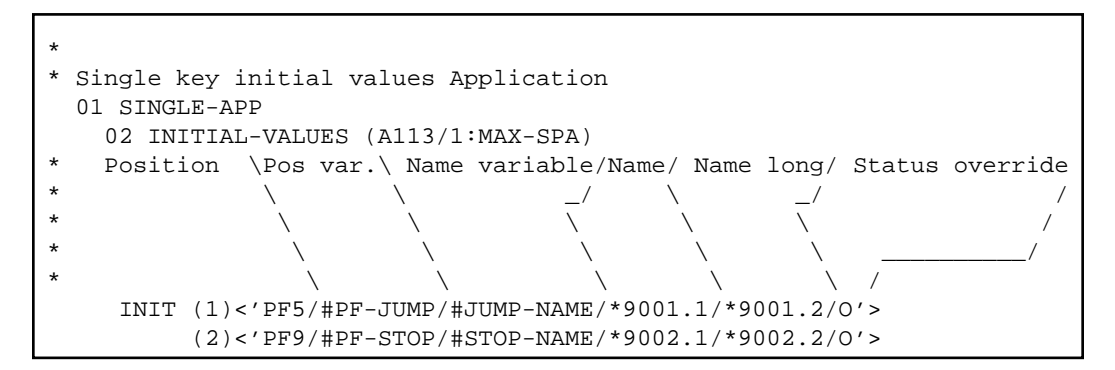

**Notes:**

- 1. SYSERR references are defined in the CSTPFK library in SYSERR; this library is reserved for PF-key attribute definitions. User-defined SYSERR references start at 9000. For more information, see the online help.
- 2. All models using the PF-key mechanism generate the PF-key attributes inline. To reflect changes to the PF-key definitions, you must regenerate the module.

## **To add an application-specific single PF-key:**

1. Increase the MAX-SPA default constant by one in the CD--PFKM local data area.

For example, change the MAX-SPA line in the following:

```
*
* * Default constants
   1 CD--PFKD
   2 MAX-SPA I 2 CONST<2> /* Max App single pfkey
to:
2 MAX-SPA I 2 CONST<3> /* Max App single pfkey
```
2. Add the internal PF-key name to the redefinition of the SPA-PFKEY-ID array in CD--PFKM.

For example:

```
* *
* * Application Single Pfkey Id List
I 2 SPA-PFKEY-ID I 2 (1:MAX-SPA)
  R 2 SPA-PFKEY-ID /* REDEF. BEGIN : SPA-PFKEY-ID
 * * /* Application list<br>3 SAMPLE-PFKEY1 1 2 /* Pfkey Id 1
  3 SAMPLE-PFKEY1 I
  3 SAMPLE-PFKEY2 I 2 /* Pfkey Id 2
*
* add new single pfkey redefine
*
  3 NEW-KEY 1 2 /* Pfkey Id 3
```
3. Edit the SPA-PFKEY-ID array to initialize the internal ID value.

For example:

```
11:59:15 ***** EDIT FIELD ***** 00-10-16
                  - Initial Values - Single Mode -
Local CD--PFKM Library CSTDEM 
Command +
      Index SPA-PFKEY-ID(I2/1:3)
---------------------- --------------------------------------------------
(1) 1<br>(2) 2(2)*
* add new single pfkey internal id
*
(3) 3
```
- 4. Stow CD--PFKM.
- 5. Define the attributes of the application-specific single PF-key IDs in the CD--PFK module (referenced in CD--PFKM).

For example, add the INIT clause for the new occurrence of INIT-VALUES:

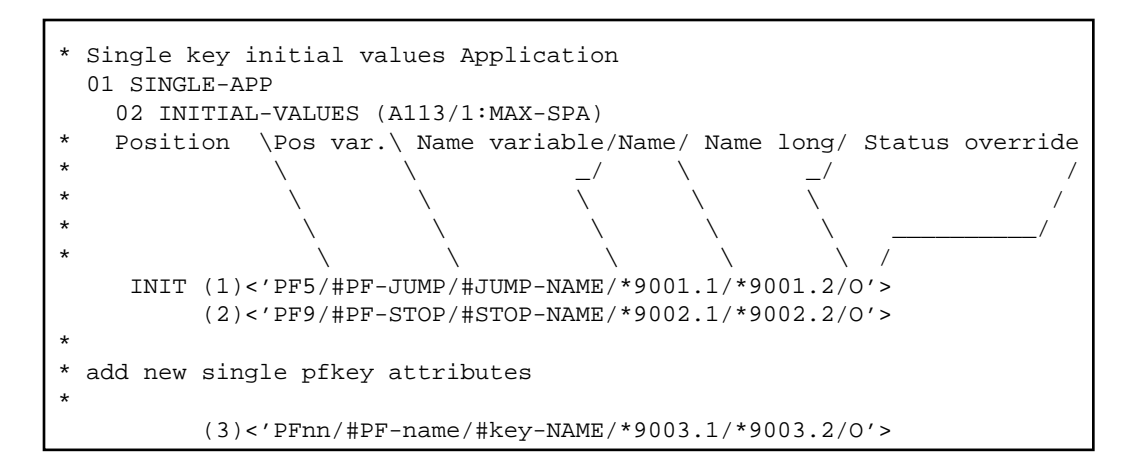

You can use either SYSERR references or text for the NAME and NAME-LONG values. User-defined SYSERR references start at 9000. For more information, see the online help.

6. Stow CD--PFK.

## **Define Key Templates**

A key template is a group of single PF-keys relevant to a given model. If a model supports PF-key parameters, the logical grouping (template) can be displayed to the user as default values. The user can then customize the template as desired.

Key templates are divided into two types and maintained on separate lists: key templates used by the Natural Construct models (identified by an MC prefix) and application-specific key templates that you create (identified by an MA prefix). You can use any single PF-key with any key template.

The attributes for a key template are:

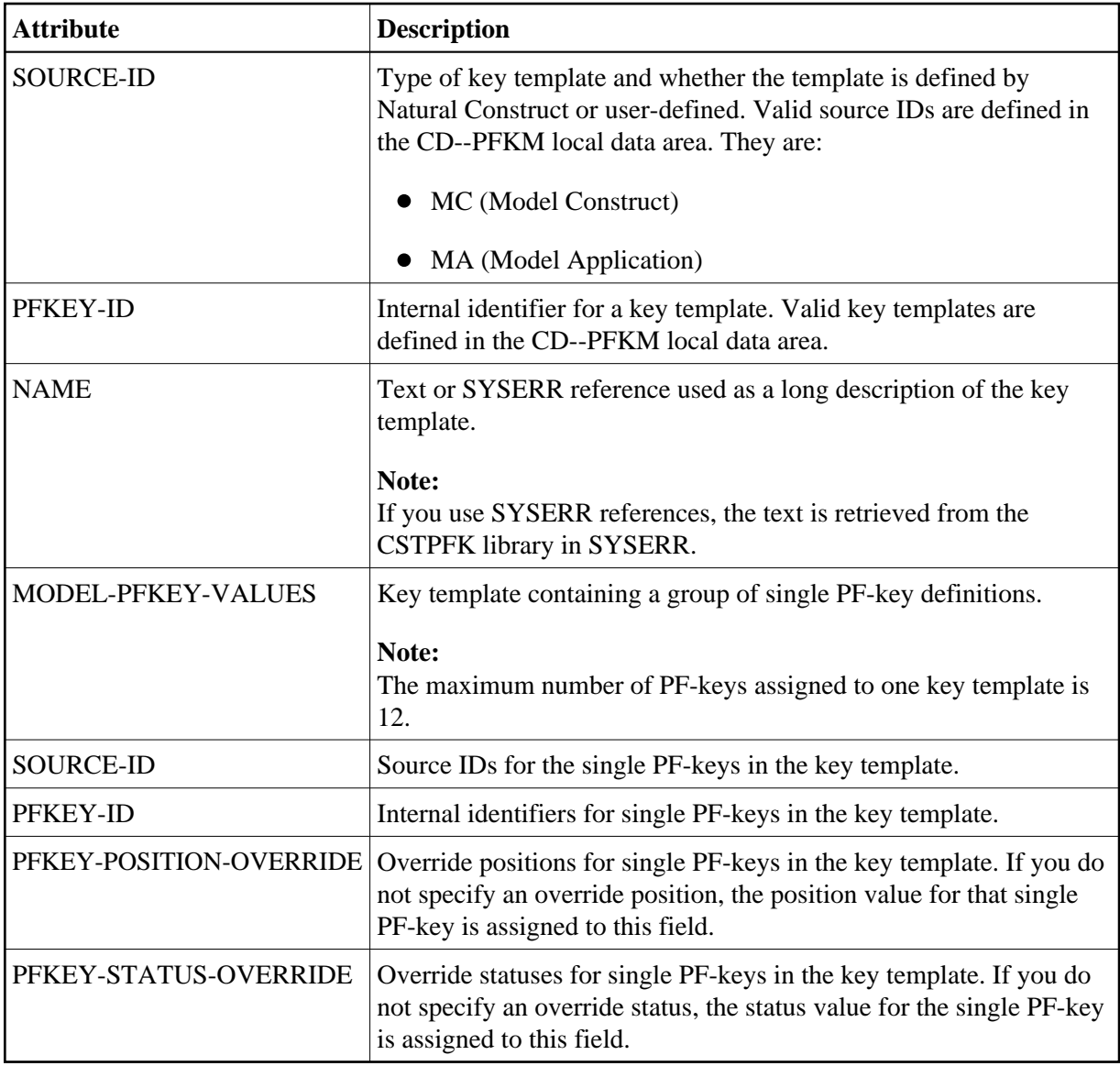

The values in these fields are used for defaulting purposes. In most cases, you can override these attributes.

# **Natural Construct Key Templates**

Natural Construct key templates are defined in the CD--PFKM local data area and the CD--PFK module. There is one Natural Construct key template provided.

The default constant that identifies the current number of key templates is defined in CD--PFKM as follows:

```
*
* * Default constants
   1 CD--PFKD
    2 MAX-MPC I 2 CONST<1> /* Max CST model pfkeys
```
Natural Construct key templates are defined in CD--PFKM as follows:

```
* *
* * Construct Model Pfkey Id List
I 2 MPC-PFKEY-ID I 2 (1:MAX-MPC)
 R 2 MPC-PFKEY-ID /* REDEF. BEGIN : MPC-PFKEY-ID
                                  /* Construct list
    3 OBJECT-BROWSE-DIALOG I 2 /* Model pfkey Id 1
```
#### **Note:**

The internal ID is derived from the occurrence of each key template within the MPC-PFKEY-ID array.

Natural Construct key templates (referenced in CD--PFKM) are defined in the CD--PFK module as follows:

```
*
* Model pfkey initial values Construct
  01 MODEL-CST
    02 INITIAL-MODEL-VALUES (A40/1:MAX-MPC)
     model source id/model pfkey id/ model name /
* \qquad / \qquad / \qquad / \qquad /
* / / ________________/
* / / /
* / / /
    INIT (1) <'MC/0001/*8501.1'>
*
*
    02 INITIAL-MODEL-PFKEY-VALUES (A15/1:MAX-MPC,1:12)
* Model\ source id/single pfkey id/position override/status override
* \ / _________/ / /
* \ / / ______________________/ /
* \ | / / ____________________________________/
* \qquad \qquad \qquad \backslash \qquad / \qquad / \qquad / \qquad / INIT (1,1) <'SC/0001/ /R'>
       (1,2) < 'SC/0002/ /R'>
       (1,3) <'SC/0007/ /O'>
       (1, 4) < 'SC/0030/ /C' >
       (1,5) < 'SC/0028/ /C' >
       (1, 6) < 'SC/0012/ /C' >
       (1,7) < 'SC/0003/ /R'>
       (1,8) < 'SC/0004/ /R'>
        (1,9) <'SC/0029/ /C'>
       (1,10) < 'SC/0005/ /C' >
       (1,11) < 'SC/0006/ /C' >
       (1,12) < 'SC/0008/ /O' >
```
## **Application-Specific Key Templates**

Application-specific key templates are defined in the CD--PFKM local data area and the CD--PFK module. One sample key template is provided.

The default constant that identifies the current number of key templates is defined in CD--PFKM as follows:

```
*
* * Default constants
    1 CD--PFKD
```
2 MAX-MPA I 2 CONST<1> /\* Max App model pfkeys

Application-specific key templates are defined in CD--PFKM as follows:

```
* *
 * * Application Model Pfkey Id List
I 2 MPA-PFKEY-ID I 2 (1:MAX-MPA)
  R 2 MPA-PFKEY-ID /* REDEF. BEGIN : MPA-PFKEY-ID
                                 /* Application list
   3 SAMPLE-MODEL 1 2 /* Model pfKey Id 1
```
**Note:**

The internal ID is derived from the occurrence of each key template within the MPA-PFKEY-ID array.

Application-specific key templates (referenced in CD--PFKM) are defined in the CD--PFK module as follows:

```
*
* Model key initial values Application
  01 MODEL-APP
   02 INITIAL-MODEL-VALUES (A40/1:MAX-MPA)
          source id/key id/ key name /
* \qquad \qquad / \qquad \_ / \qquad \_ /* / / ______/
* / / /
* / / /
    INIT (1) <'MA/0001/*9501.1'>
*
    02 INITIAL-MODEL-PFKEY-VALUES (A15/1:MAX-MPA,1:12)
* Model\ source id/single key id/position override/status override
* \ / _________/ / /
* \ / / _______________________/ /
* \ / / / _____________________________________/
* \qquad \qquad \qquad \backslash \qquad / \qquad / \qquad / \qquad / INIT (1,1) <'SA/0001/ /R'>
       (1,2) < 'SA/0002/ /R'>
       (1,3) <'SC/0003/ /O'>
       (1, 4) < 'SC/0004/ /R'>
       (1, 5) < 'SC/0005/ /C' >
        (1,6) <'SC/0007/ /O'>
       (1,7) <'SC/0008/ /O'>
       (1,8) < 'SC/0009/ /O'>
```
#### **To add an application-specific key template:**

1. Increase the MAX-MPA default constant by one in the CD--PFKM local data area.

For example, change the MAX-MPA line in the following:

```
*
* * Default constants
   1 CD--PFKD
   2 MAX-MPA I 2 CONST<1> /* Max App model pfkeys
```
to:

- 2 MAX-MPA I 2 CONST<2> /\* Max App model pfkeys
- 2. Add the internal key template name to the redefinition of the MPA-PFKEY-ID array in CD--PFKM.

For example:

```
* *
* * Application Model Pfkey Id List
I 2 MPA-PFKEY-ID I 2 (1:MAX-MPA)
  R 2 MPA-PFKEY-ID /* REDEF. BEGIN : MPA-PFKEY-ID
  * * /* Application list
   3 SAMPLE-MODEL I 2 /* Model pfkey Id 1
* 
* add new model redefine
*
   3 NEW-MODEL I 2 /* New Model pfkey Id 2
```
3. Edit the MPA-PFKEY-ID array to initialize the internal ID value.

For example:

```
11:59:15 ***** EDIT FIELD ***** 00-10-16
                 - Initial Values - Single Mode -
Local CD--PFKM Library CSTDEM 
Command +
      Index MPA-PFKEY-ID(I2/1:2)
---------------------- --------------------------------------------------
(1) 1
*
* add new model internal id
*
(2) 2
```
- 4. Stow CD--PFKM.
- 5. Define the attributes of the application-specific key template in the CD--PFK module (referenced in CD--PFKM).

For example, add the INIT clause for the new occurrence of INIT-MODEL-VALUES:

```
*
* Model key initial values Application
  01 MODEL-APP
    02 INITIAL-MODEL-VALUES (A40/1:MAX-MPA)
* source id/key id/ key name /
* \qquad \qquad / \qquad \_ / \qquad \_ /* / / ______/
* / / /
* / / /
    INIT (1) <'MA/0001/*9501.1'> 
*
* add new model attributes
* 
    INIT (2) <'MA/0002/*9502.1'>
```
6. Define the key template IDs in the CD--PFK module (referenced in CD--PFKM).

For example, add the INIT clause for the new occurrence of INITIAL-MODEL-PFKEY-VALUES:

```
 02 INITIAL-MODEL-PFKEY-VALUES (A15/1:MAX-MPA,1:12)
* Model\ source id/single key id/position override/status override
* \ / _________/ / /
* \ / / _______________________/ /
* \ / / / _____________________________________/
* \qquad \qquad \qquad \backslash \qquad / \qquad / \qquad / \qquad / INIT (1,1) <'SA/0001/ /R'>
        (1,2) < 'SA/0002/ /R'>
         (1,3) <'SC/0003/ /O'>
        (1, 4) < 'SC/0004/ /R'>
        (1,5) < 'SC/0005/ /C'>
        (1,6) <'SC/0007/ /O'>
        (1,7) < 'SC/0008/ /O'>
        (1,8) < 'SC/0009/ /O'>
*
* add new model group of single pfkey ids
*
        (2,1) < 'SC/0006/ /R'>
         (2,2) <'SA/0001/ /C'>
        (2,3) <'SC/0012/ /O'>
        (2, 4) < 'SA/0002/ /R'>
         (2,5) <'SC/0031/ /C'>
```
7. Stow CD--PFK.

## **Select PF-Keys and Key Templates**

You can display helproutine windows listing valid IDs for the single PF-keys and key templates. The CU-PSOBD helproutine (listing the single PF-key IDs) is invoked by the CU-PSH driver. The CU-PMOBD helproutine (listing the key templates) is invoked by the CU-PMH driver. You can also create your own helproutine drivers and pass a different set of parameters.

The helproutines are available by invoking online help for the single PF-keys or the key templates in the PF-Key Parameters window. The following examples show the Select Key ID and the Select Template windows:

```
CU-PSOBD Natural Construct
Dec 19 Select Key ID 1 of 1
   Key ID Key Name Position Description 
 -------- ------------ ------------ -------------------------------- 
 _ SC0001 help PF1 Display available help 
 _ SC0002 retrn PF2 Return to previous screen 
_ SC0003 bkwrd PF7 Scroll backward
 _ SC0004 frwrd PF8 Scroll forward 
 _ SC0005 left PF10 Scroll left 
 _ SC0006 right PF11 Scroll right 
 _ SC0007 quit PF3 Terminate the application 
 _ SC0008 main PF12 Return to main menu 
 _ SC0009 flip PF5 Toggle between action and pfkeys 
 _ SC0010 place PF6 Position to place 
 _ SC0011 hcopy PF9 Hardcopy records 
 _ SC0012 exprt PF6 Export records 
Key ID ..... ______
  Enter-PF1---PF2---PF3---PF4---PF5---PF6---PF7---PF8---PF9---PF10--PF11--PF12
      help retrn quit bkwrd frwrd main
```

```
 CU-PMOBD Natural Construct 
Dec 19 Select Template 1 of 1
  Template Description 
   -------- -------------------------------- 
   _ MC0001 Object browse dialog template 
 _ MA0001 User model template 
                     End of Data 
Template ...
 Enter-PF1---PF2---PF3---PF4---PF5---PF6---PF7
      help retrn quit bkw
```
All PF-keys are defined and controlled by the CD--PFK module. To access the PF-keys, the module supports six different methods and two APIs (Application Programming Interfaces): CDSPPFK and CDAPPFK. You can also add your own APIs and methods to the CD--PFK module.

#### **CD--PFK Module**

The CD--PFK module controls the PF-keys. The PF-keys and the methods that access the PF-keys are defined in this module. CD--PFK accepts the following parameters:

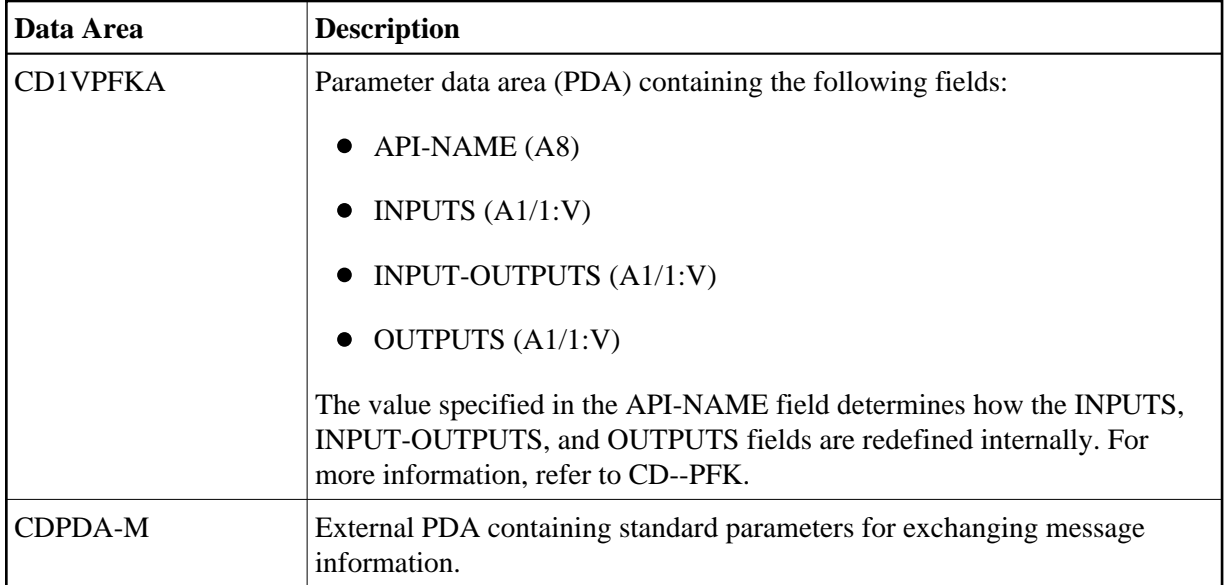

# **PF-Key Methods**

PF-key methods are defined in the CD--PFKM local data area. For example:

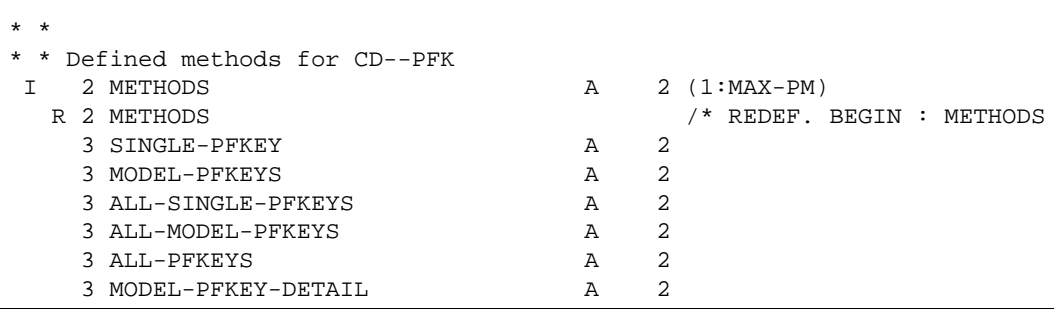

The supported PF-key methods are:

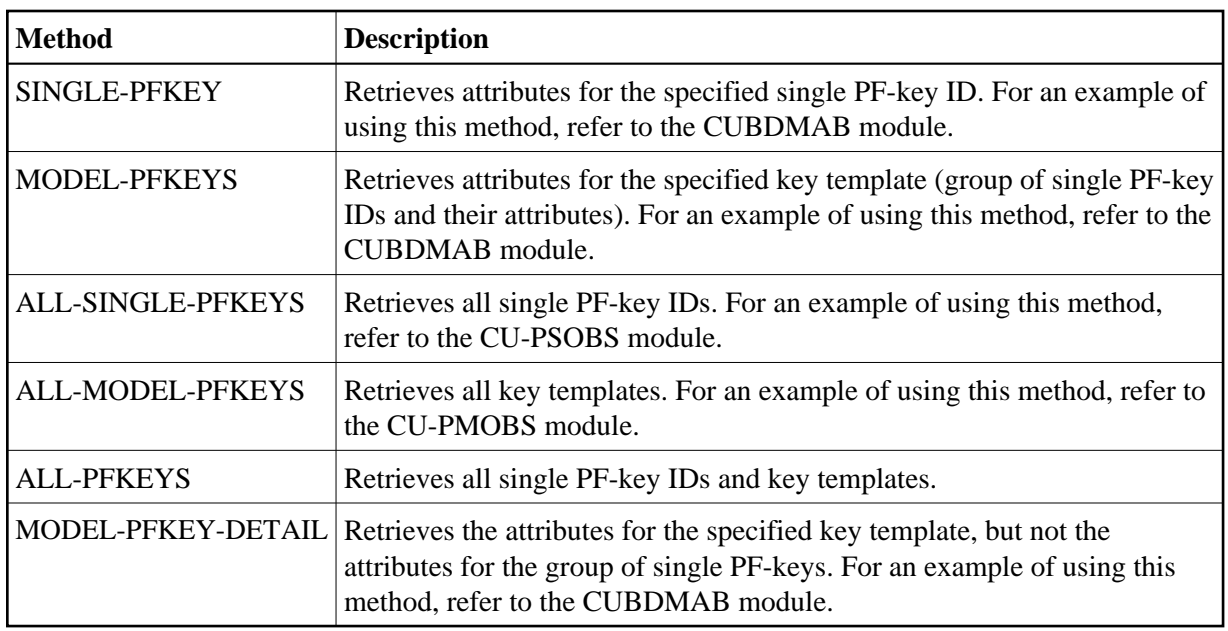

# **PF-Key APIs**

The following PF-key API (Application Programming Interface) modules interface with the CD--PFK module:

**• CDSPPFK** 

The CDSPPFK API module passes one occurrence of a PF-key ID and its attributes to the CD--PFK module. CDSPPFK accepts the following parameters:

## O CDSPPFKA

Parameter data area (PDA) containing the following fields:

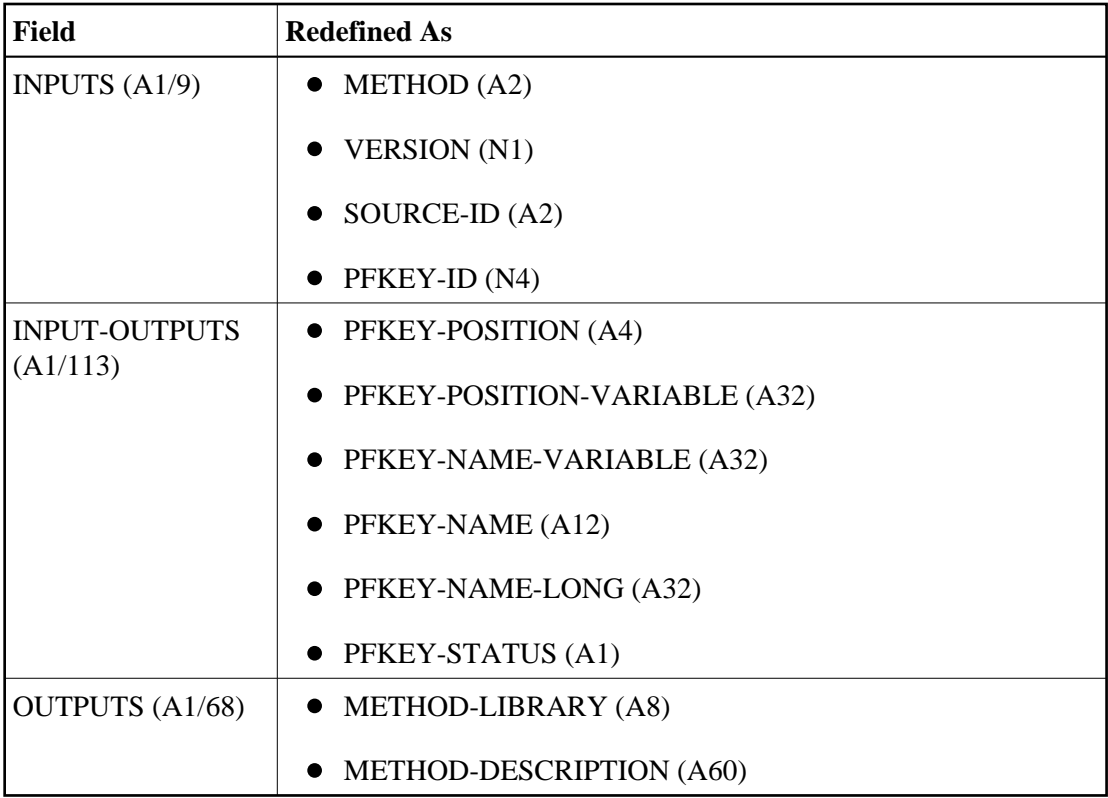

## CDPDA-M

External PDA containing standard parameters for exchanging message information.

### **Note:**

For an example of using this API, refer to the CUBDMAB module.

#### **• CDAPPFK**

The CDAPPFK API module passes 12 occurrences of PF-key IDs and their attributes to the CD--PFK module. CDAPPFK accepts the following parameters:

#### O CDAPPFKA

Parameter data area (PDA) containing the following fields:

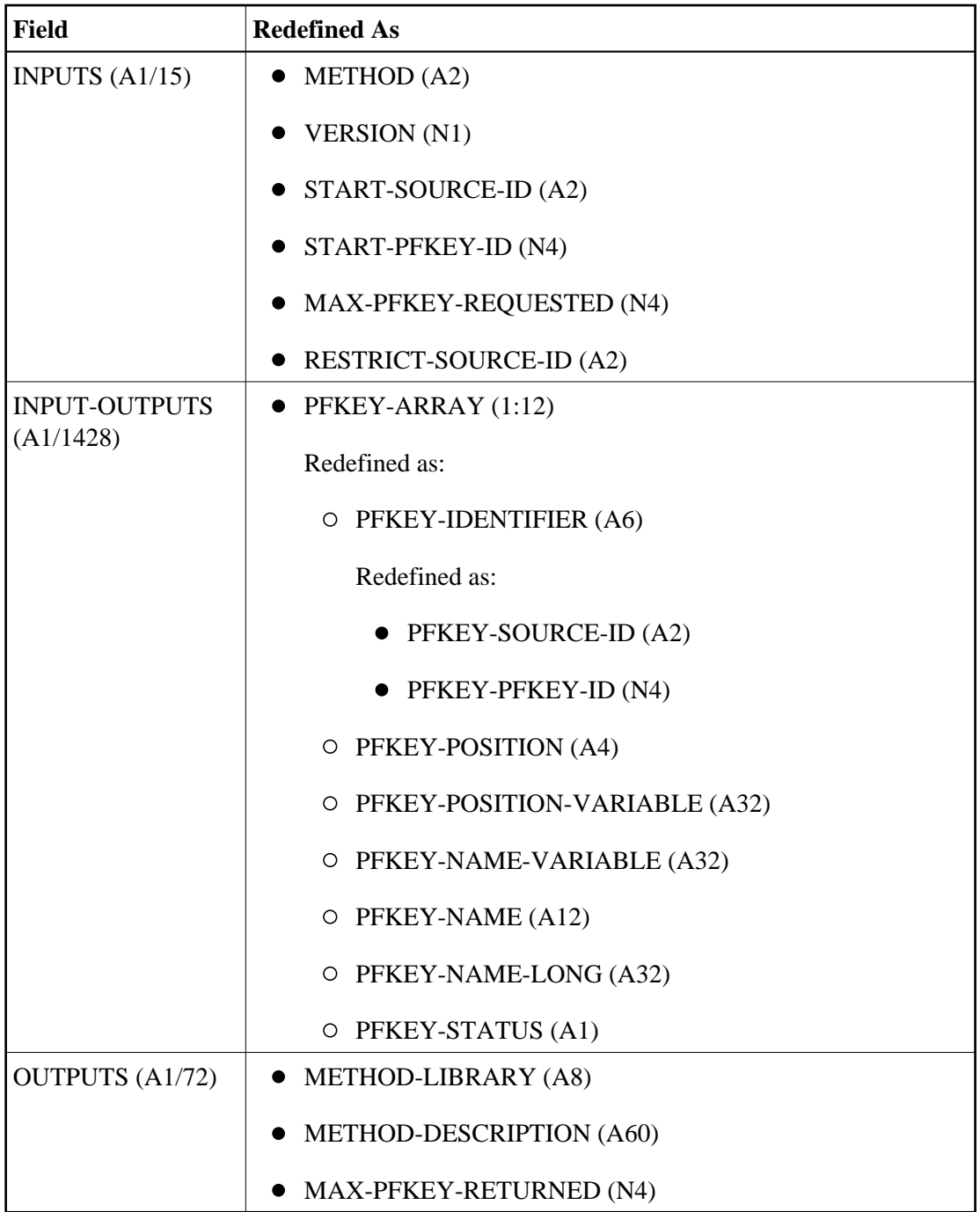

# $\circ$  CDPDA-M

External PDA containing standard parameters for exchanging message information.

## **Note:**

For an example of using this API, refer to the CUBDMAB module.

## **Define Actions**

You can specify which Natural variable names are used in the generated code, the valid action codes, and whether international support is available for displaying the action text. You can also use a pre-defined set of actions (called an action template), which you can select from a list of existing action templates or create on your own.

To access actions for your applications, Natural Construct provides two APIs (Application Programming Interfaces) and six methods in the CD--ACT module. Within this module, you can:

- Create new methods and APIs to access actions
- Define single actions and their attributes
- Define sets of actions and their attributes (action templates)

Any model can use the CD--ACT module during the modify and generation phases.

To define actions, press PF6 (actns) on the Additional Parameters panel for the Object-Browse-Dialog model. The Action Parameters window is displayed, from which you can select an action template or single actions for your dialog. For more information, see [Define or Customize Standard Actions.](#page-31-0)

## **Define Single Actions**

Single actions execute specific functions at runtime. They are divided into two types and maintained on separate lists: actions used by the Natural Construct models (identified by an SC prefix) and application-specific actions that you create (identified by an SA prefix). You can use any single action with any model.

The attributes for a single action are:

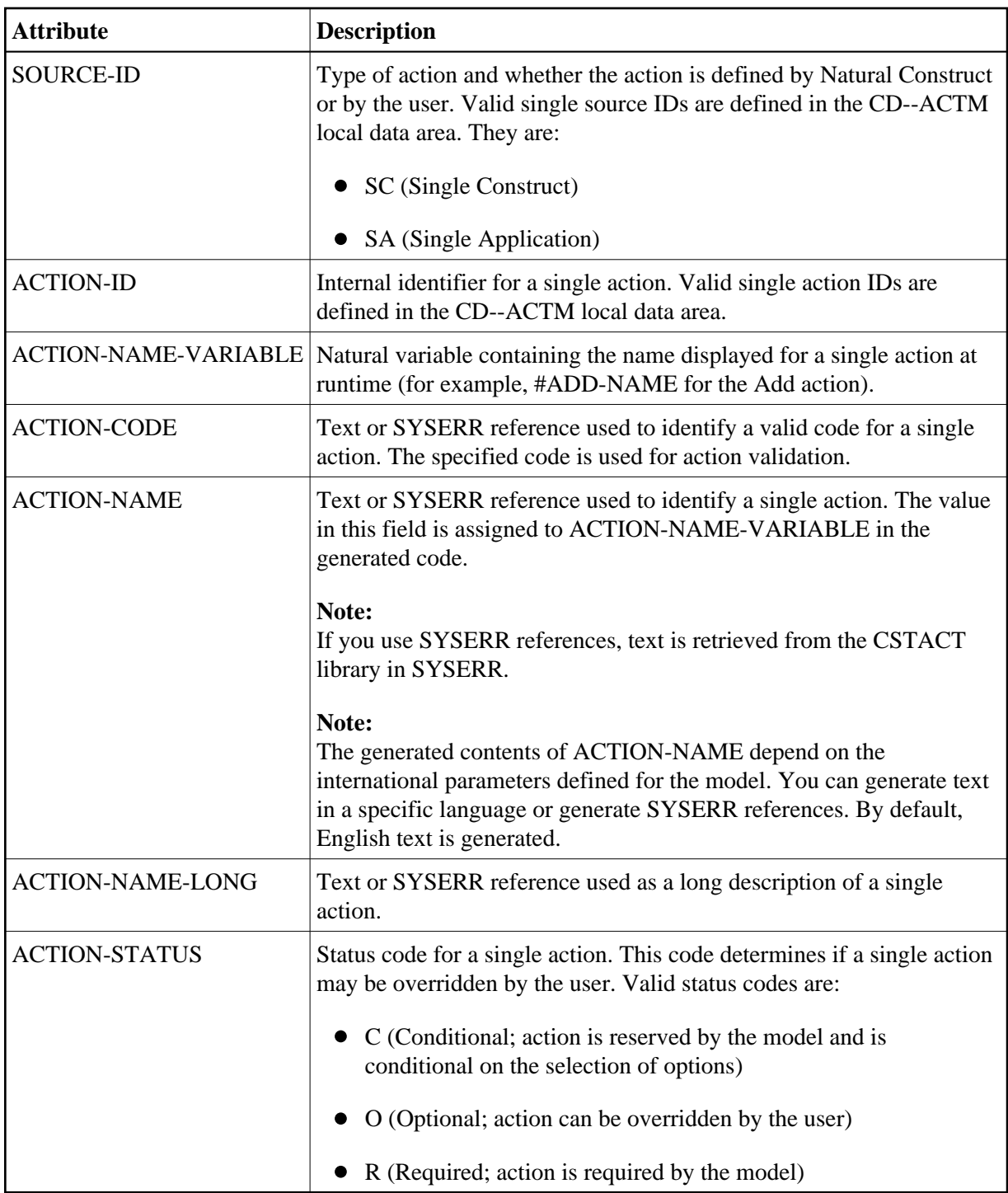

The values specified in these fields are used for defaulting purposes. In most cases, these values can be overridden by the user.

# **Natural Construct Single Actions**

Natural Construct single actions are defined in the CD--ACTM local data area and CD--ACT module. There are 12 Natural Construct single actions provided.

The default constant that identifies the current number of actions is defined in CD--ACTM as follows:

```
*
* * Default constants
   1 CD--ACTD
    2 MAX-SAC I 2 CONST<12> /* Max CST single act.
```
Natural Construct single action IDs are defined in CD--ACTM as follows:

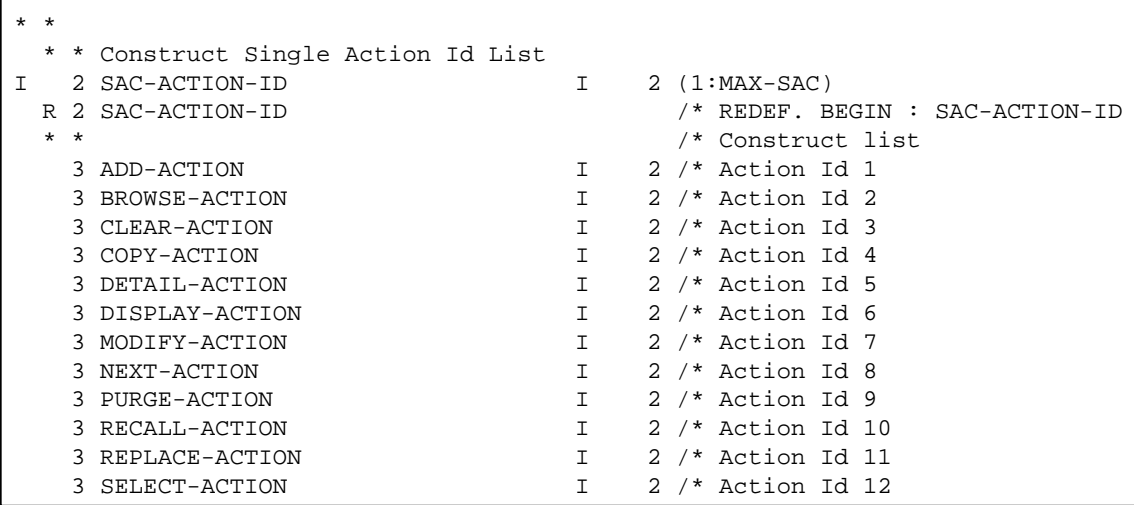

#### **Note:**

The internal ID is derived from the occurrence of each action within the SAC-ACTION-ID array.

Natural Construct single action IDs (referenced in CD--ACTM) are defined in the CD--ACT module as follows:

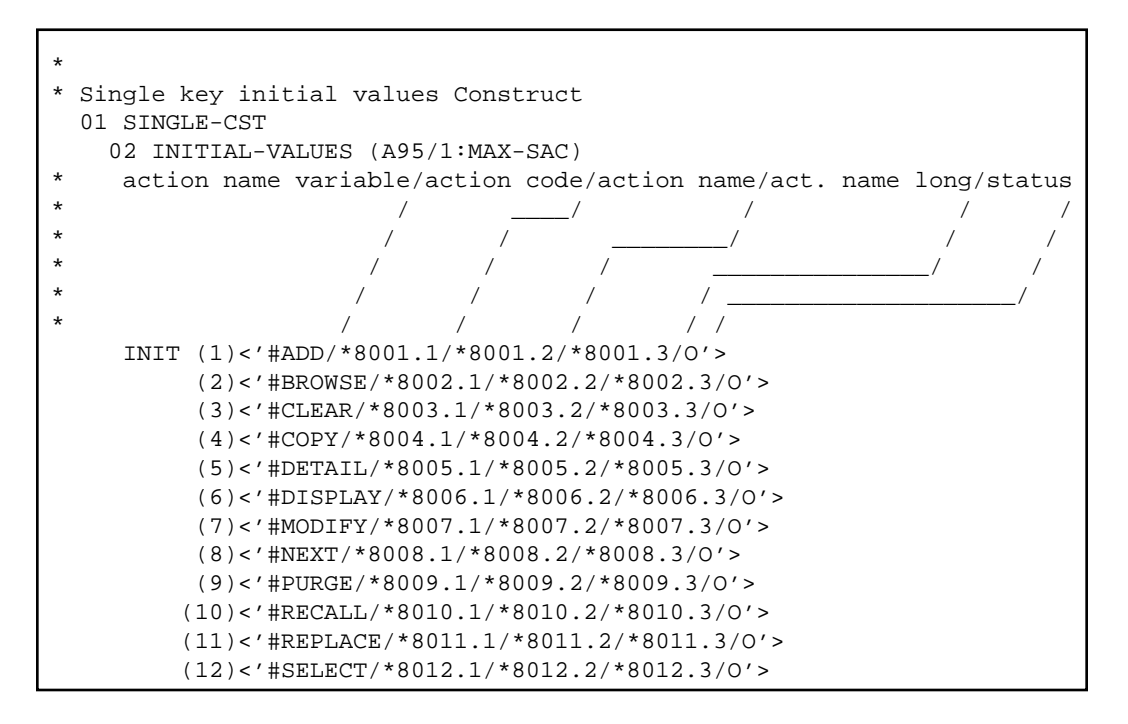

- 1. SYSERR references are defined in the CSTACT library in SYSERR; this library is reserved for action attribute definitions.
- 2. All models using this functionality generate the action attributes inline. To reflect changes to the action definitions, you must regenerate the module.

## **Application-Specific Single Actions**

Application-specific single actions are defined in the CD--ACTM local data area and the CD--ACT module. There are two sample single actions provided. You can expand this list as required.

The default constant that identifies the current number of single actions is defined in CD--ACTM as follows:

```
*
 * * Default constants
   1 CD--ACTD
    2 MAX-SAA I 2 CONST<2> /* Max App single act.
```
Application-specific single actions are defined in CD--ACTM as follows:

```
* *
 * * Application Single Action Id
I 2 SAA-ACTION-ID I 2 (1:MAX-SAA)
  R 2 SAA-ACTION-ID /* REDEF. BEGIN : SAA-ACTION-ID
                                 /* Application list
    3 SAMPLE-ACTION1 I 2 /* Action Id 1
    3 SAMPLE-ACTION2 I 2 /* Action Id 2
```
#### **Note:**

The internal ID is derived from the occurrence of each action within the SAA-ACTION-ID array.

Application-specific single actions (referenced in CD--ACTM) are defined in the CD--ACT module as follows:

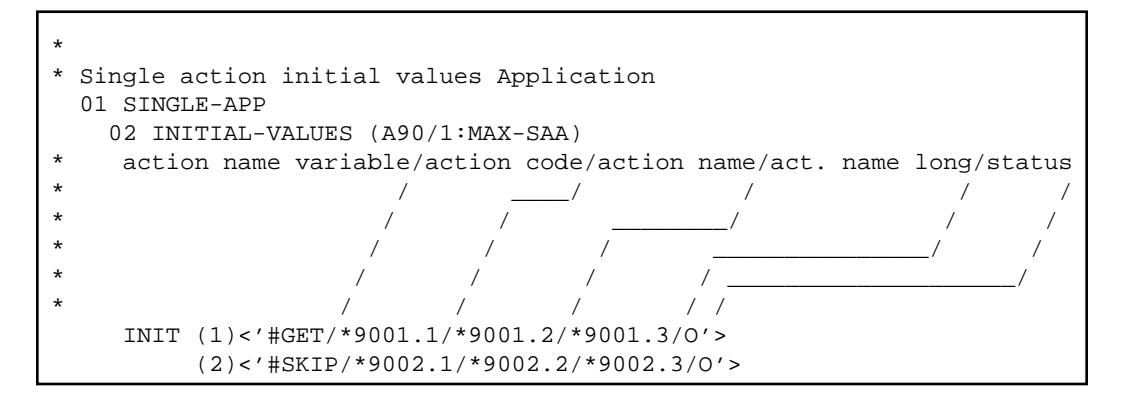

#### **Note:**

SYSERR references are defined in the CSTACT library in SYSERR; this library is reserved for action attribute definitions. User-defined SYSERR references start at 9000. For more information, see the online help.

**To add an application-specific single action:** 

1. Increase the MAX-SAA default constant by one in the CD--ACTM local data area.

For example, change the MAX-SAA line in the following:

```
* 
* * Default constants
   1 CD-ACTD
    2 MAX-SAA I 2 CONST<2> /* Max App single act.
to:
 2 MAX-SAA I 2 CONST<3> /* Max App single act.
```
2. Add the internal action name to the redefinition of the SAA-ACTION-ID array in CD--ACTM.

For example:

```
* *
  * * Application Single Action Id
I 2 SAA-ACTION-ID I 2 (1:MAX-SAA)
  R 2 SAA-ACTION-ID /* REDEF. BEGIN : SAA-ACTION-ID
                                 /* Application list
   3 SAMPLE-ACTION1 I 2 /* Action Id 1
   3 SAMPLE-ACTION2 I 2 /* Action Id 2
*
* add new single ACTION redefine
*
  3 NEW-ACTION I 2 /* Action Id 3
```
3. Edit the SAA-ACTION-ID array to initialize the internal ID value.

For example:

```
11:59:15 ***** EDIT FIELD ***** 00-10-16
                  - Initial Values - Single Mode -
Local CD-ACTM Library CSTDEM 
Command +
      Index SAA-ACTION -ID(I2/1:3)
---------------------- --------------------------------------------------
(1) 1<br>(2) 2(2)*
* add new single action internal ID
*
(3) 3
```
- 4. Stow CD-ACTM.
- 5. Define the attributes of the application-specific single action IDs in the CD--ACT module (referenced in CD--ACTM).

For example, add the INIT clause for the new occurrence of INIT-VALUES:

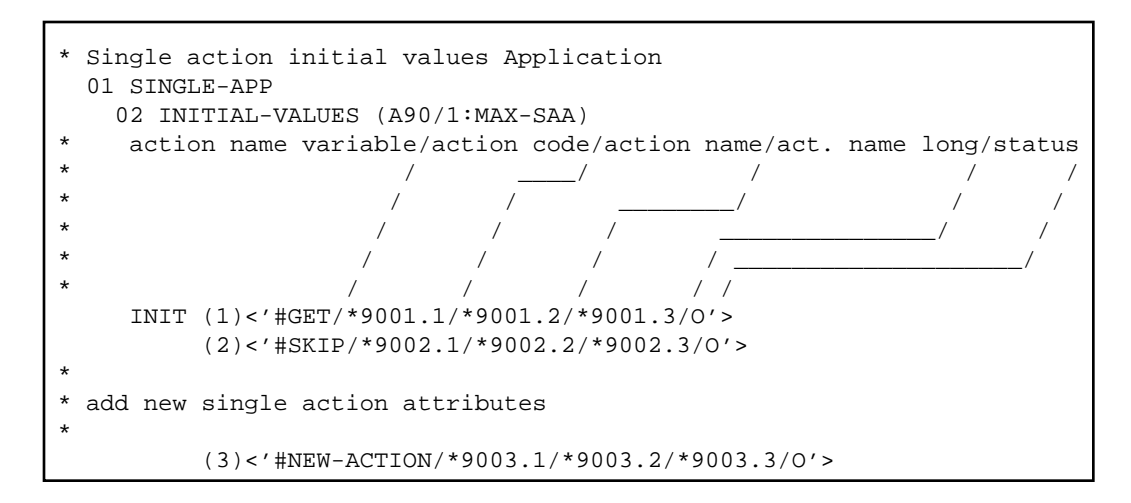

You can use either SYSERR references or text for the NAME and NAME-LONG values. User-defined SYSERR references start at 9000. For more information, see the online help.

6. Stow CD--ACT.

## **Define Action Templates**

An action template is a group of single actions relevant to a given model. If a model supports action parameters, the logical grouping (template) can be displayed to the user as default values. The user can then customize the template as desired.

Action templates are divided into two types and maintained on separate lists: action templates used by the Natural Construct models (identified by an MC prefix) and application-specific action templates that you create (identified by an MA prefix). All single actions are available for all action templates.

The attributes of an action template are:

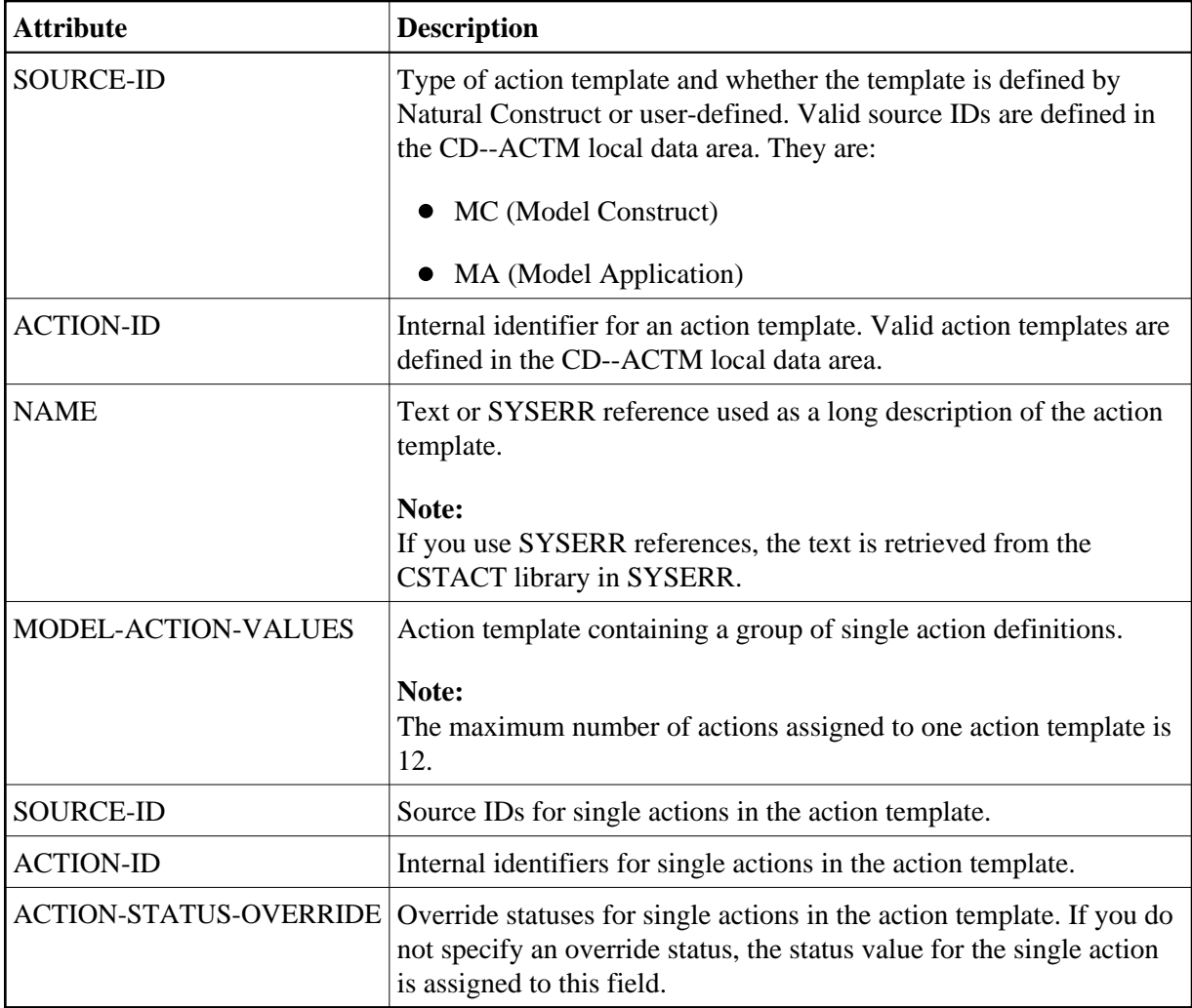

The values in these fields are used for defaulting purposes. In most cases, you can override these attributes.

## **Natural Construct Action Templates**

Natural Construct action templates are defined in the CD--ACTM local data area and the CD--ACT module. There is one Natural Construct action template provided.

The default constant that identifies the current number of action templates is defined in CD--ACTM as follows:

```
*
* * Default constants
   1 CD--ACTD
    2 MAX-MAC I 2 CONST<1> /* Max CST model act.
```
Natural Construct action templates are defined in CD-ACTM as follows:

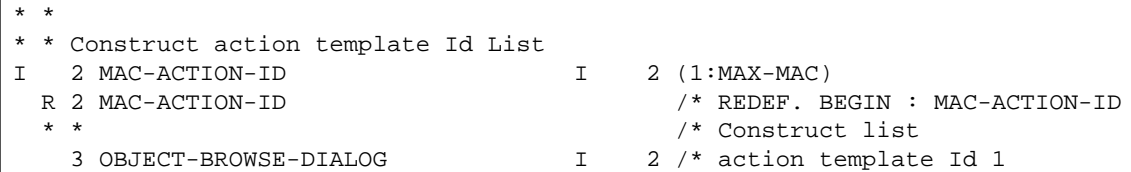

The internal ID is derived from the occurrence of each action within the MAC-ACTION-ID array.

Natural Construct action templates (referenced in CD--ACTM) are defined in the CD--ACT module as follows:

```
*
* action template initial values Construct
   01 MODEL-CST
     02 INITIAL-MODEL-VALUES (A40/1:MAX-MAC)
* model source ID/action template ID/model name/
\begin{array}{cccccccccccccc} \star & & & & & & \end{array}* / / _______________/
* / / /
* / / /
    INIT (1) <'MC/0001/*8501.1'>
*
*
     02 INITIAL-MODEL-ACTION-VALUES (A10/1:MAX-MAC,1:24)
* Model\ source ID/action ID/status override
* \qquad \qquad \qquad / \qquad \qquad / \qquad \qquad / \qquad \qquad / \qquad* \qquad \qquad \qquad / \qquad / \qquad \qquad / \qquad \qquad / \qquad \qquad / \qquad* \qquad \qquad \qquad / \qquad / \qquad / \qquad / INIT (1,1) <'SC/0001/ '>
         (1,2) <'SC/0005/'>
         (1,3) <'SC/0006/ '>
         (1,4) < 'SC/0007/ '>
         (1,5) < 'SC/0009/ '>
         (1, 6) < 'SC/0012/ '>
```
## **Application-Specific Action Templates**

Application-specific action templates are defined in the CD--ACTM local data area and the CD--ACT module. There is one sample action template provided.

The default constant that identifies the current number of action templates is defined in CD--ACTM as follows:

```
*
* * Default constants
   1 CD-ACTD
    2 MAX-MAA I 2 CONST<1> /* Max App model act.
```
Application-specific action templates are defined in CD-ACTM as follows:

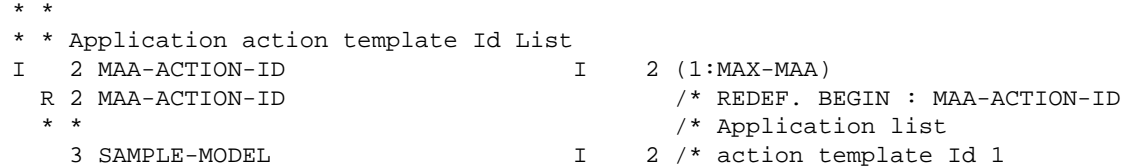

The internal ID is derived from the occurrence of each action within the MAA-ACTION-ID array.

Application-specific action templates (referenced in CD--ACTM) are defined in the CD--ACT module as follows:

```
*
* action template initial values Application
   01 MODEL-APP
     02 INITIAL-MODEL-VALUES (A40/1:MAX-MAA)
             source ID/action ID/ model name /
* \qquad \qquad / \qquad \qquad /* / / ___________/
* / / /
* / / /
     INIT (1) <'MA/0001/*9501.1'>
*
*
     02 INITIAL-MODEL-ACTION-VALUES (A15/1:MAX-MAA,1:24)
* Model\ source ID/action ID/status override/
* \qquad \qquad \qquad / \qquad \qquad / \qquad \qquad / \qquad \qquad / \qquad* \qquad \qquad \qquad / \qquad / \qquad \qquad / \qquad \qquad / \qquad \qquad / \qquad* \qquad \qquad \qquad \backslash \qquad / \qquad / \qquad / INIT (1,1) <'SC/0012/C'>
         (1,2) <'SC/0010/'>
         (1,3) <'SC/0008/ '>
         (1, 4) < SC/0006/ '>
         (1,5) <'SC/0004/ '>
         (1,6) < 'SC/0002/' >
         (1,7) < 'SA/0001/ '>
         (1,8) < 'SC/0003/ '>
         (1,9) < 'SA/0002/' >
         (1,10) < ' SC/0009/ ' >
         (1,11) < 'SC/0008/ '>
         (1,12) < 'SC/0011/ '>
```
#### **To add an application-specific action template:**

1. Increase the MAX-MAA default constant by one in the CD--ACTM local data area.

For example, change the MAX-MAA line in the following:

```
*
* * Default constants
   1 CD--ACTD
    2 MAX-MAA I 2 CONST<1> /* Max App model act.
```
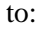

2 MAX-MAA I 2 CONST<2> /\* Max App model act.

2. Add the internal action template name to the redefinition of the MAA-ACTION-ID array in CD--ACTM.

For example:

```
* *
* * Application action template Id List
I 2 MAA-ACTION-ID I 2 (1:MAX-MAA)
  R 2 MAA-ACTION-ID /* REDEF. BEGIN : MAA-ACTION-ID
                                /* Application list
  3 SAMPLE-MODEL 1 2 /* action template Id 1
* 
* add new model redefine
*
   3 NEW-MODEL 1 2 /* New action template Id 2
```
3. Edit the MAA-ACTION-ID array to initialize the internal ID value.

For example:

```
11:59:15 ***** EDIT FIELD ***** 00-10-16
                 - Initial Values - Single Mode -
Local CD-ACTM Library CSTDEM 
Command +
      Index MAA-ACTION -ID(I2/1:2)
   ---------------------- --------------------------------------------------
(1) 1
*
* add new model internal ID
*
(2) 2
```
- 4. Stow CD--ACTM.
- 5. Define the attributes of the application-specific action template in the CD--PFK module (referenced in CD--ACTM).

For example, add the INIT clause for the new occurrence of INIT-MODEL-VALUES:

```
*
* action template initial values Application
  01 MODEL-APP
    02 INITIAL-MODEL-VALUES (A40/1:MAX-MAA)
* source ID/action ID/ model name /
\star / \qquad \qquad / \qquad \qquad /
* / / ___________/
* / / /
* / / /
    INIT (1) <'MA/0001/*9501.1'> 
*
* add new model attributes
* 
    INIT (2) <'MA/0002/*9502.1'>
```
6. Define the action template IDs in the CD--ACT module (referenced in CD--ACTM).

For example, add the INIT clause for the new occurrence of INITIAL-MODEL-ACTION-VALUES:

```
 02 INITIAL-MODEL-ACTION-VALUES (A15/1:MAX-MAA,1:24)
      Model\ source ID/action ID/status override/
* \qquad \qquad \qquad / \qquad \qquad _{\rule{0.5cm}{1.1cm} \qquad \qquad \  \  } \qquad \qquad / \qquad \qquad / \qquad \qquad \qquad / \qquad \qquad \qquad /* \ / / ___________________/
* \qquad \qquad \qquad / / / / /
     INIT (1,1) <'SC/0012/C'>
           (1,2) <'SC/0010/'>
           (1,3) <'SC/0008/ '>
           (1, 4) < 'SC/0006/ '>
           (1,5) < 'SC/0004/ '>
           (1, 6) < 'SC/0002/' >
           (1,7) < 'SA/0001/' >
           (1,8) < 'SC/0003/ '>
           (1,9) <'SA/0002/ '>
           (1,10) < 'SC/0009/ '>
           (1,11) < 'SC/0008/ '>
           (1,12) < 'SC/0011/' >
*
* add new action template of single action IDs
*
           (2,1) < 'SC/0009/R'>
           (2,2) < 'SA/0002/' >
            (2,3) <'SC/0011/O'>
           (2, 4) < 'SA/0001/ '>
            (2,5) <'SC/0010/C'>
```
7. Stow CD-ACT.

#### **Select Actions and Action Templates**

You can display helproutine windows listing valid IDs for single actions and action templates. The CU-ASOBD helproutine (listing the single actions) is invoked by the CU-ASH driver. The CU-AMOBD helproutine (listing the action templates) is invoked by the CU-AMH driver. You can also create your own helproutine drivers and pass a different set of parameters.

The helproutines are available by invoking online help for the single actions or the action templates in the Action Parameters window. The following examples show the Select Action ID and Select Template windows:

```
CU-ASOBD Natural Construct
Dec 29 Select Action ID 1 of 1
    Action ID Action name Action code Description
    ---------- ------------ ------------ --------------------------------
 _ SC0001 add ADD Add a record
 _ SC0002 browse BROWSE Browse a list of records
 _ SC0003 clear CLEAR Clear contents from screen
 _ SC0004 copy COPY Copy existing record
 _ SC0005 detail DETAIL Show record details
 _ SC0006 display DISPLAY Display a record
 _ SC0007 modify MODIFY Modify an existing record
 _ SC0008 next NEXT Display next record
 _ SC0009 purge PURGE Purge a record
 _ SC0010 recall RECALL Recall the purged record
 _ SC0011 replace REPLACE Replace the record
 _ SC0012 select SELECT Select a record
 - SC0008 next<br>- SC0009 purge<br>- SC0010 recall<br>- SC0011 replace<br>- SC0012 select<br>Action ID .. ______
  Enter-PF1---PF2---PF3---PF4---PF5---PF6---PF7---PF8---PF9---PF10--PF11--PF12
       help retrn quit bkwrd frwrd main
```

```
 CU-AMOBD Natural Construct
Dec 29 Select Template 1 of 1
  Template Description
  ---------- --------------------------------
   MC0001 Object browse dialog template
  MA0001 User model template
              End of Data
Template ...
 Enter-PF1---PF2---PF3---PF4---PF5---PF6---PF7
      help retrn quit bkw
```
#### **Access Actions and Methods**

All actions are defined and controlled by the CD--ACT module. To access the actions, the module supports six different methods and two APIs (Application Programming Interfaces): CDSAACT and CDAAACT. You can also add your own APIs and methods to the CD--ACT module.

The CD--ACT module controls the actions. The actions and the methods that access the actions are defined in this module. CD--ACT accepts the following parameters:

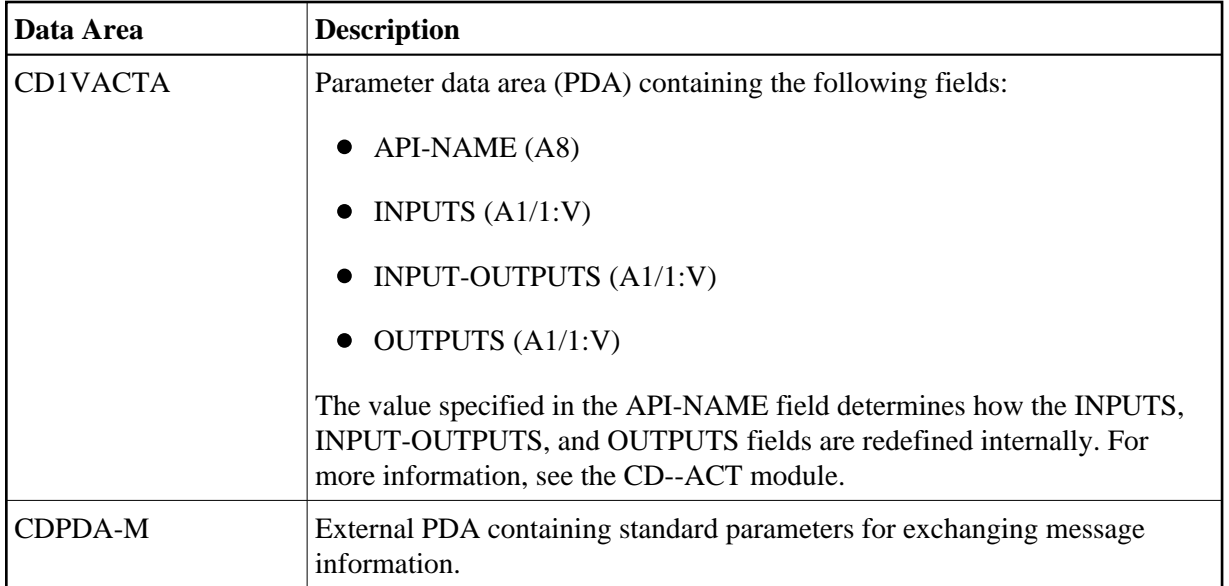

# **Action Methods**

Action methods are defined in the CD--ACTM local data area. For example:

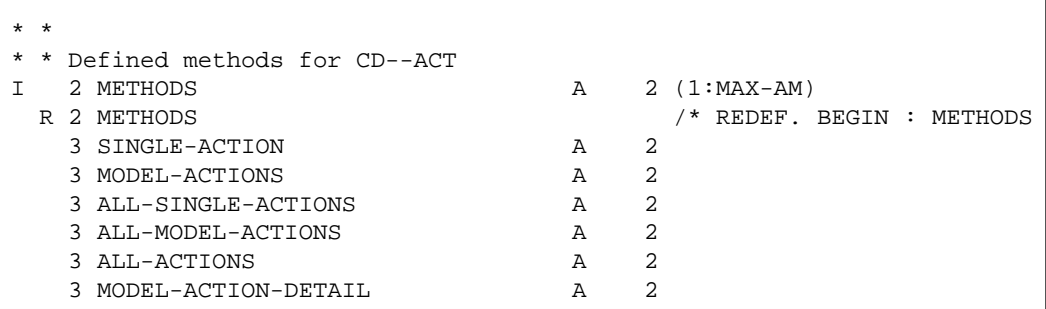

The supported action methods are:

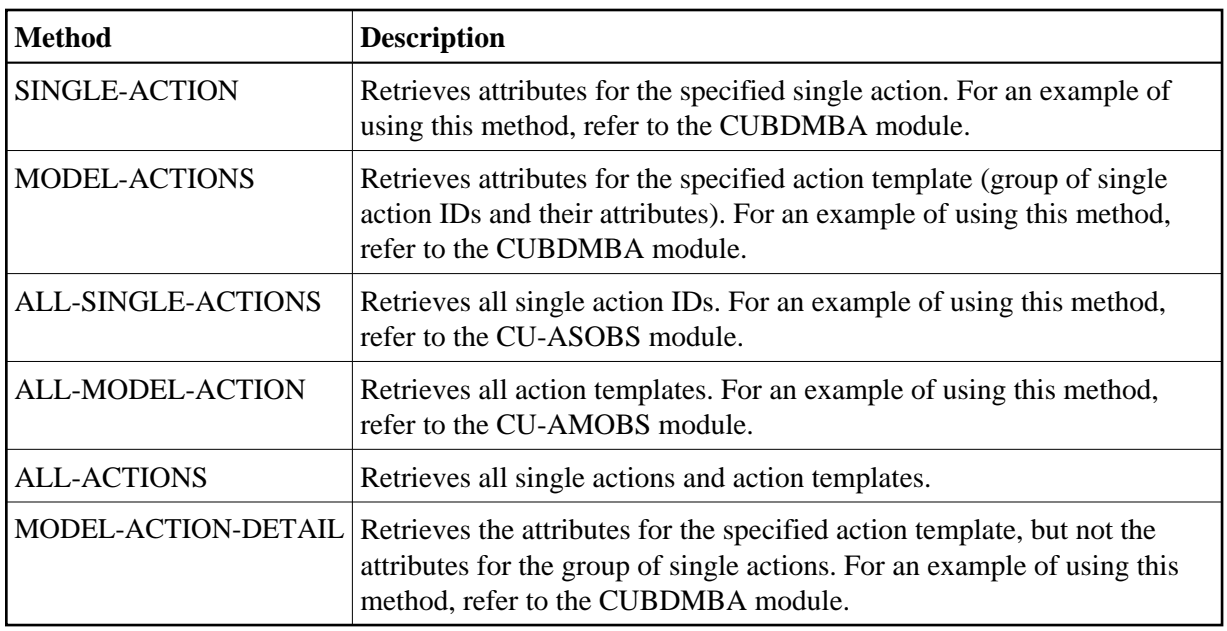

# **Action APIs**

Two action API (Application Programming Interface) modules interface with the CD--ACT module:

CDSAACT

The CDSAACT API module passes one occurrence of an action ID and its attributes to the CD--ACT module. CDSAACT accepts the following parameters:

## CDSAACTA

Parameter data area (PDA) containing the following fields:

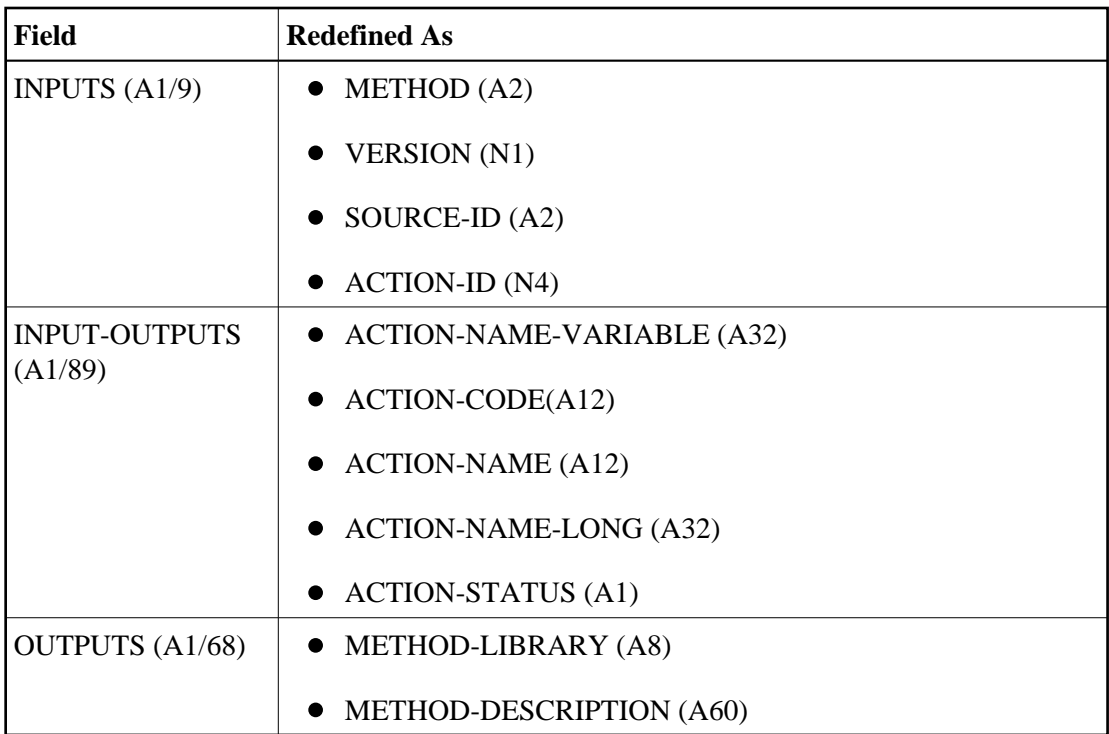

#### CDPDA-M

External PDA containing standard parameters for exchanging message information.

#### **Note:**

For an example of using this API, refer to the CUBDMBA module.

## CDAAACT

The CDAAACT API module passes 12 occurrences of action IDs and their attributes to the CD--ACT module. CDAAACT accepts the following parameters:

Parameter data area (PDA) containing the following fields:

CDAAACTA

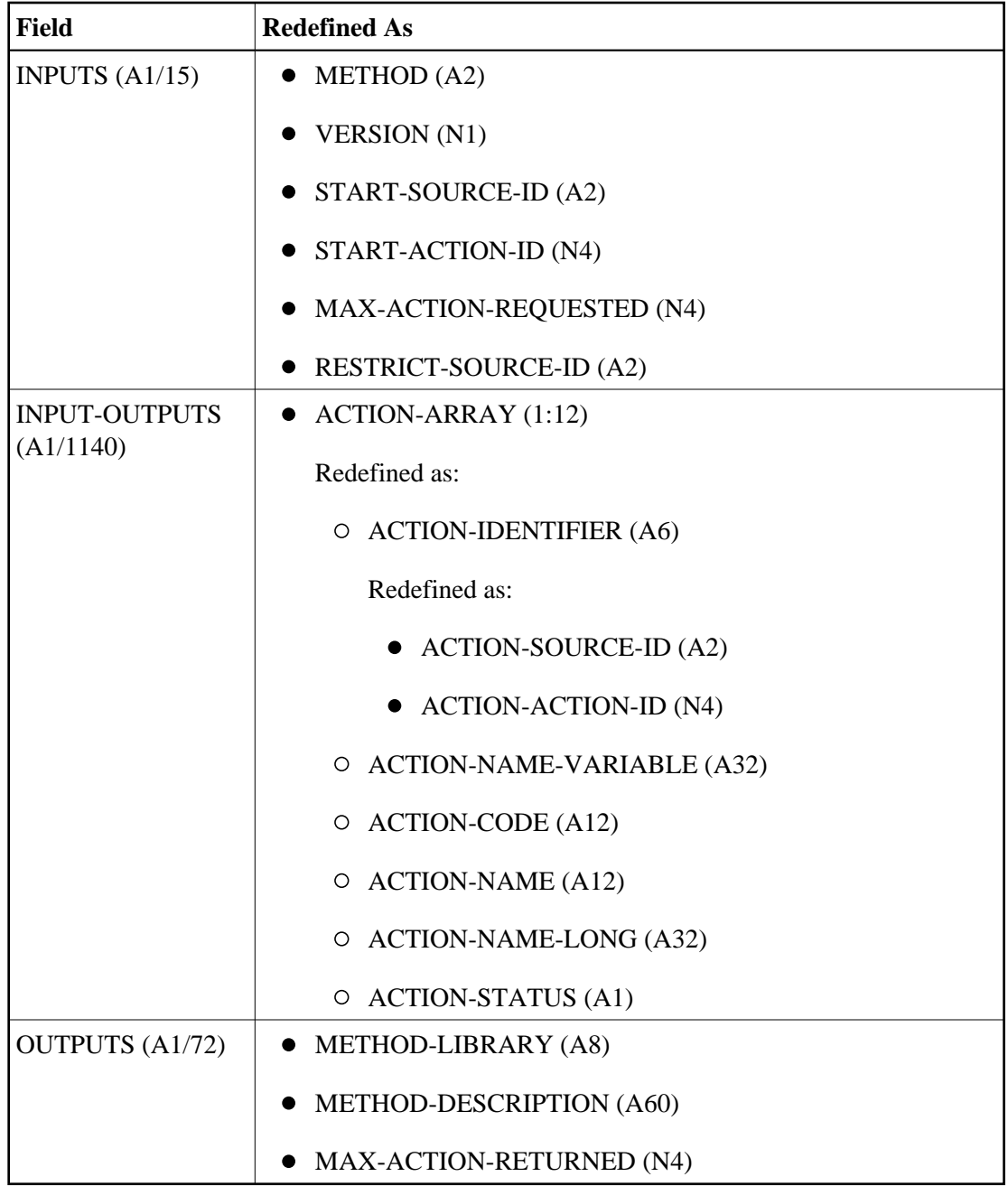

## CDPDA-M

External PDA containing standard parameters for exchanging message information.

## **Note:**

For an example of using this API, refer to the CUBDMBA module.

# **User Exits for the Object-Browse-Dialog Model**

The following examples show the User Exits panels for the Object-Browse-Dialog model:

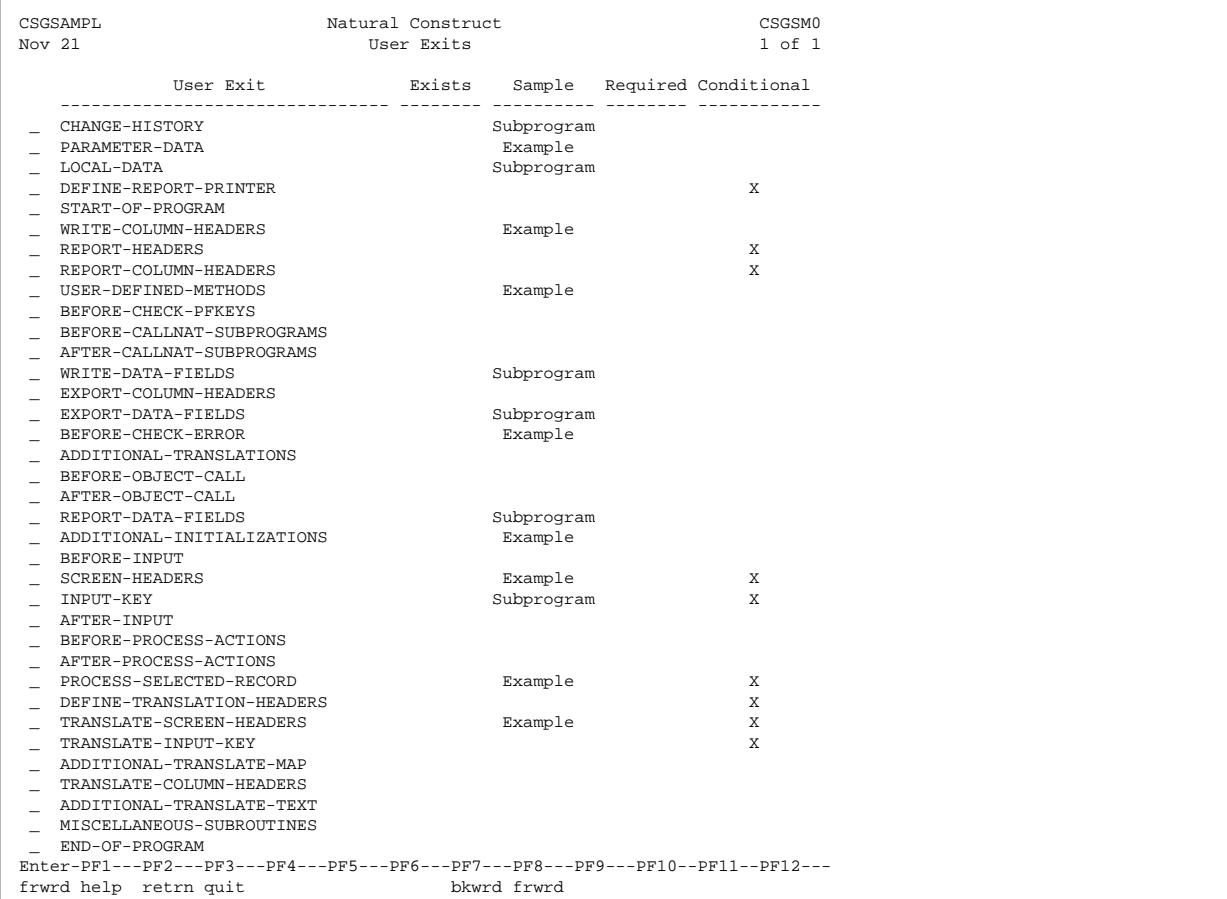

Using the user exit models, you can create regeneratable Export-Data-Fields, Input-Key, Report-Data-Fields, and Write-Data-Fields user exits.

#### **Notes:**

- 1. For information about the user exit models, see the following section.
- 2. For information about these user exits, see *User Exits for the Generation Models*, *Natural Construct Generation*.
- 3. For information about the User Exit editor, see *User Exit Editor*, *Natural Construct Generation*.

#### <span id="page-68-0"></span>**User Exit Models**

This section describes the user exit models supplied for use with the Object-Browse-Dialog model. User exit models generate (and regenerate) text member modules that contain field layout specifications for object-browse dialogs. To define user exits for your object-browse dialogs, use the User-Exit statement model to invoke the text members from the User Exit editor. For more information, see [User-Exit](#page-71-0) [Statement Model.](#page-71-0)

The user exit models support international applications; these models generate text in any language for which translations are available within SYSERR. All SYSERR references are dynamically replaced by text at runtime. For more information, see [Define International Parameters.](#page-73-0) The user exit models also support cursor-sensitive translation, which allows users to change or translate panel headings and prompts while running the generated application. For more information, see [Use SYSERR References for](#page-75-0) [Headings and Prompts.](#page-75-0)

The user exit models share the same parameter data area. After modifying the specifications for a user exit model, clear the edit buffer before reading the specifications for another user exit model.

The following table lists the user exit models and describes when to use each:

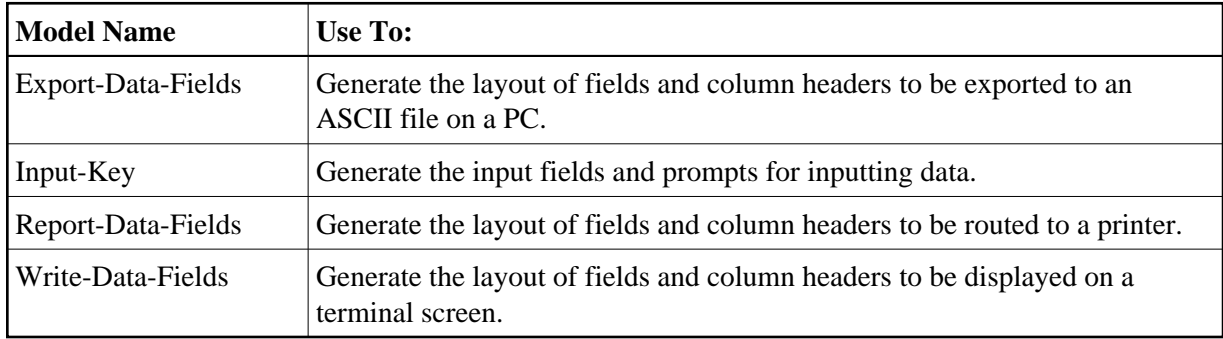

This section covers the following topics:

- [Export-Data-Fields Model](#page-69-0)
- [Input-Key Model](#page-69-1)
- [Report-Data-Fields Model](#page-70-0)
- [Write-Data-Fields Model](#page-70-1)

## <span id="page-69-0"></span>**Export-Data-Fields Model**

The following example shows a text member generated using the Export-Data-Fields model:

```
 Product ; Description ; Unit cost ; Street; City ; Province ; Postal code;
 111111 ; DOG FOOD ; 5000 ; 110 ; 21 JUMP STREET ; VICTORIA ; British Columbia; X1E1X1 ;
 111116 ; CHEESE DOODLE ; 70 ; 0 ; 2020 UNIVERSITY ; MONTREAL ; Quebec ; H3A2A5 ;
 145688 ; HOT CHOCOLATE ; 300 ; 10 ; 5523 ROGERS ROAD ; TORONTO ; Ontario ; M4U1V1 ; 
 187361 ; CAT NUGGETS ; 70 ; 150 ; 13 SAUTE STREET ; SARNIA ; Ontario ; H1Q1X1 ;
```
#### **Notes:**

- 1. To view the specifications for this example, refer to the NCPRDEX text member in the Natural Construct demo system.
- 2. To view the generated code for this example, refer to NCPRDOBD in the demo system and scan for "NCPRDEX".

## <span id="page-69-1"></span>**Input-Key Model**

The following example shows a text member generated using the Input-Key model:

```
 NCPRDOBD Table Subsystem 
Oct 14 Select Product 1 of 2
   Product Description Reorder point Unit cost
    ---------- ------------------------------ ---------------- ------------
Product ....
 Enter-PF1---PF2---PF3---PF4---PF5---PF6---PF7---PF8---PF9---PF10--PF11--PF 
    help retrn quit trans exprt bkwrd frwrd reprt left right ma
```
- 1. To view the specifications for this example, refer to the NCPRDIN text member in the Natural Construct demo system.
- 2. To view the generated code for this example, refer to NCPRDOBD in the demo system and scan for "NCPRDIN".

#### <span id="page-70-0"></span>**Report-Data-Fields Model**

The following example shows a text member generated using the Report-Data-Fields model:

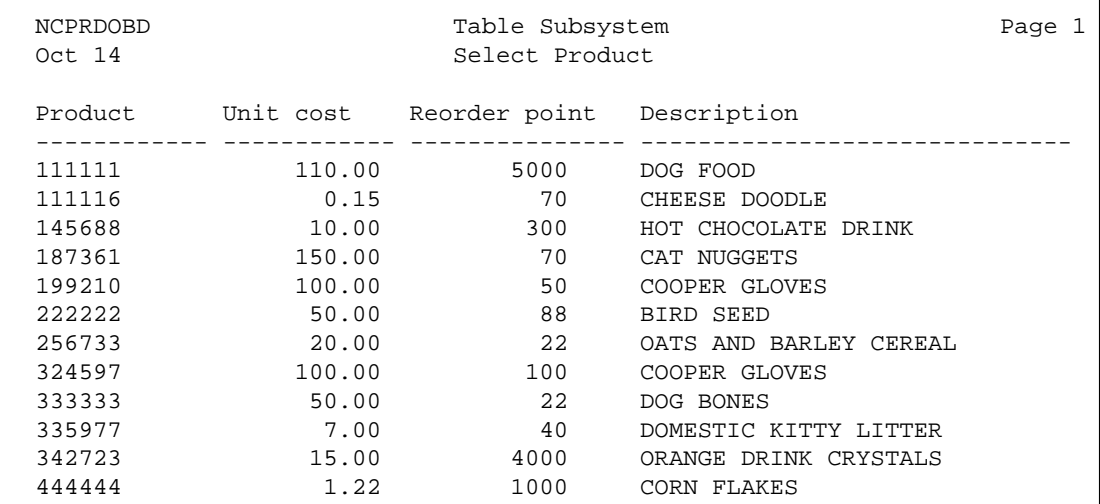

#### **Note:**

<span id="page-70-1"></span>To view the specifications for this example, refer to the NCPRDRP text member in the Natural Construct demo system.

## **Write-Data-Fields Model**

The following examples show text members generated using the Write-Data-Fields model:

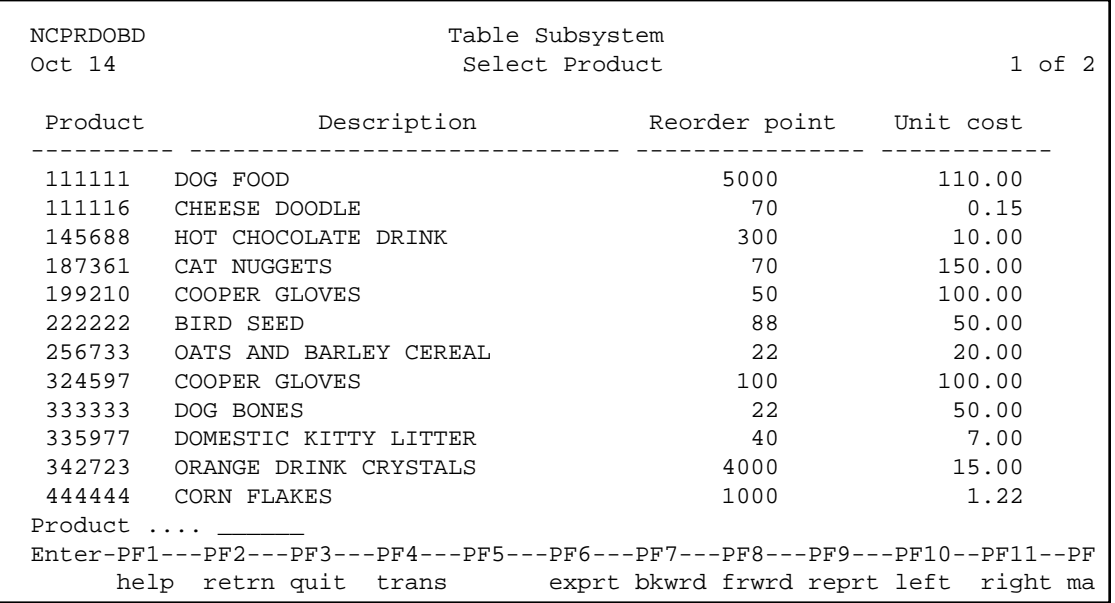

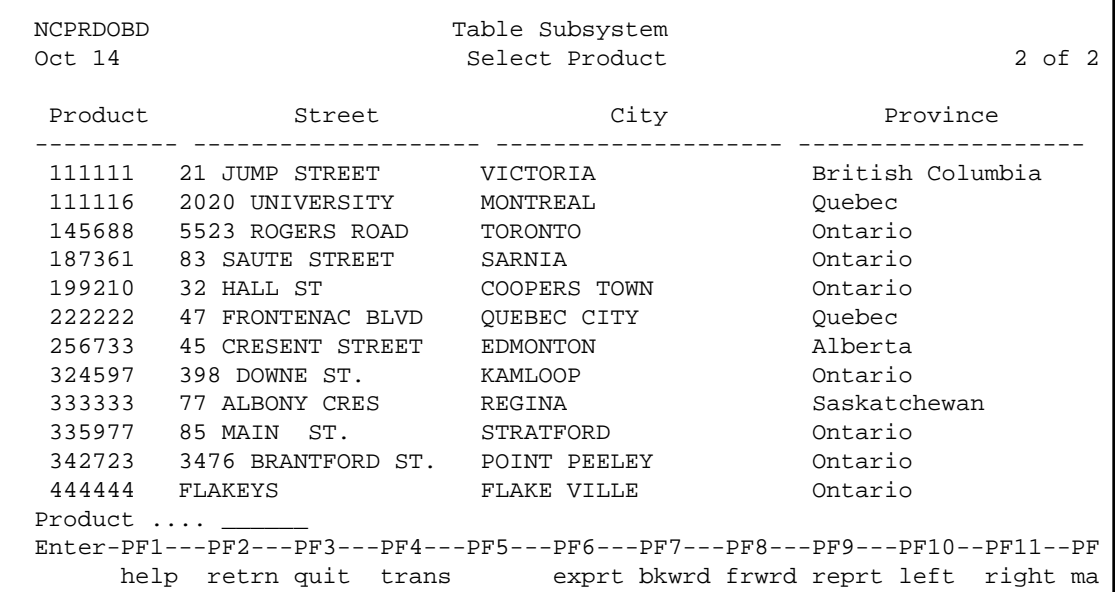

#### **Note:**

To view the specifications for this example, refer to the NCPRDWF1 and NCPRDWF2 text members in the Natural Construct demo system.

#### <span id="page-71-0"></span>**User-Exit Statement Model**

The User-Exit statement model generates user exits. This model is invoked from the User Exit editor and uses text members generated by the user exit models. For information about user exit models, see [User](#page-68-0) [Exit Models.](#page-68-0)
This section covers the following topics:

- [Generate Code into the User Exit Editor](#page-72-0)
- [User-Exit Statement Window](#page-72-1)

#### <span id="page-72-0"></span>**Generate Code into the User Exit Editor**

```
 To generate user exit code using the User-Exit statement model:
```
1. Invoke the User Exit editor from the Generation main menu.

For information about using the User Exit editor, see *User Exit Editor*, *Natural Construct Generation*.

2. Enter the following line command:

**.g(User-Exit,user exit model name,text member,text member,...)**

where:

- user exit model name is the name of the model used to generate the user exit text members
- $\bullet$  text member is the name of the user exit text member containing layout specifications (previously generated by one of the user exit models)

The number of text members you can specify varies depending on the target model. Although the user exit models were designed for the Object-Browse-Dialog model, you can also use the models with other compatible models (you may need to override the user exit names).

If you do not specify the name of a text member, the User-Exit Statement window is displayed. For a description of this window, see the following section.

## <span id="page-72-1"></span>**User-Exit Statement Window**

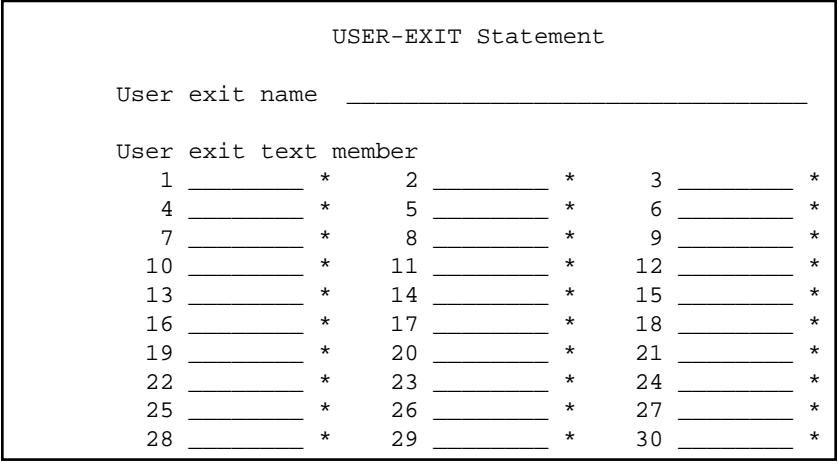

The Natural Construct demo system contains examples of using the User-Exit statement model and several user exit text members. To view the sample code, refer to the NCPRDOBD module. The examples were generated using the User-Exit statement model and the following text members:

- NCPRDEX (generated using the Export-Data-Fields model)
- NCPRDIN (generated using the Input-Key model)
- NCPRDRP (generated using the Report-Data-Fields model)
- NCPRDWF1 and NCPRDWF2 (generated using the Write-Data-Fields model)

## <span id="page-73-0"></span>**Define International Parameters**

You can define international parameters for modules generated using the Object-Browse-Dialog and user exit models. International parameters indicate the language used to display text on panels.

## **To define international parameters:**

1. Press the intnl PF-key (PF9) on the Standard Parameters panel for the model.

The International Parameters window is displayed:

```
CUBDMAA Natural Construct CUBDMAA0 
Feb 07 1nternational Parameters 1 of 1
     Message numbers .... _ 
     Construct prompts .. _ 
     Generate language .. 1_ 
          Model library .... CSTAPPL 
          App library ...... CSTAPPL_ 
    Cursor translation . _
     Translation LDAs ... _
\overline{\phantom{a}} *
\overline{\phantom{a}} \overline{\phantom{a}} \overline{\\overline{\phantom{a}} \overline{\phantom{a}} \overline{\- *
Enter-PF1---PF2---PF3---PF4---PF5---PF6---PF7---PF8---P
                help retrn quit
```
2. Use the following fields to define the international parameters:

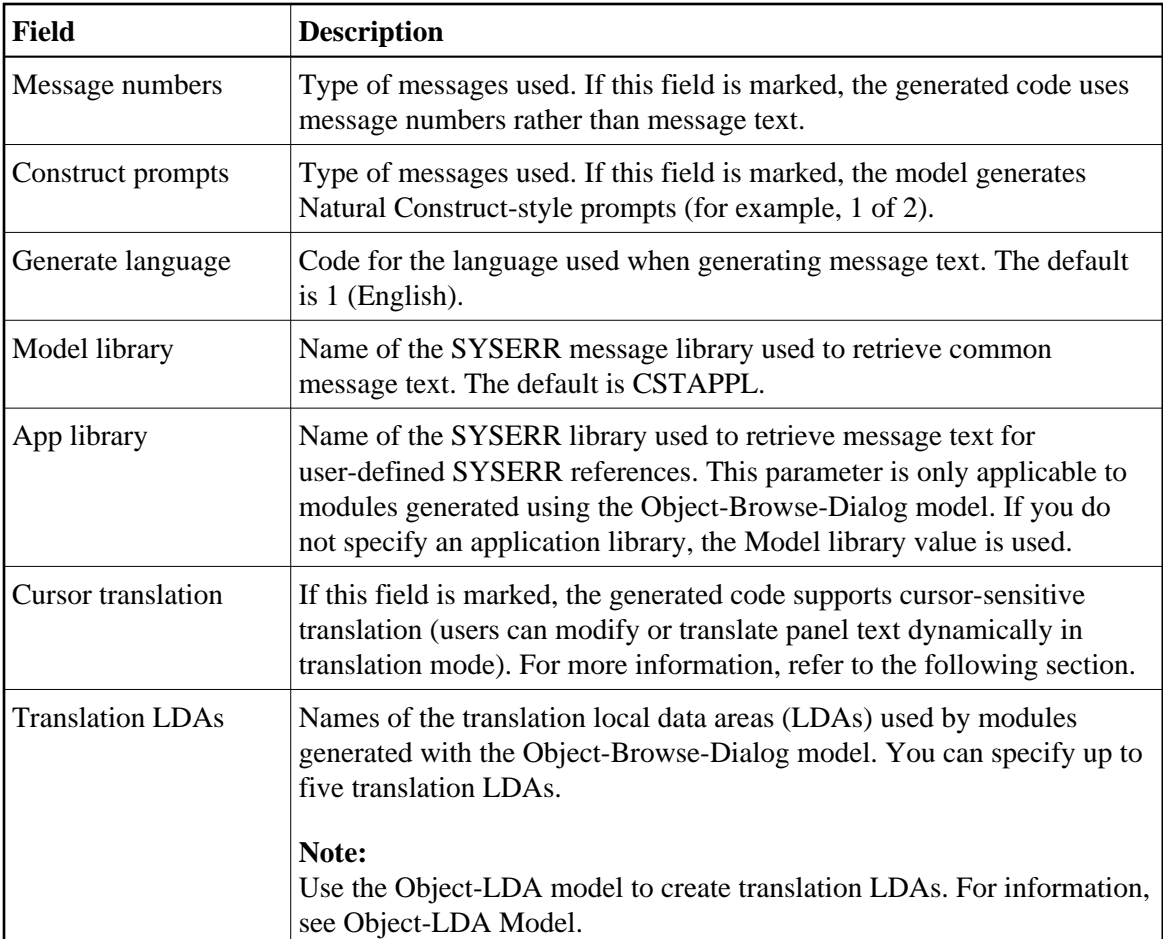

3. Press Enter.

## **Cursor-Sensitive Translation**

Cursor-sensitive translation allows users to display a specification panel or window in translation mode, select a prompt or heading with their cursor, press Enter, and be presented with a window in which they can change the text:

```
CSUTLATE Natural Construct
Dec 31 Translate Short Message 1 of 1
 Language Short Message ( CSTLDA2000 ) 
   --- .....+....1....+....2.....+....3....+.....4....+.....5....+.....6.....+
 English Module/System/Global data area /+20
```
This window displays the text defined for SYSERR number 2000 in the CSTLDA library for English. Users can also display this window in another language to define heading and prompt text in that language.

For performance and space considerations, multiple screen prompts may share the same SYSERR number and library. When using SYSERR references, each position within the number is identified by a decimal and number. For example, 2000.1 identifies the text, "Module", 2000.2 identifies the text, "System", and 2000.3 identifies the text, "Global data area". The "/+20" notation indicates the maximum number of

bytes the corresponding text may occupy on a panel.

#### **Note:**

For information on using SYSERR, see the following section.

## <span id="page-75-1"></span>**Use SYSERR References for Headings and Prompts**

Natural Construct makes it easy to use SYSERR references to define text for some headings and prompts. In any applicable field, you can press the help PF-key to display the Select SYSERR Messages window. From this window, you can:

- Select an existing SYSERR reference to use as a panel heading or field prompt
- Access the Maintain SYSERR Messages window to:
	- change an existing SYSERR reference
	- create a new SYSERR reference

The following table lists the models, panels, and fields for which you can use SYSERR references:

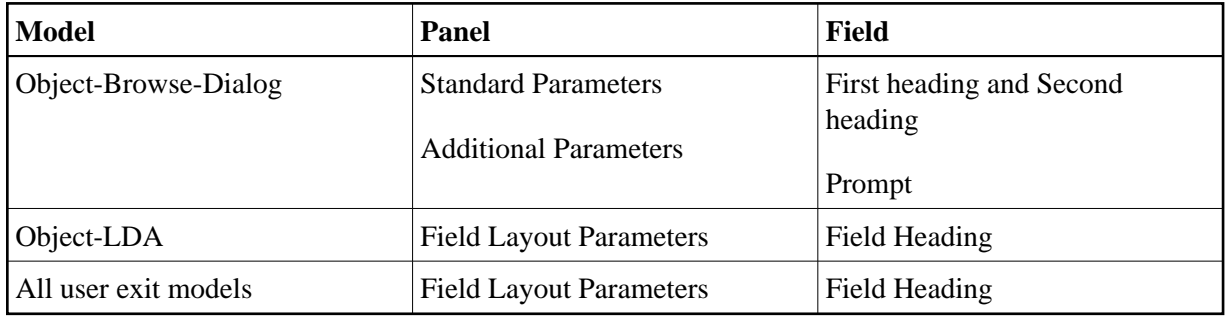

This section covers the following topics:

- [Select a SYSERR Reference](#page-75-0)
- [Add or Maintain a SYSERR Reference](#page-76-0)

## <span id="page-75-0"></span>**Select a SYSERR Reference**

**• To select a SYSERR reference for an applicable field:** 

1. Press the help PF-key when the cursor is in the field.

The Select SYSERR Messages window is displayed:

```
 CNHMOBD Natural Construct 
Dec Select SYSERR Messages 1 of 1
 Number Short Message ( English ) 
 ------------ ----------------------------------------------------
 CSTAPPL0002 User:1:does not exist 
 CSTAPPL0003 No matching conversation found for:1: 
 CSTAPPL0004 API: No function possible after EOC 
 CSTAPPL0005 Partner finished the conversation 
 CSTAPPL0006 API: Last message not found 
 CSTAPPL0007 Service:1:/:2:/:3:not registered 
 CSTAPPL0008 No related text for error number:1:/:2: 
 CSTAPPL0009 Conversation found for:1:- no message 
 CSTAPPL0013 ATTR: Value for keyword too long 
 CSTAPPL0015 ATTR: Maximum possible number of clients reached 
 CSTAPPL0016 MQ/OMB entry is already free 
 CSTAPPL0018 ATTR: Maximum possible number of servers reached 
 Number ..... ___1 Library .... CSTAPPL_ Language ... _1 
 Enter-PF1---PF2---PF3---PF4---PF5---PF6---PF7---PF8---PF9---PF10-
      help retrn quit maint exprt bkwrd frwrd
```
You can use PF-keys in this window to perform other functions. For example:

- Using the maint PF-key, you can modify existing SYSERR references and/or create new references. For more information, see the following section.
- Using the exprt PF-key, you can download the SYSERR messages as an ASCII file to your PC.
- 2. Move the cursor to the reference you want to use.

If you do not see the reference, use the frwrd or bkwrd PF-keys to scroll to it.

3. Press Enter.

The selected SYSERR number is displayed in the field.

#### **Note:**

To specify the library from which SYSERR messages are retrieved, access the International Parameters window. For information, see [Define International Parameters.](#page-73-0)

#### <span id="page-76-0"></span>**Add or Maintain a SYSERR Reference**

Use the Maintain SYSERR Messages window to add a new SYSERR reference or maintain existing references.

## **To create a new SYSERR reference:**

1. Press the maint PF-key in the Select SYSERR Messages window.

The Maintain SYSERR Messages window is displayed:

```
 CNMMOBD Natural Construct 
 Dec 31 Maintain SYSERR Messages 1 of 1
          Short Message ( CSTAPPL0001 ) 
          ....+....1....+....2....+....3....+....4....+....5....+....6....+
  English 
 English _________________________________________________________________
 Number ..... 1 Library .... CSTAPPL Language ... 1
  Enter-PF1---PF2---PF3---PF4---PF5---PF6---PF7---PF8---PF9---PF10--PF11--PF
       help retrn cnfrm bkwrd frwrd
```
- 2. Type the reference text on the line provided.
- 3. Press the cnfrm PF-key (PF4) to add the new reference.

### **To modify an existing SYSERR reference:**

1. Move the cursor to the reference you want to modify in the Select SYSERR Messages window.

If you do not see the reference, use the frwrd or bkwrd PF-keys to scroll to it.

2. Press the maint PF-key.

The selected reference is displayed in the Maintain SYSERR Messages window.

- 3. Modify the text as desired.
- 4. Press the cnfrm PF-key to confirm changes to the text.

# **Object-Browse-Dialog-Driver Model**

Use this model to generate a helproutine or driver program that invokes a specified object-browse dialog. This functionality allows you to use the same object-browse dialog for both a maintenance browse function and a field-level help function.

This section covers the following topics:

- [Parameters for the Object-Browse-Dialog-Driver Model](#page-77-0)
- [User Exits for the Object-Browse-Dialog-Driver Model](#page-78-0)

## <span id="page-77-0"></span>**Parameters for the Object-Browse-Dialog-Driver Model**

The Object-Browse-Dialog-Driver model has one specification panel: Standard Parameters.

## **Standard Parameters Panel**

The following example shows the only specification panel for the Object-Browse-Dialog-Driver model, the Standard Parameters panel:

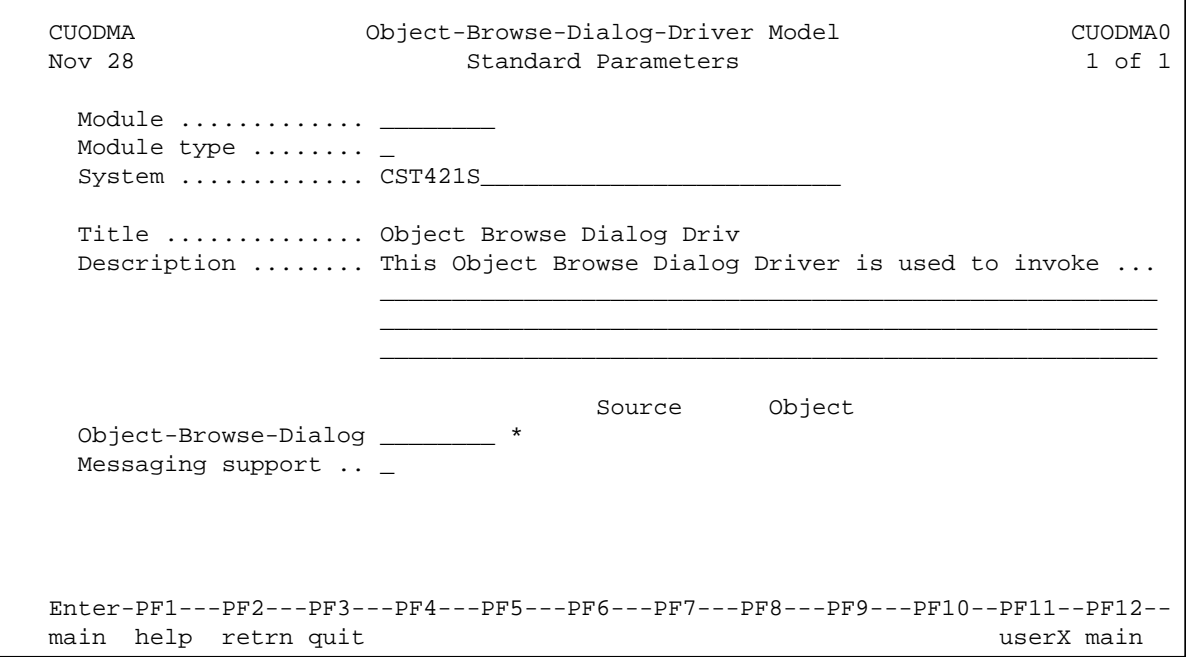

The fields in the upper portion of this panel are similar for all models. For a description of these fields, see Common Fields on the Standard Parameters Panel.

### **Note:**

The Module type for an object-browse-dialog-driver module can be "P", "H", or "N". When the module type is "N" (subprogram), the primary key (#PDA-KEY) can be overridden (similar to a browse subprogram generated by the Browse-Subp model).

The fields in the lower portion of this panel are:

<span id="page-78-0"></span>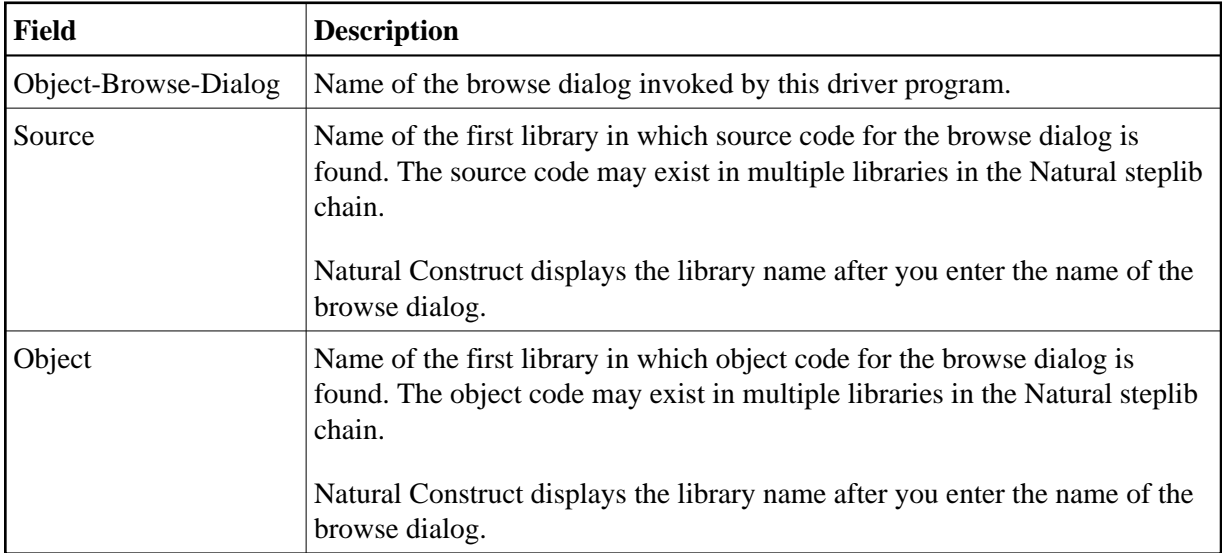

## **User Exits for the Object-Browse-Dialog-Driver Model**

The following example shows the User Exits panel for the Object-Browse-Dialog-Driver model:

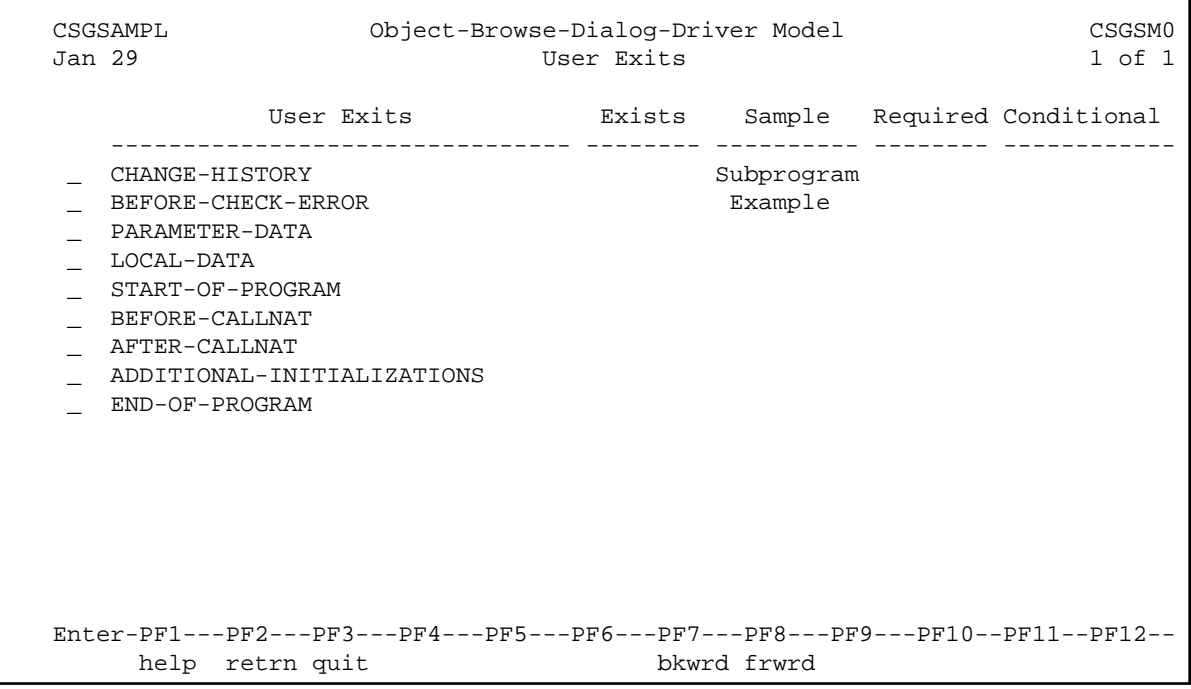

**Notes:**

- 1. For information about these user exits, see *User Exits for the Generation Models*, *Natural Construct Generation*.
- 2. For information about the User Exit editor, see *User Exit Editor*, *Natural Construct Generation*.

# <span id="page-79-0"></span>**Object-LDA Model**

Using the Object-LDA model, you can generate a local data area (LDA) containing field headings and prompts. You can then use this data area to default field headings for the Object-Browse-Dialog model or user exit models.

You can also use the Object-LDA model to generate a translation LDA for international applications either by specifying SYSERR references or by generating the module using text in a specified language (which improves performance when you require only one language).

If you specify SYSERR references as your field prompts and headings, instead of hardcoding the actual text, you reduce maintenance requirements and ensure a consistent interface throughout your application.

## **Note:**

For information, see [Use SYSERR References for Headings and Prompts.](#page-75-1)

## **Parameters for the Object-LDA Model**

The Object-LDA model has two specification panels: Standard Parameters and Field Layout Parameters. This section describes these panels. The following topics are covered:

- [Standard Parameters Panel](#page-80-0)
- [Field Layout Parameters Panel](#page-82-0)

## <span id="page-80-0"></span>**Standard Parameters Panel**

The following example shows the first specification panel for the Object-LDA model, the Standard Parameters panel:

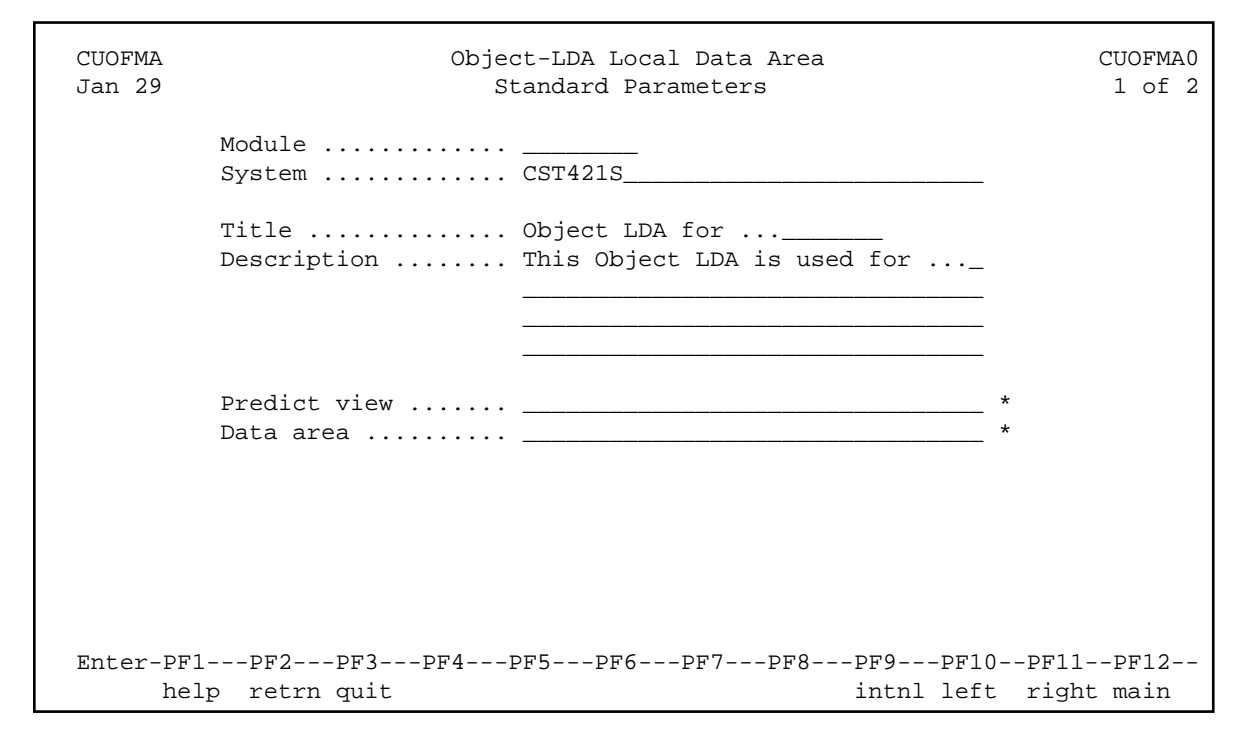

The fields in the upper portion of this panel are similar for all models. For a description of these fields, see Common Fields on the Standard Parameters Panel.

The fields in the lower portion of this panel are:

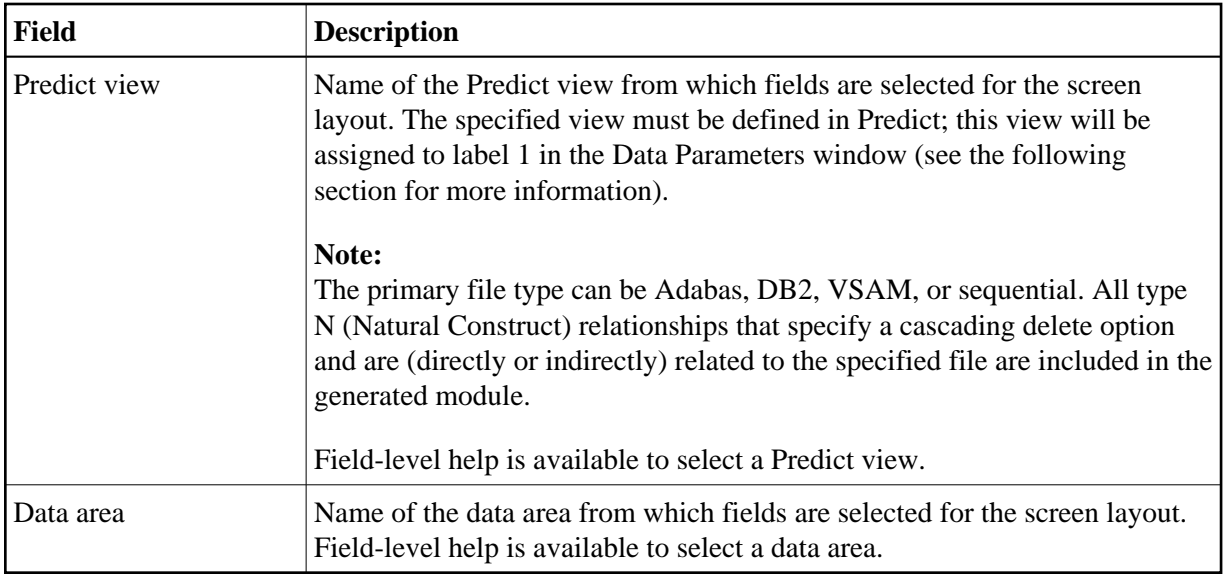

#### **Note:**

When using the field-level help on this panel, a window is displayed to select which type of help you require: Predict view, parameter data area, or local data area. After selecting one of these options, the corresponding field-level help window is displayed.

## **Select Data Parameters**

After selecting a Predict view or data area from the field-level help window, the Data Parameters window is displayed:

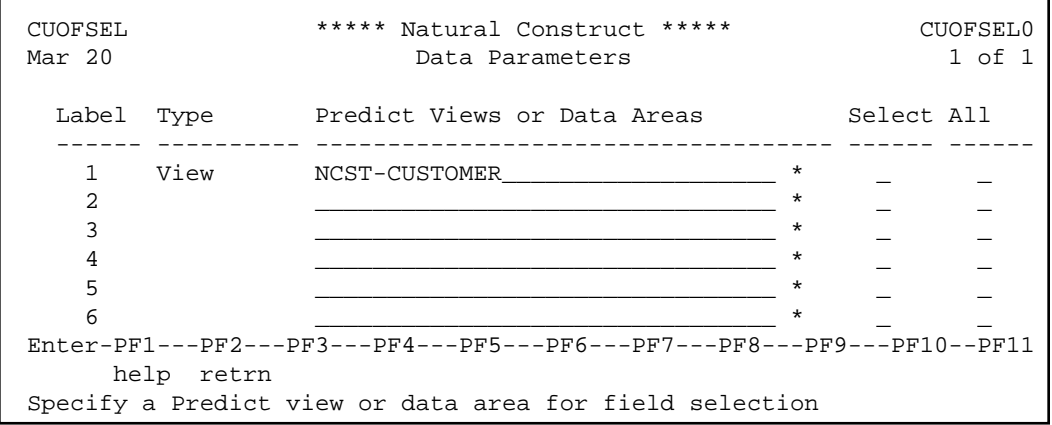

This window lists the views or data areas you specified on the Standard Parameters panel and allows you to select all or some of the fields in these files. You can select up to 96 fields from up to 6 different views, local data areas (LDAs), and/or parameter data areas (PDAs). Natural Construct appends the selected fields to CUOFPDA; you cannot re-select existing fields in CUOFPDA.

If you are selecting fields from a data area, you cannot select:

• constants

• more than one structure

The fields in this window are:

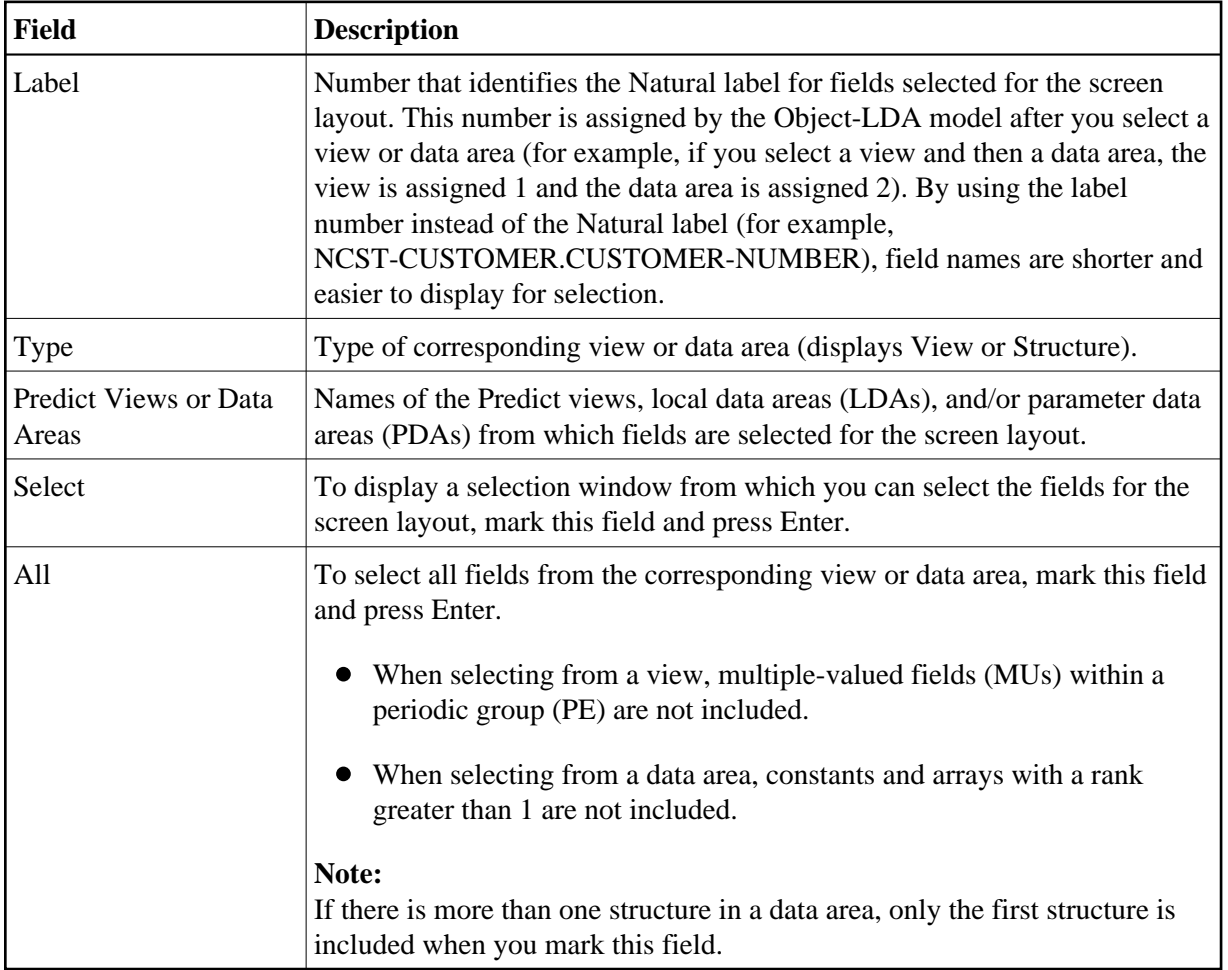

## <span id="page-82-0"></span>**Field Layout Parameters Panel**

The following example shows the second specification panel for the Object-LDA model, the Field Layout Parameters panel. For this example, NCST-CUSTOMER was selected from the Predict view field on the Standard Parameters panel:

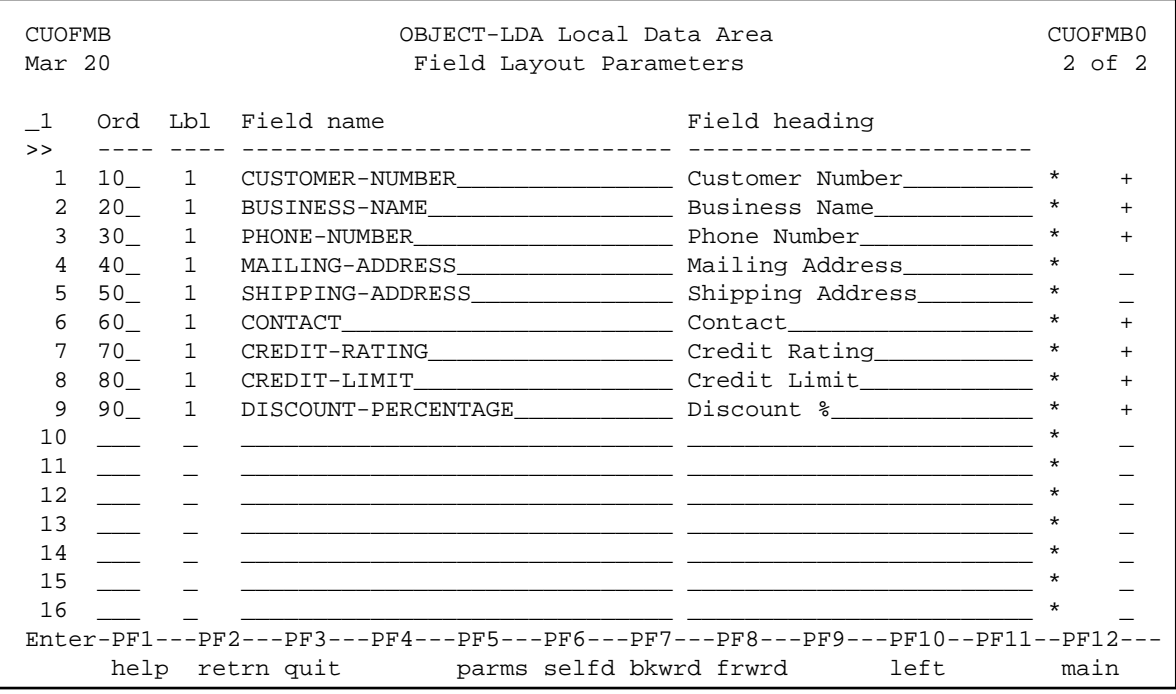

This panel defines the position of fields in the screen layout and the prompt displayed for each field. The fields on this panel are:

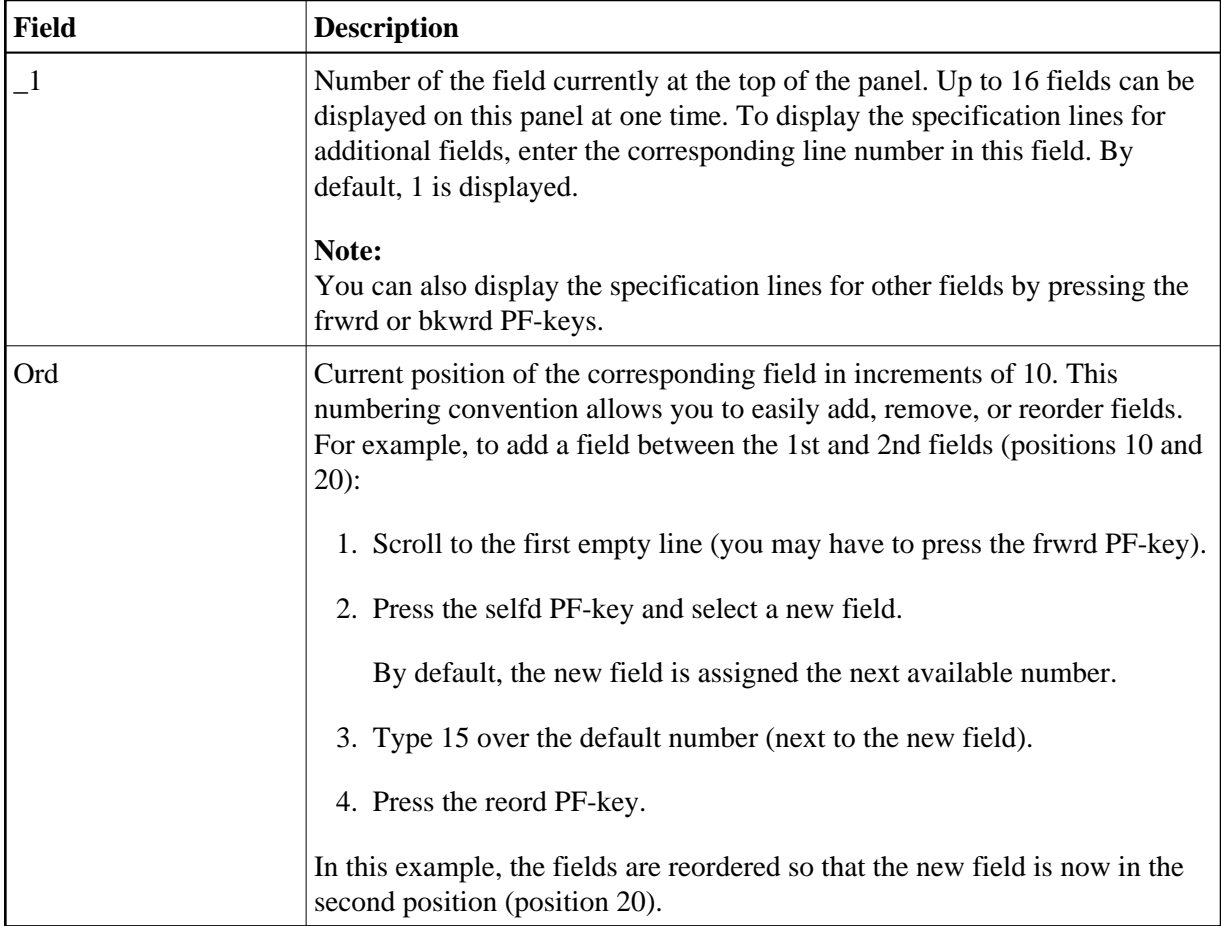

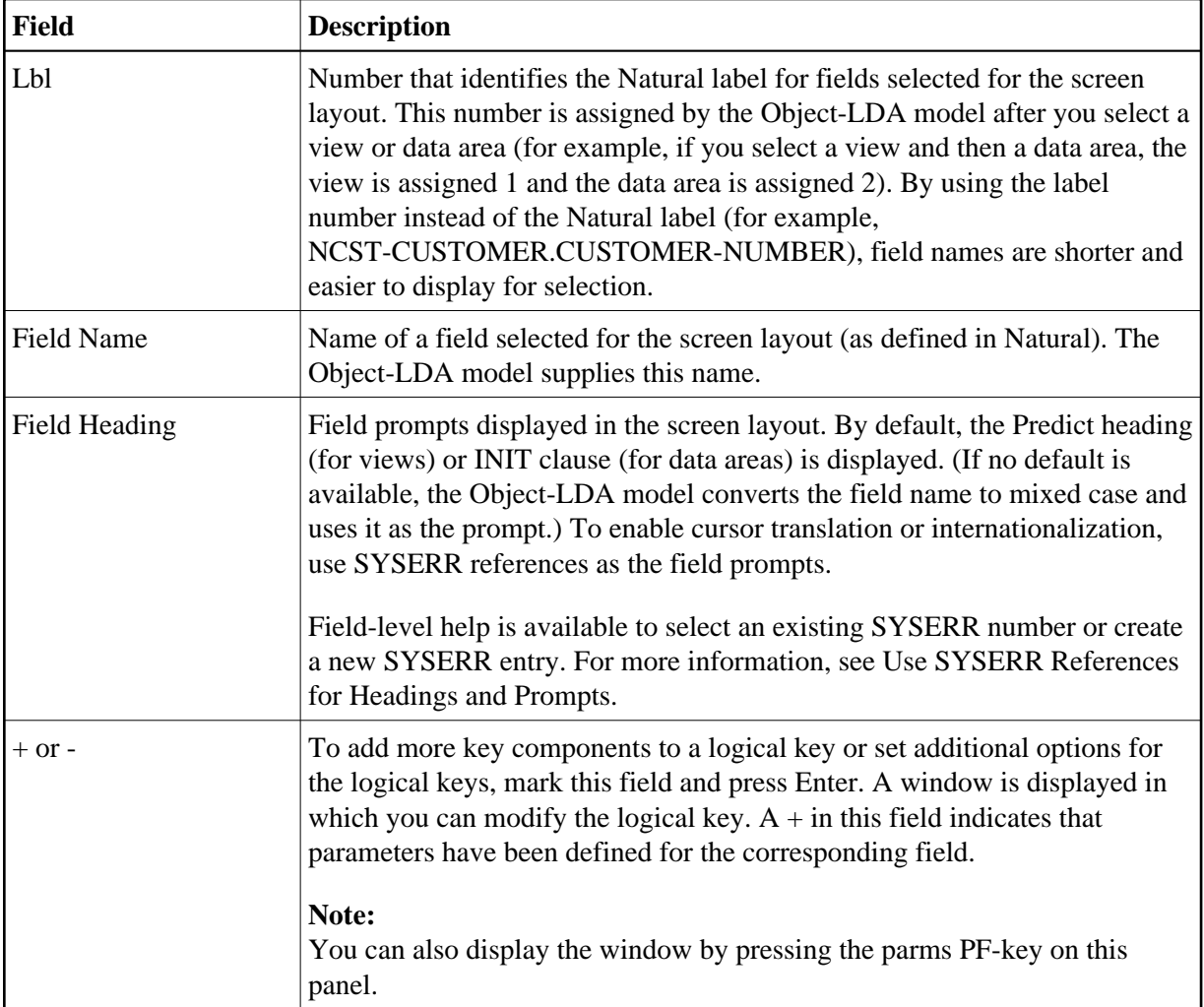

# **Object-Browse-Select-Subp Model**

The Object-Browse-Select-Subp model generates a subprogram similar in functionality to a subprogram generated by the Browse-Select-Subp model. Both subprograms allow users to update multiple rows at one time. The primary difference between the two is that an object-browse-select subprogram can accommodate a client/server environment and you can use a subprogram proxy to access the generated code as a business service.

To create the business service, the object-browse-select subprogram accesses an object-browse subprogram and, optionally, an object-maintenance subprogram (generated by the Object-Browse-Subp and Object-Maint-Subp models). The subprogram proxy automatically copies the generated methods to the repository, using the domain and business service names indicated on the model specification panels.

## **Note:**

If an object-maintenance subprogram is not specified, the MultiMaint, Update, Store, and Delete methods are not generated.

The advantages of using an object-browse-select subprogram include:

- You can update a set of rows at the same time, which reduces the number of calls across the network. Set processing groups a specified number of rows together for faster, less congested, transportation across the network.
- By default, subprograms generated by the Object-Browse-Select model create 20 rows of data, but will reduce this number if the rows are extremely large. This functionality helps accommodate size limitations across the wire.
- You can create additional multiple methods to take advantage of the single methods in the object-maintenance subprogram. Multiple-method processing provides the flexibility to update a set of rows and associate a different method with each row (for example, Add one row, Delete another row, Approve another row, etc.).
- You can add business logic that is not available in the object-browse and/or object-maintenance subprogram.
- You can create one method to represent multiple methods, but also restrict a user at the single-method level. For example, the MultiMaint method can include the Update, Store, and Delete methods. Although two users may be permitted to access this method, one user may be able to perform the Delete action while the other user cannot.
- You can take advantage of the functionality available in an object-browse subprogram. For example, you can specify a non-unique key in the subprogram (such as Warehouse ID to browse the Order file) and use the Object-Browse-Select-Subp model to generate code for a histogram (count).

If the histogram code has been generated, the object-browse-select subprogram generates a method called *KeyName*Count (for example, WarehouseIDCount). A user can query the Order file to determine how many orders are stored in each warehouse; after viewing the results of this query, the user can query a specified warehouse in the Warehouse file to view details about orders stored in that warehouse. If required, the user can manipulate data based on the results of this query.

During generation, the Object-Browse-Select-Subp model determines all the keys used by an object-browse subprogram and automatically generates business-friendly methods (for example, FindBy*KeyName*). You can remove any methods that are not applicable and/or change the method names.

## **Note:**

For information on using the Adabas ISN as a unique primary key for maintenance, see Use \*ISN as the Unique Primary Key for Maintenance.

This section covers the following topics:

- [Object-Browse Model Differences](#page-86-0)
- [Methods Generated](#page-86-1)
- [Generated Code Differences](#page-87-0)
- [Suffixes Used by Natural Construct Objects](#page-88-0)
- [Compatibility with a Subprogram Proxy](#page-88-1)
- [Specify Leading Fixed Components for the Logical Key](#page-88-2)
- [Parameters for the Object-Browse-Select-Subp Model](#page-89-0)
- [User Exits for the Object-Browse-Select-Subp Model](#page-93-0)

## <span id="page-86-0"></span>**Object-Browse Model Differences**

The following table lists the advantages and disadvantages of using the Object-Browse and Object-Browse-Select models:

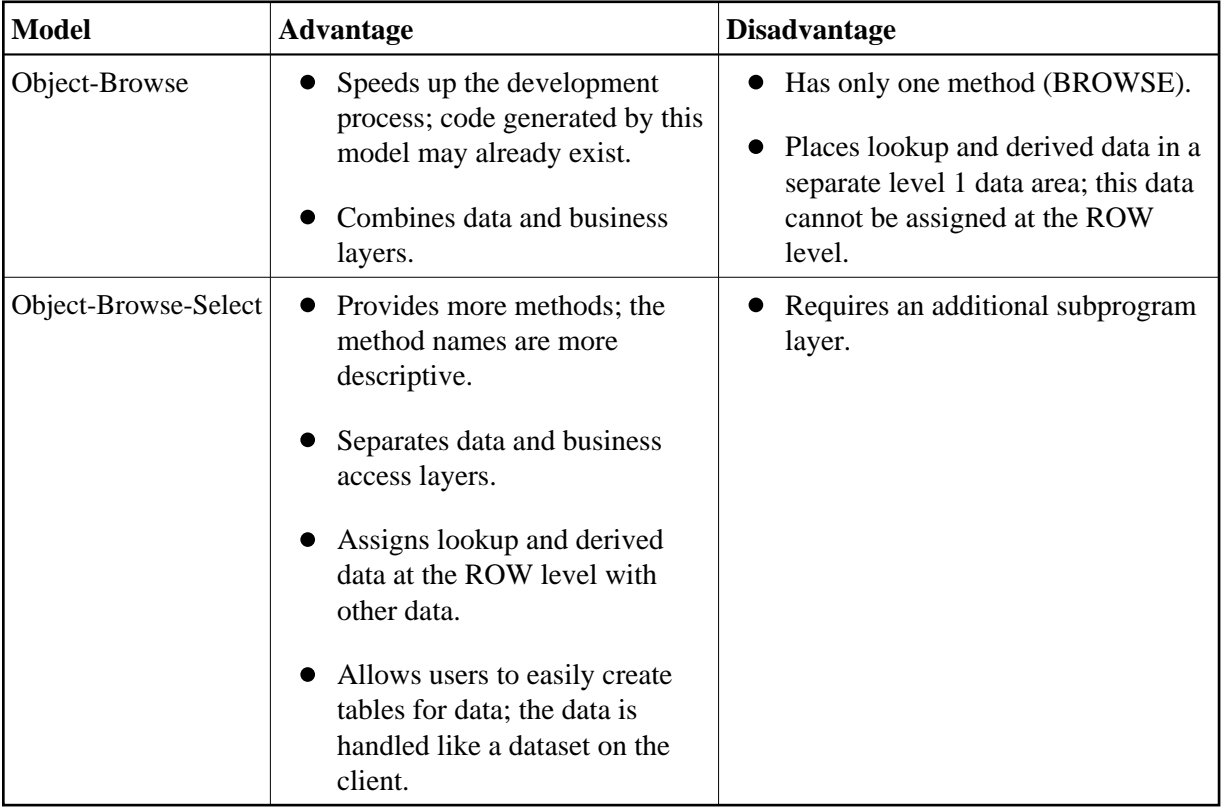

## <span id="page-86-1"></span>**Methods Generated**

The Object-Browse-Select-Subp model generates three default methods for use on individual rows:

- Delete
- Store
- Update

This model also generates the MultiMaint method for use on a set of rows. By default, the MultiMaint method processes the Update, Store, and Delete methods, but can contain any combination of methods.

An object-browse-select subprogram must contain at least one method. Additional methods are based on the key fields and the histogram option specified in the object-browse subprogram. If you select the histogram option for a key field, two methods are created for the field: FindBy*KeyName* and *KeyName*Count. If desired, you can change or delete these names on the specification panels and the

method associated with the histogram will just return the key value and the count.

By default, logic is generated to treat each row as a separate transaction, but this can be overridden on the specification panels.

## **Transaction States**

Two LDAs in the SYSCST library represent the various transaction states and row actions and responses. These are:

- Transaction states are represented in the CDTRACT LDA
- Row actions and row responses are represented in a state format in the CDSTATE LDA

## <span id="page-87-0"></span>**Generated Code Differences**

Code for the Object-Browse-Select-Subp model is generated based on whether the object-maintenance subprogram was generated with the hash-locking or with the timestamp record locking option.

#### **Note:**

If the file is not normally maintained through a Natural Construct-generated object-maintenance module, the object-maintenance subprogram should use the hash-locking record locking option. If the file is only maintained through an object-maintenance module, the subprogram should use the timestamp record locking option (as it is more efficient).

If the object-maintenance subprogram uses the hash-locking option and the target file is Adabas, the GET-BY-ISN option is used to retrieve the data in the object-maintenance subprogram.

You can change the record-locking method on the client by specifying a transaction style. The transaction styles are:

• Aggressive Row Object

Each row is treated as a transaction, so each row is committed as it is processed. If an error occurs in a row, it is noted and processing continues to the next row. This transaction style is the default, unless the default is changed on the server in user exit code.

• Passive Row Object

An End of Transaction statement is issued when all the rows are processed; if an error occurs in a row, processing is stopped and everything is backed out.

• Business Service Object

No End of Transaction statement is issued by the business service; the client is expected to issue the ET. This allows the client to confirm that the data is committed to another proprietary solution before the data in the business service is committed.

Unique Object

The generated code makes no assumptions; the programmer must manually commit all transactions.

### **Note:**

If you do not specify a transaction style, the default is used (Aggressive Row Object).

# <span id="page-88-0"></span>**Suffixes Used by Natural Construct Objects**

The following table lists Natural Construct object types and the suffixes assigned to each:

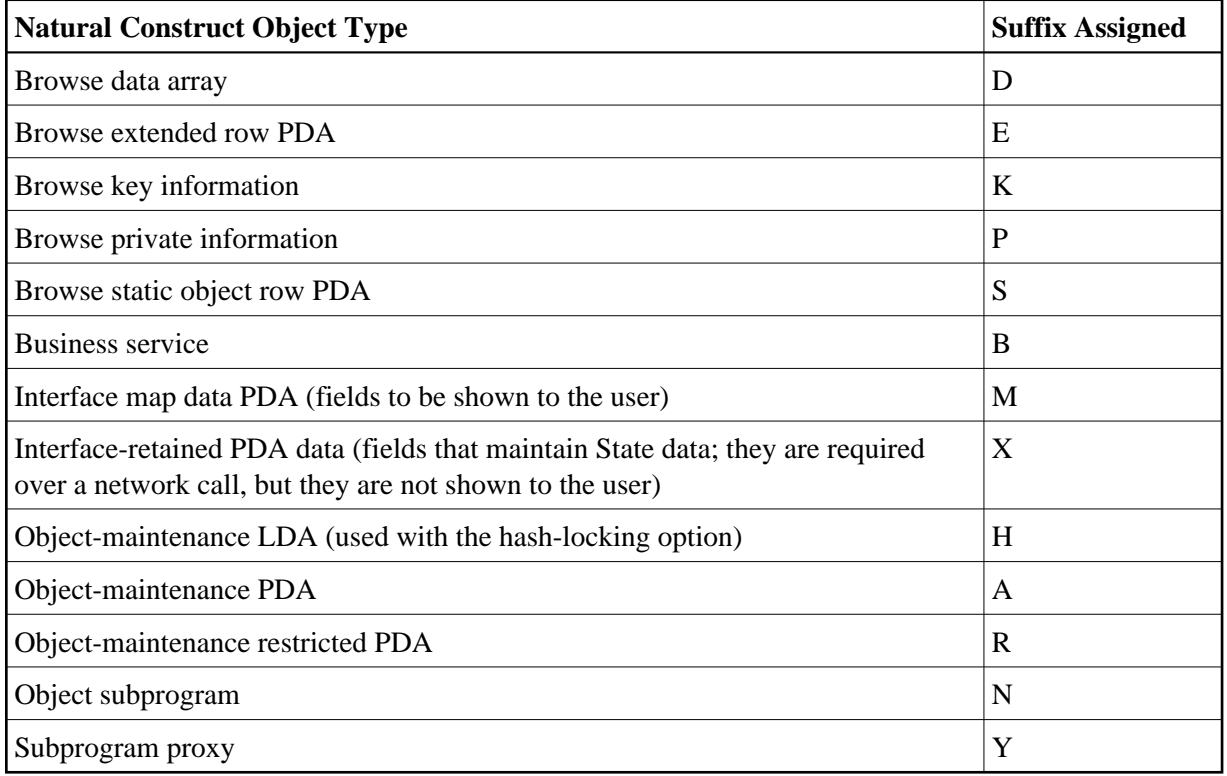

## <span id="page-88-1"></span>**Compatibility with a Subprogram Proxy**

A subprogram generated by the Subprogram-Proxy model works with the object-browse-select subprogram to generate the appropriate methods: the methods specified in the Object-Browse-Select-Subp specifications and the MultiMaint, Update, Store, and Delete methods. The Subprogram-Proxy model is also used to name the business service and associate it with a domain and version. For more information on subprogram proxies, see Natural Business Services Subprogram-Proxy-Client Model.

## <span id="page-88-2"></span>**Specify Leading Fixed Components for the Logical Key**

You can override the default number of leading fixed key values for the logical key by defining the LEADING-FIXED-COMPONENTS field in the CDBUPDA2 data area for the object-browse-select subprogram.

As a generated object-browse-select subprogram uses the CDBUPDA data area by default, you must activate the CDBUPDA2 subprogram using the CSXDEFLT subprogram.

**Notes:**

- 1. For more information on LEADING-FIXED-COMPONENTS, see [CDBRPDA.](#page-14-0)
- 2. For information on CSXDEFLT, see Use CSXDEFLT Overrides.

## <span id="page-89-0"></span>**Parameters for the Object-Browse-Select-Subp Model**

The Object-Browse-Select-Subp model has two specification panels: Standard Parameters and Additional Parameters. This section describes these panels. The following topics are covered:

- [Standard Parameters Panel](#page-89-1)
- [Additional Parameters Panel](#page-90-0)
- [Parameters Passed to the Object-Browse-Select Subprogram](#page-91-0)

## <span id="page-89-1"></span>**Standard Parameters Panel**

The following example shows the first specification panel, the Standard Parameters panel:

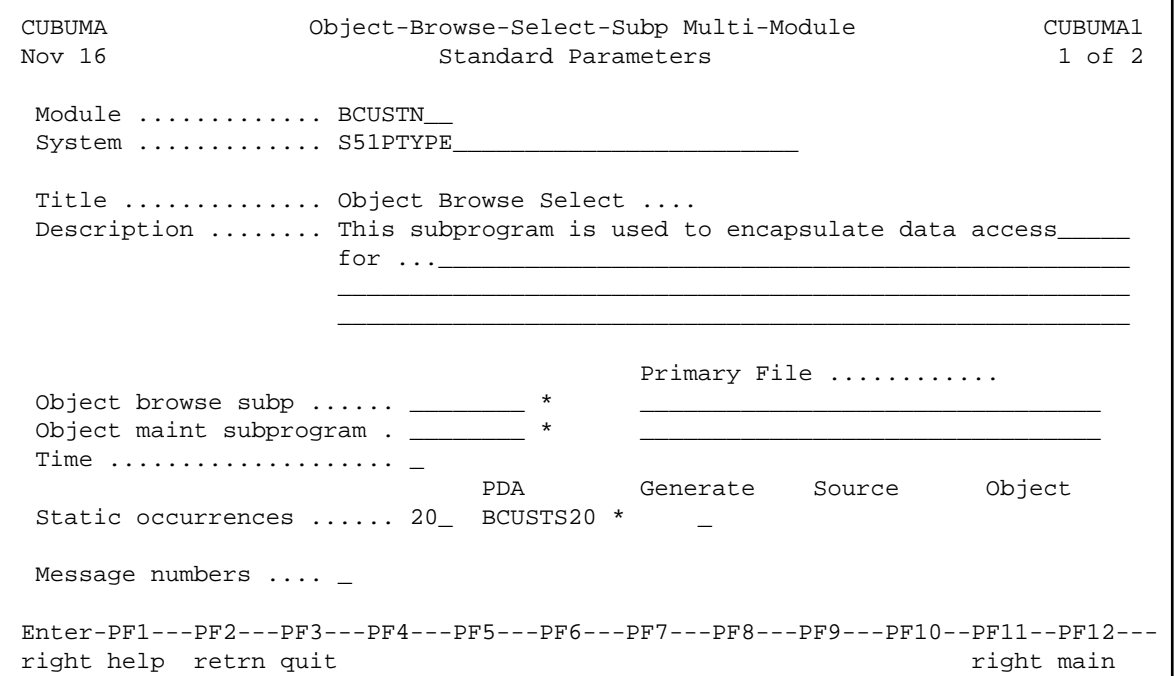

The fields in the upper portion of this panel are similar for all models. For a description of these fields, see Common Fields on the Standard Parameters Panel.

The fields in the lower portion of this panel are:

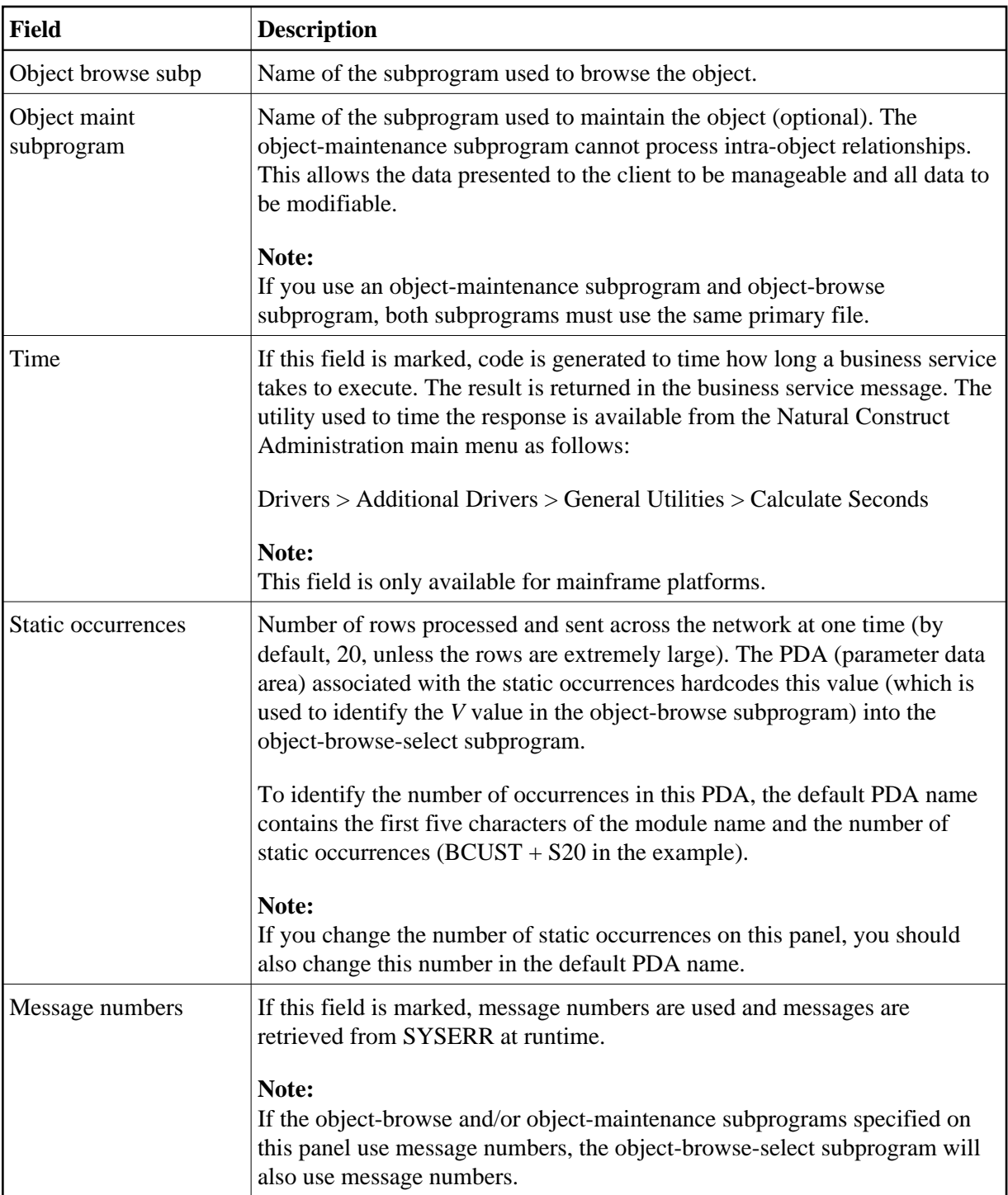

## <span id="page-90-0"></span>**Additional Parameters Panel**

The following example shows the second specification panel, the Additional Parameters panel:

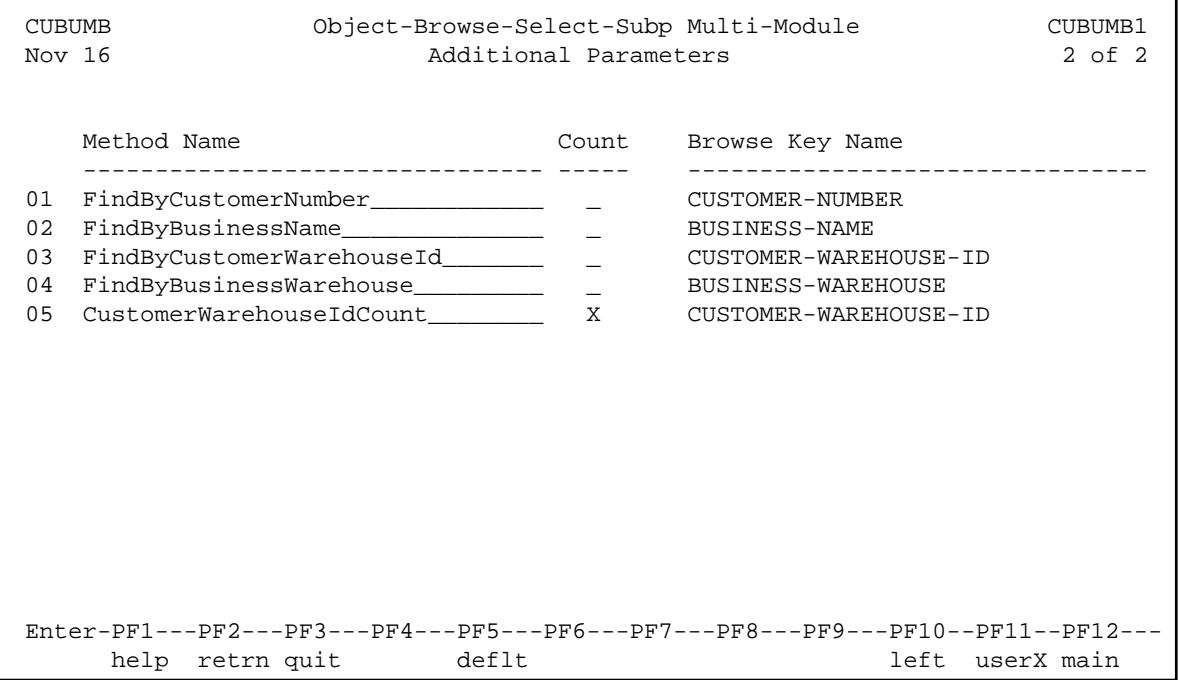

This panel shows the default methods for the business service, which were generated based on the keys specified for the object-browse subprogram. Notice that there are two methods associated with CUSTOMER-WAREHOUSE-ID. This indicates that the histogram option in the object-browse subprogram has been marked for this key. If the CustomerWarehouseIdCount method is used, only the unique key values and the count will be returned.

You can override or delete methods listed on this panel. If you delete a method, it will not be available to the business service.

#### **Note:**

To restore the default values based on the current object-browse subprogram, press PF5 (deflt).

#### <span id="page-91-0"></span>**Parameters Passed to the Object-Browse-Select Subprogram**

Generated object-browse-select subprograms accept parameters from the same parameter data areas (PDAs) as generated object-browse subprograms. For information, see [Parameters Passed to the](#page-12-0) [Object-Browse Subprogram.](#page-12-0)

In addition, the generated subprograms accept the following parameters:

```
03 EXTRA-ROW-DATA 
  04 ROW-STATE(A2) 
  04 ROW-ID (N5) /* for internal use; do not change 
  04 ROW-ERROR-DATA 
    05 ##ERROR-FIELD (A32) 
    05 ##MSG-NR (N4) 
    05 ##MSG (A79) 
PARAMETER USING CDBUPDA /* Business service status data 
PARAMETER USING CDBUINFO /* Business service message data
```
These parameters are:

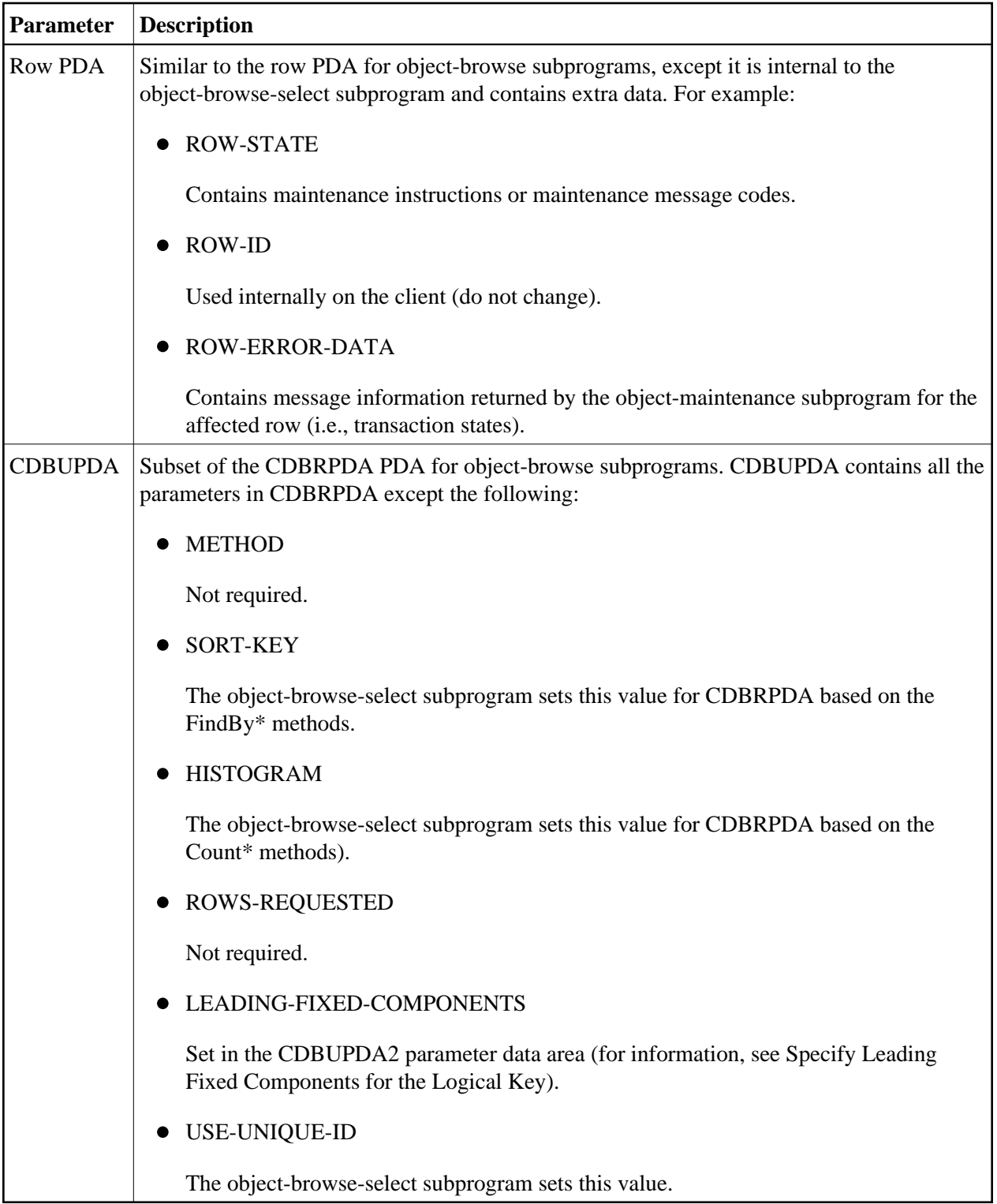

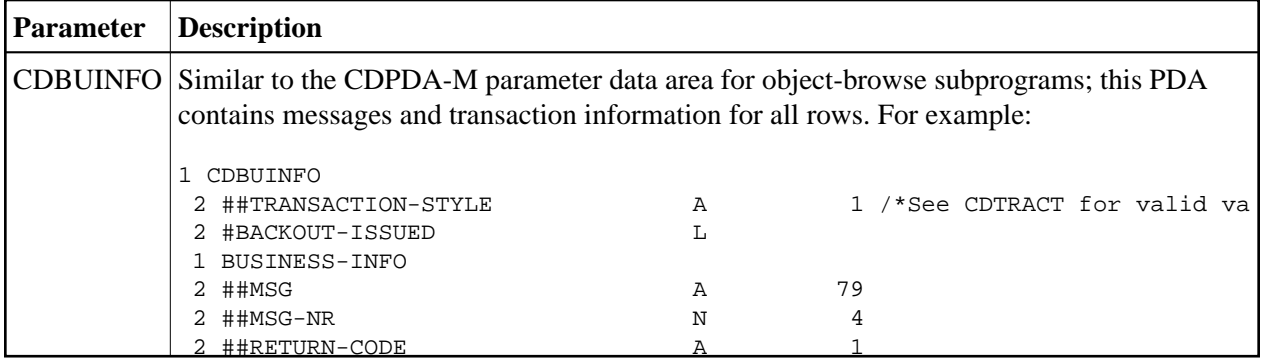

# <span id="page-93-0"></span>**User Exits for the Object-Browse-Select-Subp Model**

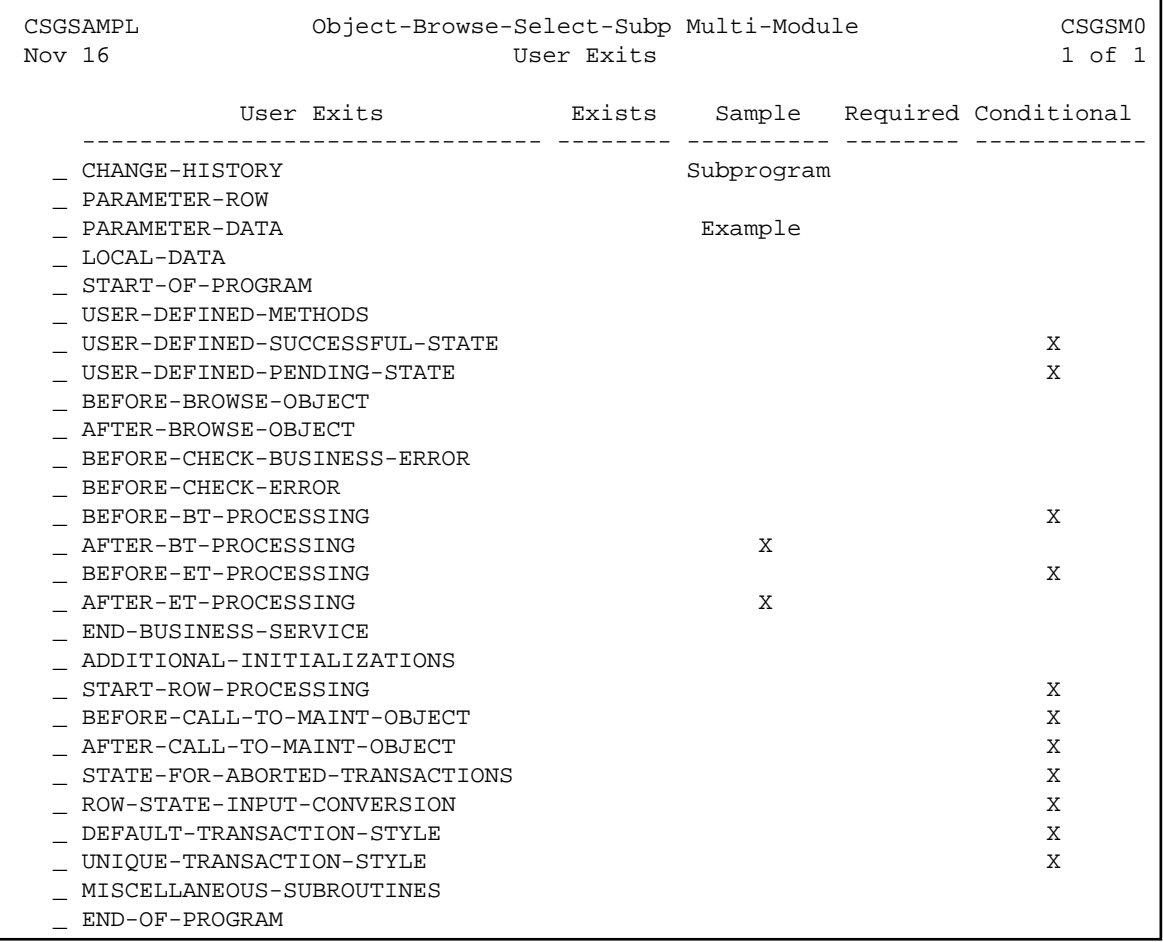

## **Notes:**

- 1. Conditional user exits are based on whether an object-maintenance subprogram was specified.
- 2. For information about these user exits, see *User Exits for the Generation Models*, *Natural Construct Generation*.
- 3. For information about the User Exit editor, see *User Exit Editor*, *Natural Construct Generation*.